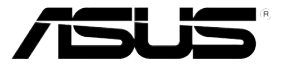

# RS120-E5/PA4

# 1U 機架式伺服器

## 使用手冊

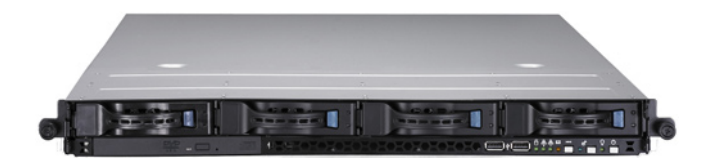

# 給使用者的說明

本使用手冊包括但不限於其所包含的所有資訊受到著作權法之保護,未 經華碩電腦股份有限公司(以下簡稱"華碩")許可,不得任意地仿製、拷 貝、謄抄、轉譯或為其他使用或處分。本使用手冊沒有任何型式的擔保、立 場表達或其它暗示。若有任何因本使用手冊或其所提到之產品的所有資訊, 所引起直接或間接的資料流失、利益損失或事業終止,華碩及其所屬員工恕 不為其擔負任何責任。除此之外,本使用手冊所提到的產品規格及資訊僅供 參考,內容亦會隨時更新,恕不另行通知。華碩不負責本使用手冊的任何錯 誤或疏失。

本使用手冊中所提及的產品名稱僅做為識別之用,而前述名稱可能是屬 於其他公司的註冊商標或是著作權。

關於產品規格最新的升級訊息,請您到華碩的網站瀏覽或是直接與華碩 公司聯絡。

版權所有·不得翻印 © 2007 華碩電腦

產品名稱:華碩 RS120-E5/PA4 伺服器 手冊版本:V1.00 T3409 發表日期:2007 年 12 月

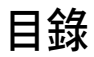

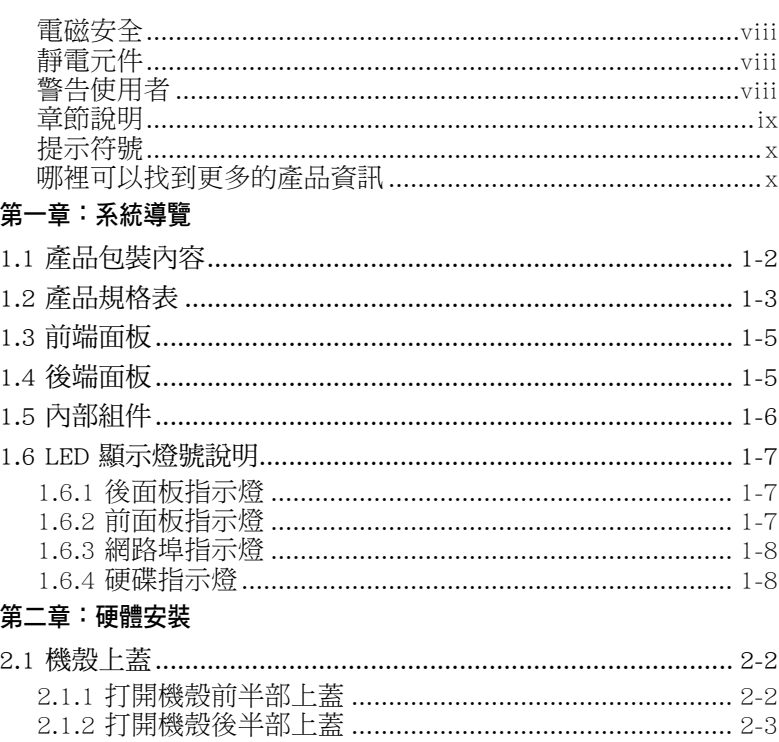

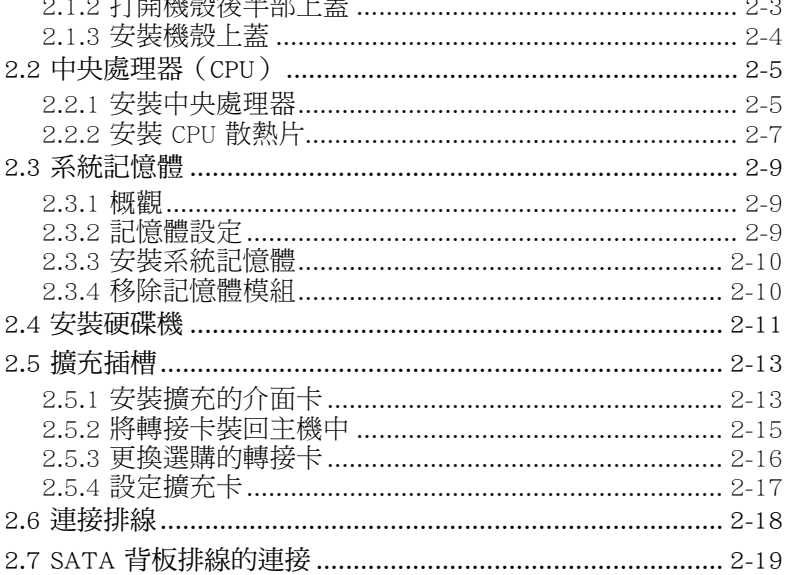

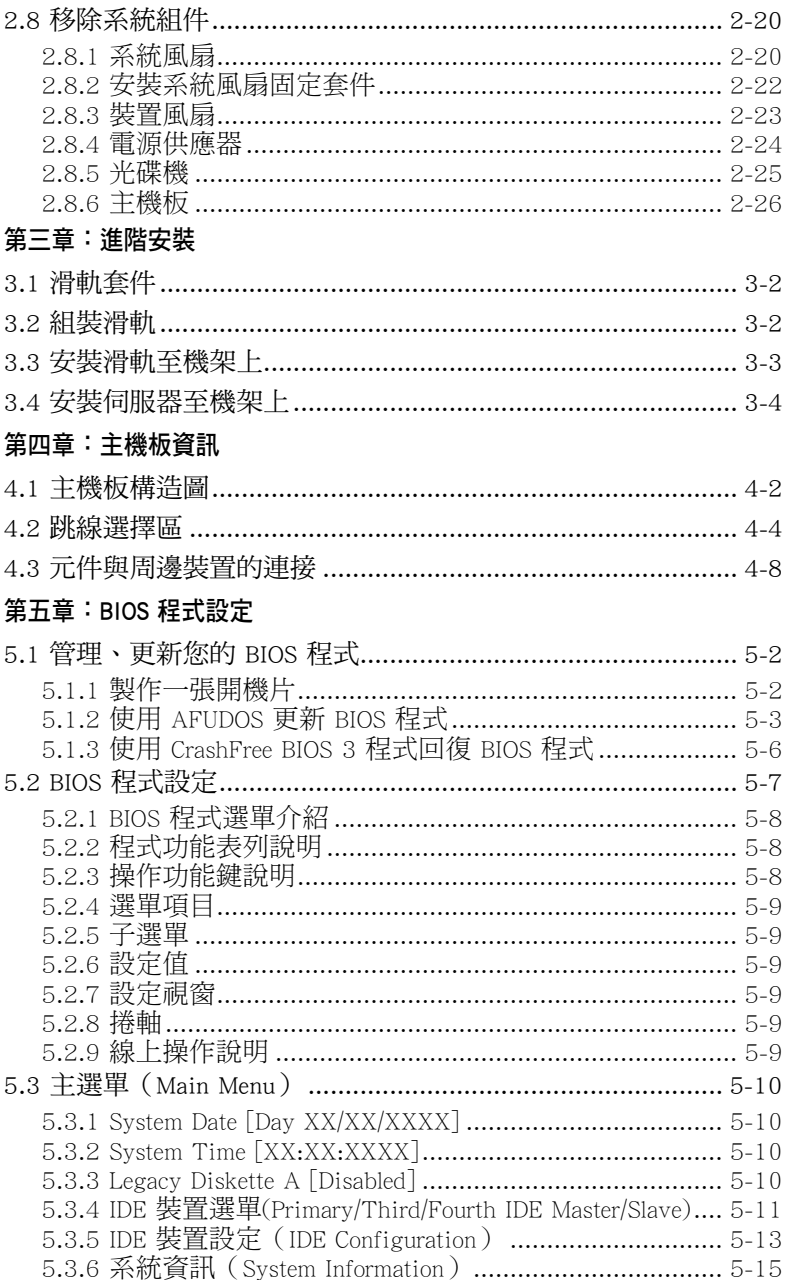

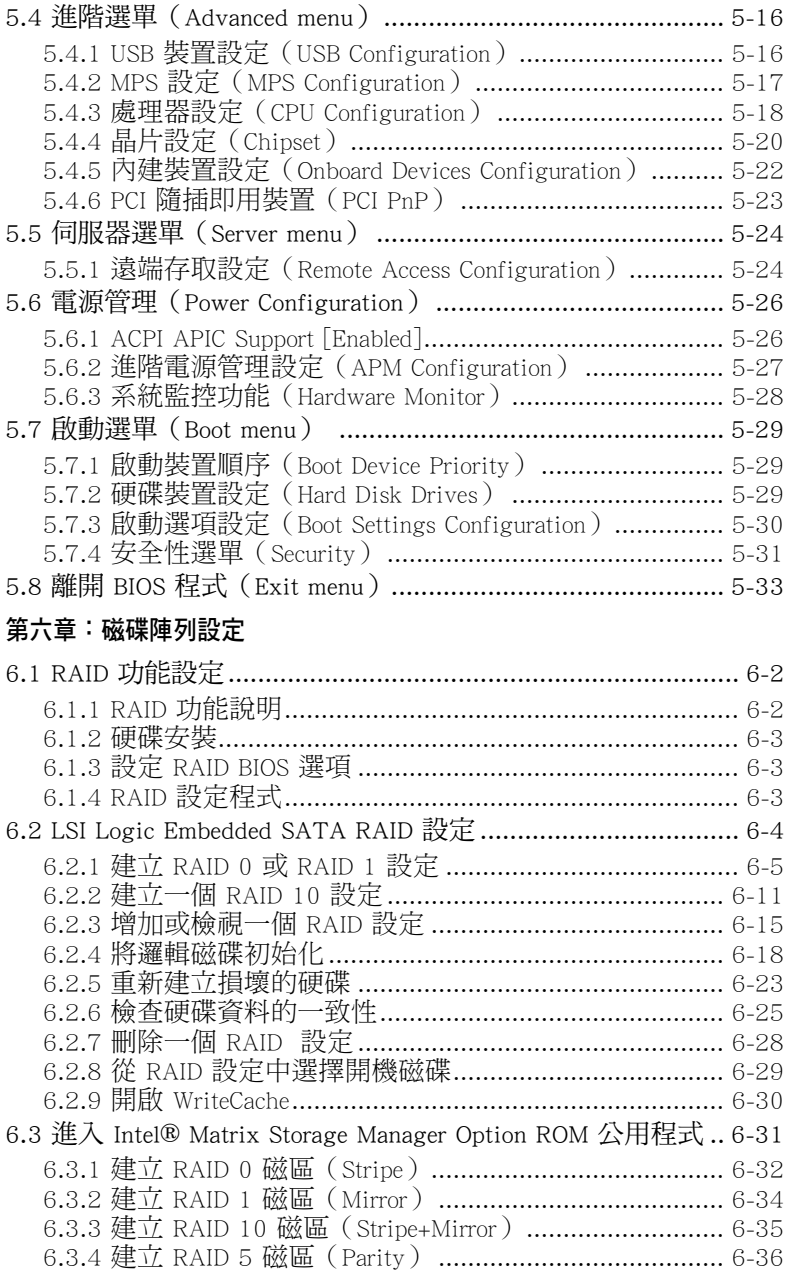

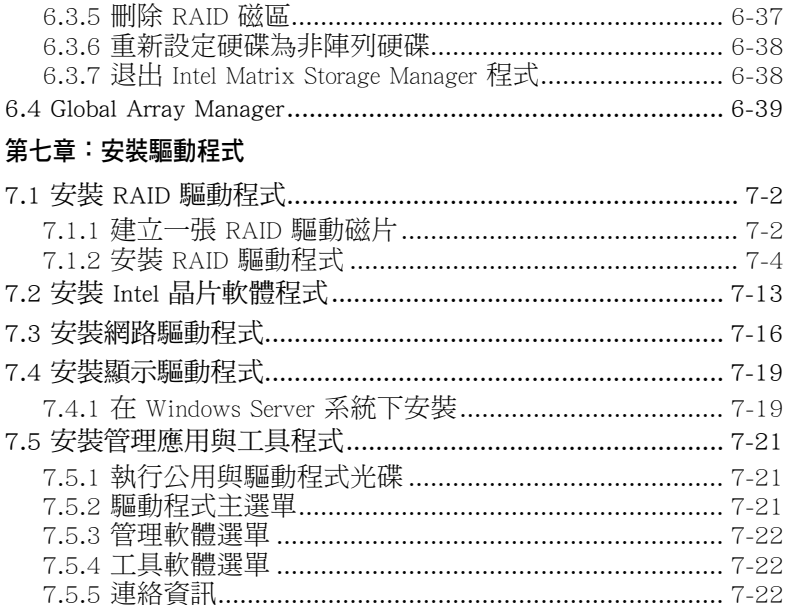

# 使用注意事項

操作伺服器之前請務必詳閱以下注意事項,避免因人為的疏失造成系統損 傷甚至人體本身的安全。

#### **Coll** 請勿使用非本產品配備的電源線,由於電路設計之不同,將有可能造成 內部零件的損壞。

- · 使用前,請檢查每一條連接線是否都已經依照使用手冊指示連接妥當, 以及電源線是否有任何破損,或是連接不正確的情形發生。如有任何破 損情形,請儘速與您的授權經銷商聯絡,更換良好的線路。
- · 伺服器安放的位置請遠離灰塵過多,溫度過高,太陽直射的地方。
- · 保持機器在乾燥的環境下使用,雨水、溼氣、液體等含有礦物質將會腐 蝕電子線路。
- · 使用伺服器時,務必保持周遭散熱空間,以利散熱。
- · 使用前,請檢查各項周邊設備是否都已經連接妥當再開機。
- · 避免邊吃東西邊使用伺服器,以免污染機件造成故障。
- · 請避免讓紙張碎片、螺絲及線頭等小東西靠近伺服器之連接器、插槽、 孔位等處,避免短路及接觸不良等情況發生。
- 請勿將任何物品塞入伺服器機件內,以避免引起機件短路,或是電路損 毀。
- · 伺服器開機一段時間之後,散熱片及部份IC表面可能會發熱、發燙,請 勿用手觸摸,並請檢查系統是否散熱不良。
- · 在安裝或是移除周邊產品時請先關閉電源。
- · 電源供應器若壞掉,切勿自行修理,請交由授權經銷商處理。
- · 請不要試圖拆開機器內部,非專業人員自行拆開機器將會造成機器故障 問題。
- 伺服器的機殼、鐵片大部分都經過防割傷處理,但是您仍必須注意避免 被某些細部鐵片尖端及邊緣割傷,拆裝機殼時最好能夠戴上手套。
- · 當你有一陣子不使用伺服器時,休假或是颱風天,請關閉電源之後將電 源線拔掉。

## 用電安全

### 電磁安全

- 拆裝任何元件或是搬移伺服器之前,請先確定與其連接的所有電源都已 經拔掉。
- 拆裝任何元件上連接的訊號線之前,請先拔掉連接的電源線,或是先安 裝訊號線之後再安裝電源線。
- · 使用一隻手拆裝訊號線,以避免接觸到兩個不同電位表面造成不當的電 流突波衝擊產生。
- 伺服器電源線請勿與其他事物機器共用同一個插座,儘量不要使用延長 線,最好能夠連接一台不斷電系統 UPS。

## 靜電元件

處理器、記憶體、主機板、介面卡、磁碟機、硬碟機等設備,是由許多 精密的積體電路與其它元件所構成,這些積體電路很容易因為遭受靜電的影 響而損壞。因此,在拆裝任何元件之前,請先做好以下的準備:

- · 如果您有靜電環等防靜電設備,請先戴上。
- · 假如您所處的環境並沒有防靜電地板,開始拆裝伺服器之前,請您先將 身體可能帶的靜電消除。
- · 在尚未準備安裝前,請勿將元件由防靜電袋中取出。
- 將元件由防靜電袋中取出時,請先將它與伺服器金屬平面部份碰觸,釋 放靜電。
- · 拿持元件時儘可能不觸碰電路板,及有金屬接線的部份。
- · 請勿用手指接觸伺服器之連接器、IC 腳位、附加卡之金手指等地方。
- · 欲暫時置放元件時請放置在防靜電墊或是防靜電袋上,再度拿起時請將 它與伺服器金屬平面部份碰觸。

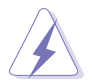

本系統是以具備接地線之三孔電源線插座而設計,請務必將電源線連接 到牆上的三孔電源插座上,以避免突衝電流造成伺服器系統損害情形發 生。

## 警告使用者

此為甲類資訊技術設備,於居住環境中使用時,可能會造成射頻擾動, 在此種情況下,使用者會被要求採取某些適當的對策。

# 關於本使用手冊

本使用手冊主要是針對有經驗且具有個人電腦硬體組裝知識的使用者所 撰寫的。本手冊可以幫助您建立起最新、功能強大的 RS120-E5/PA4 華碩伺 服器。手冊內容介紹本產品各部份元件的拆裝、設定,因此,部份元件可能 是選購配備,並未包含在您的產品當中,假如您有需要選購該配備,請向本 公司授權經銷商洽詢。

### 章節說明

本使用手冊的內容結構如下:

#### 第一章:系統導覽

本章以清楚的圖示帶您認識華碩 RS120-E5/PA4 伺服器的功能及特色,包 括系統的前、後面板以及內部功能的介紹。

#### 第二章:硬體安裝

本章以逐步說明的方式,教您如何將系統所需的零組件正確地安裝至華碩 RS120-E5/PA4 伺服器裡頭。

#### 第三章:進階安裝

本章提供您本伺服器的機架安裝及使用方法。

#### 第四章: 主機板資訊

本章提供您有關本伺服器內建主機板的相關資訊。包括主機板的構造 圖、Jumper 設定以及連接埠位置等。

#### 第五章:BIOS 程式設定

本章提供您本伺服器之 BIOS 的升級與管理及 BIOS 設定的相關訊息。

#### 第六章:磁碟陣列設定

在本章節中我們將介紹有關磁碟陣列的設定與說明。

#### 第七章:安裝驅動程式

本章節將提供您相關驅動程式的安裝與說明。

### 提示符號

以下為本手冊所使用到的各式符號說明:

 $\mathcal{A}$ 警告: 提醒您在進行某一項工作時要注意您本身的安全。

- $\bigwedge$ 小心: 提醒您在進行某一項工作時要注意勿傷害到主機板元件。不當 的動作可能會對產品造成損害。
- B 注意: 重點提示,重要的注意事項。您必須遵照使用手冊所描述之方 式完成一項或多項軟硬體的安裝或設定。

### 哪裡可以找到更多的產品資訊

您可以經由下面所提供的兩個管道來獲得您所使用的華碩產品資訊以及 軟硬體的升級資訊等。

#### 1.華碩網站

您可以到 http://tw.asus.com 華碩電腦全球資訊網站,來取得所有關於華碩 軟硬體產品的各項資訊。

#### 2.其他文件

在您的產品包裝盒中除了本手冊所列舉的標準配件之外,也有可能會夾 帶有其他的文件,譬如經銷商所附的產品保證單據等。

 $\mathscr{D}$ 説明: 小祕訣,名詞解釋,或是谁一步的資訊說明。提供有助於完成. 某項工作的訣竅和其他額外的資訊。

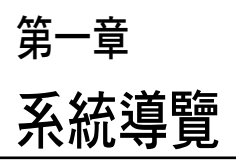

本章介紹 RS120-E5/PA4 伺服器 的各項組成元件,其中包括系統的 前、後面板,以及內部功能的總體 介紹。

# 1.1 產品包裝內容

手冊中所提到的各項元件有可能是屬於選購項目,並未包含在您的系統 當中,您必須自行購買以完成整個系統的安裝。在動手組裝整台伺服器系統 前,請事先準備好所有必備的元件及工具,以減少組裝過程的中斷與不便。 以下列出 RS120-E5/PA4 華碩伺服器句裝內的組件,若有任何缺少或捐壞, 請儘速與您的經銷商聯絡:

## 標準元件

- 1. 華碩 R10 1U 機架式伺服器機殼,內含組件如下:
	- ·華碩 P5BV-R 主機板
	- ·315W 電源供應器
	- ·SATA 背板並包含 4 條 SATA 排線
	- ·PCI Express x8 與 PCI Express x4 轉接卡
	- ·前方 I/O 面板(華碩 FPB-AR14)
	- ·4 x 系統風扇
	- ·2 x 可熱抽換之硬碟抽取架
	- ·搭配裝置連接用的電源線
- 2. 螺絲一包
- 3. 驅動及公用程式光碟(包含 ASWM 程式)
- 4. 2 本使用手冊
	- ·華碩 RS120-E5/PA2 系統使用手冊
	- ·華碩 ASWM\* 使用手冊
- 5. 機架用滑軌安裝套件
- \* ASUS System Wed-based Management

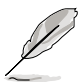

若以上列出的任何一項配件有損壞或是短缺的情形,請儘速與您的經銷 商連絡。

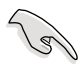

本系統不包含軟碟機,若您設定為 SATA RAID 模式,且當安裝作業系 統,並需要使用軟碟機來安裝驅動程式時,請使用額外選購的 USB 軟碟 機來進行安裝。

# 1.2 產品規格表

華碩 RS120-E5/PA4 是一款精心打造的 1U 伺服器,內建 P5BV-R 高效能 主機板,支援 Intel® LGA775 架構之 Xeon 3000/Wolfdale 系列與 Xeon 3200 (G-0)/Yorkfield 系列中央處理器,並包含最新內建於主機板上的晶片組所提 供的相關技術。

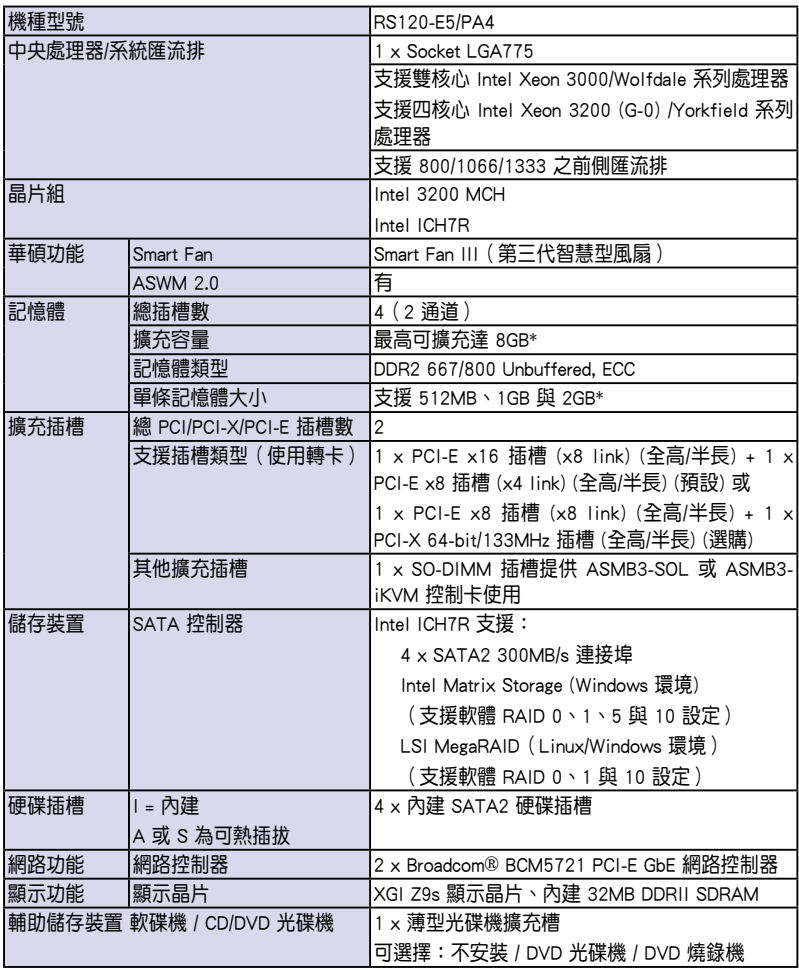

(下一頁繼續)

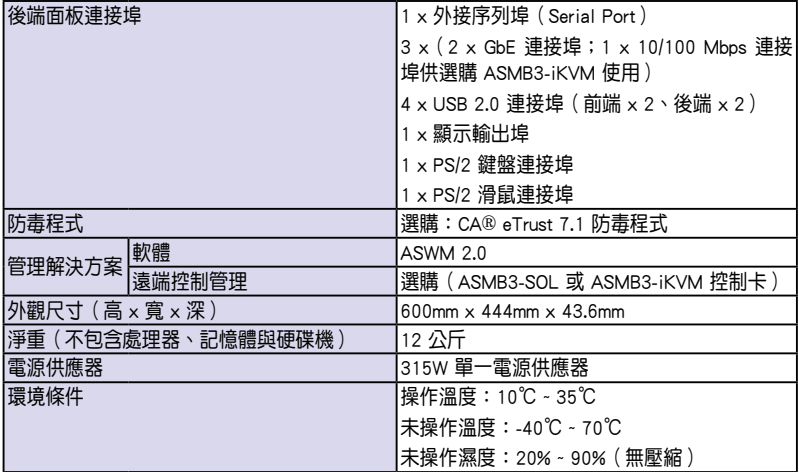

(\*列表規格若有變動,恕不另行通知)

# 1.3 前端面板

RS120-E5/PA4 伺服器的前端面板提供了簡單的存取功能,包括電源按 鈕、重開機按鈕、 LED 指示燈、Location 按鈕、光碟機及二個 USB 埠,可 方便您隨時瞭解系統的狀況。

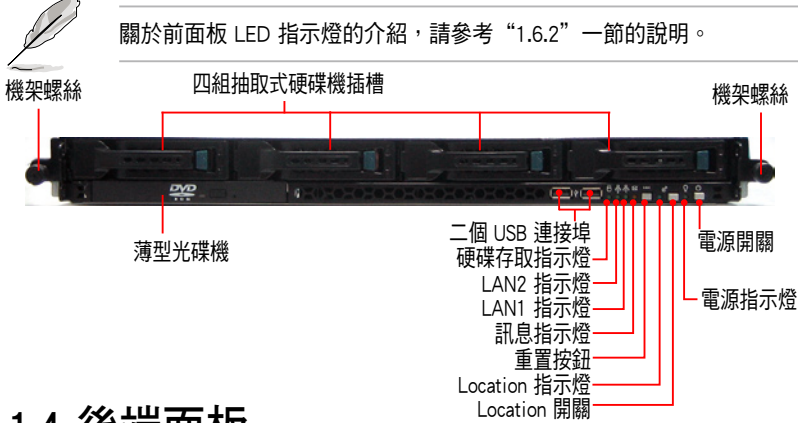

# 1.4 後端面板

RS120-E5/PA4 後端面板包含了所有連接裝置的接頭、系統裝置、風扇 等。下圖即為伺服器後端面板的圖示。

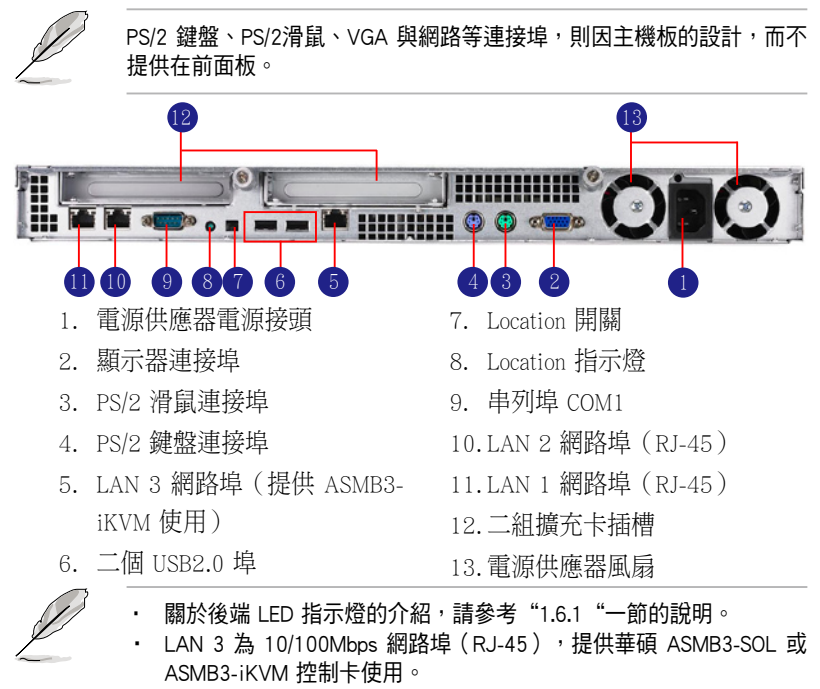

# 1.5 內部組件

RS120-E5/PA4 伺服器內部的標準組件包括主機板、電源供應器、CPU 散 熱片、薄型光碟機及四組可線上抽換式硬碟插槽、系統風扇組、機殼風扇以 及系統裝置所需的排線等。下圖即為本伺服器的標準內部組件:

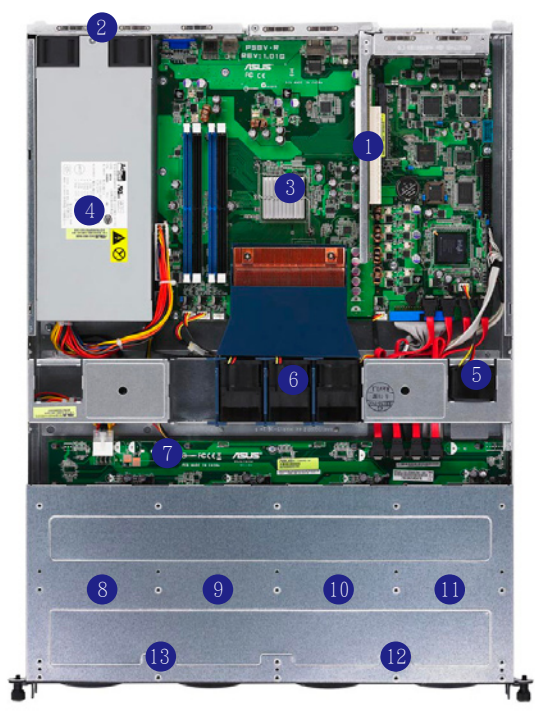

- 1. PCI-E 與 PCI-X 轉接卡
- 2. 電源供應器風扇
- 3. 華碩 P5BV-R 主機板
- 4. 電源供應器
- 5. 裝置風扇 x 1
- 6. 系統風扇 x 3
- 7. SATA 背板
- 8. 可熱插拔硬碟插槽 1
	- 預設連接 SATA1 埠 (Port 0)
- 9 可執抽換硬碟插槽 2
	- 預設連接 SATA2 埠 (Port 1)
- 10. 可熱抽換硬碟插槽 3
	- 預設連接 SATA3 埠 (Port 2)
- 11. 可熱抽換硬碟插槽 4
	- 預設連接 SATA4 埠 (Port 3)
- 12. 前端 I/O 面板(隱藏)
- 13. 薄型光碟機

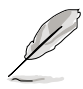

本伺服器不包含軟碟機裝置,若您需要使用軟碟機來安裝驅動程式 等軟體,請於主機前面透過 USB 埠來連接 USB 外接軟碟機使用。 ‧ 薄型光碟機擴充槽僅能使用華碩專屬的 CD/DVD 光碟機。

# 1.6 LED 顯示燈號說明

伺服器的前端面板上包含了許多 LED 狀態顯示燈號及按鈕,有關各個燈 號所代表的意義,請參考以下的說明。

## 1.6.1 後面板指示燈

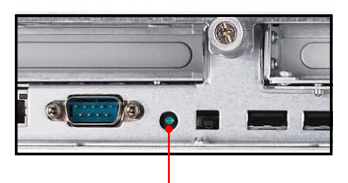

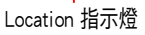

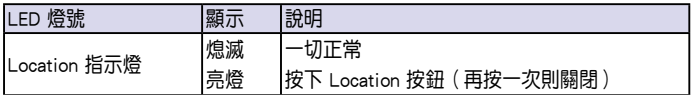

## 1.6.2 前面板指示燈

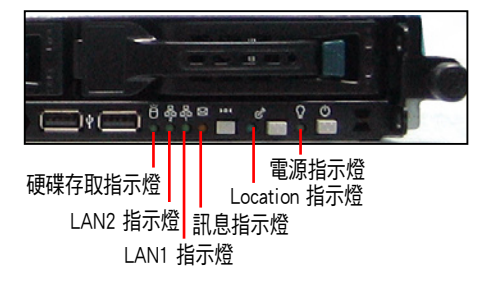

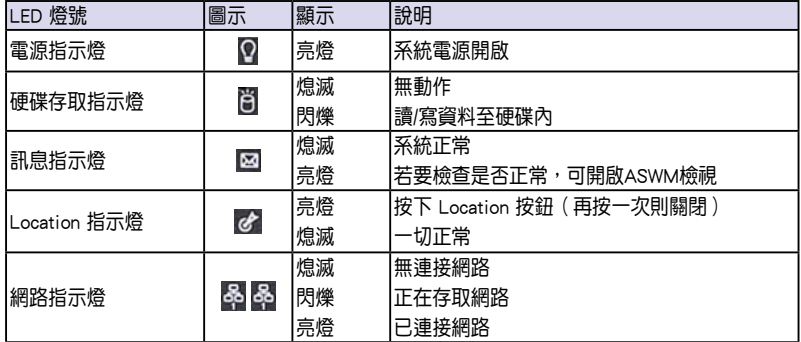

## 1.6.3 網路埠指示燈

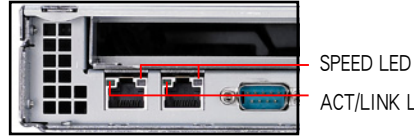

ACT/LINK LED

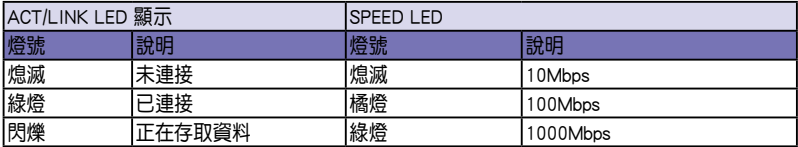

## 1.6.4 硬碟指示燈

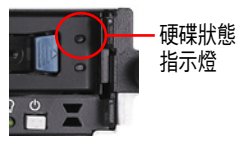

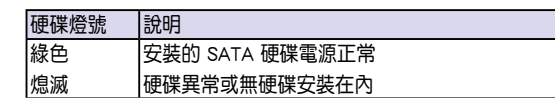

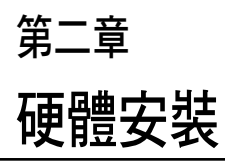

2

這個章節要告訴您如何安裝及 移除 RS120-E5/PA4 各個部分的組 件,以及在安裝過程中,必需注意 的事項。

# 2.1 機殼上蓋

## 2.1.1 打開機殼前半部上蓋

1. 移除前半上蓋板位於左右兩個側 邊的螺絲。

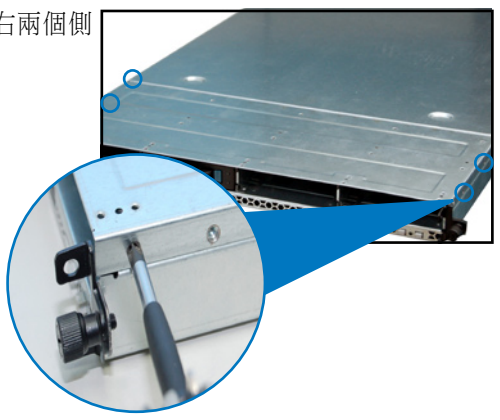

2. 接下來請將機殼上蓋固定在機殼 後端面板的二顆螺旋釘鬆開。注 意:螺旋釘只需鬆開,不需要完 全取下。

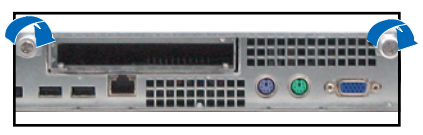

3. 將機殼後半上蓋向後推,並使後半 部上蓋前緣與前半部上蓋保留約半 吋距離。

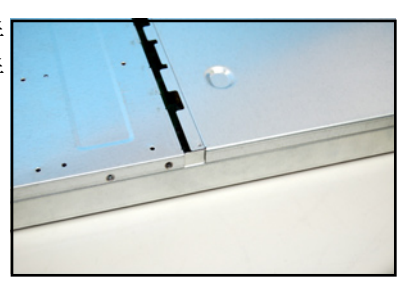

4. 接著將藍色固定扣向右推,並拉 開抽取盒握把,以這樣的方式, 取出裝在機殼上的硬碟抽取盒。

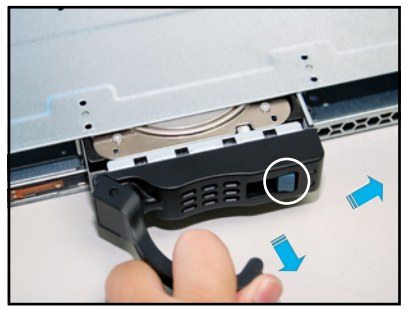

5. 將前半部上蓋板向前推與向上扳, 露出底部的排線連接處與插座。

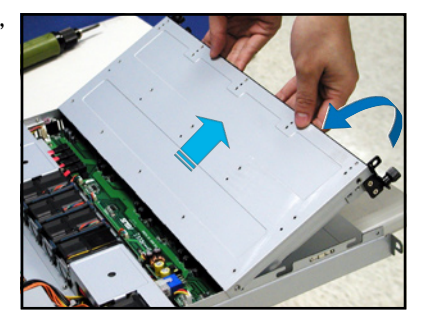

6. 將前半部上蓋板裡面的連接前面板 的 LED 排線卸除。

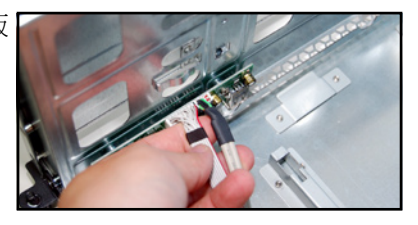

7. 然後卸除光碟機排線與電源線。

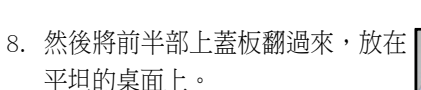

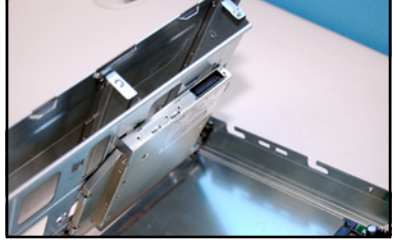

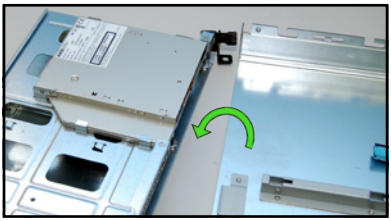

## 2.1.2 打開機殼後半部上蓋 <sub>螺旋釘</sub>

1. 將機殼上蓋固定在機殼後端面板 的二顆螺旋釘鬆開。注意:螺旋 釘只需鬆開,不需要完全取下。

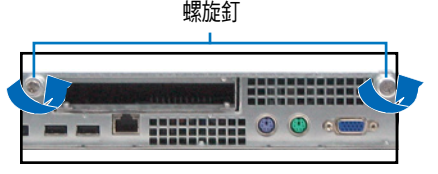

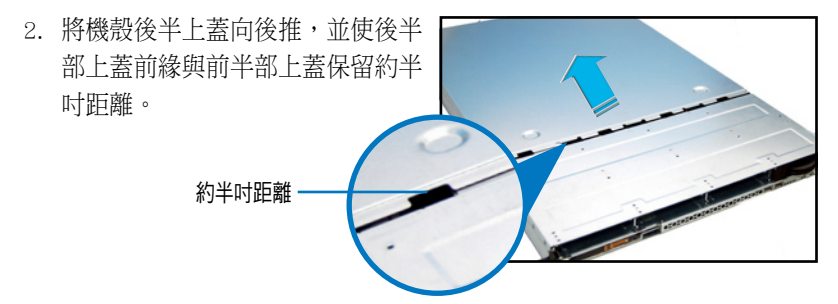

3. 接著,就可以將後半上蓋從機殼上取出。

### 2.1.3 安裝機殼上蓋

- 1. 將機殼上蓋置於伺服器上,注意上蓋的左右二側各有二個六角形符號, 此符號需對準機殼左右二側的溝槽,並使上蓋前緣與前端面板保留約半 吋距離。
- 2. 將機殼上蓋往前端面板方向推入,並使上蓋前緣的三個卡榫完全沒入前 端面板內,然後將後緣兩端的孔位完全置入卡榫,如以下的背面圖左右 兩端所圈處。

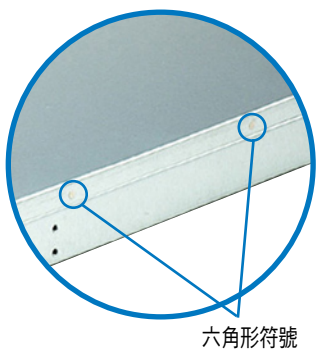

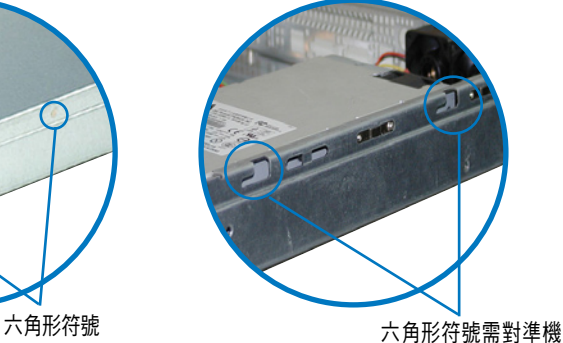

殼左右二側的溝槽

- 3. 將上蓋靠近前端面板的二顆螺絲鎖上。
- 4. 再將機殼後端面板的二顆螺絲鎖上,即完成蓋板的安裝。

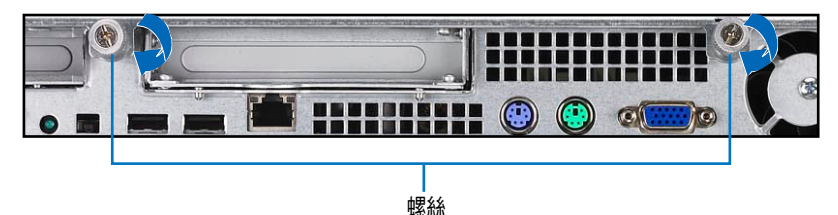

# 2.2 中央處理器(CPU)

本主機板具備一個 LGA775 處理器插槽,本插槽是專為具備 LGA775 Socket 的 Intel Xeon 3000 系列與 Xeon 3200 系列處理器所設計。

- ・ 在您購買本主機板後,請確認 LGA775 插座上附有一個隋插即用的 保護蓋,並且插座接點沒有彎曲變形。若是保護蓋已經毀損或是沒 有保護蓋,或者是插座接點已經彎曲,請立即與您的經銷商連絡。
	- 在安裝完主機板之後,請將隨插即用的保護蓋保留下來。只 有 LGA775 插槽上附有隨插即用保護蓋的主機板符合 Return Merchandise Authorization (RMA)的要求,華碩雷腦才能為您處理 產品的維修與保固。
	- 本保固不包括處理器插座因潰失、錯誤的安裝或不正確的移除隨插 即用保護蓋所造成的毀損。

## 2.2.1 安裝中央處理器

請依照以下步驟安裝處理器:

1. 找到位於主機板上的處理器插槽。

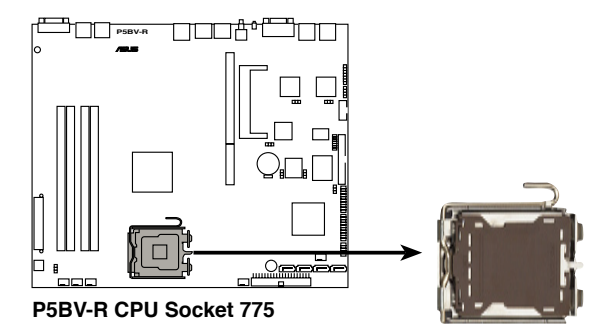

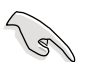

在安裝處理器之前,請先將主機板上的處理器插槽面向您,並且確認插 槽的固定扳手位在您的右手邊。

2. 以手指壓下固定扳手並將其稍向左側推(A),這麼做可使扳手脫離固 定扣並鬆開 CPU 輔助安裝盒(B)。

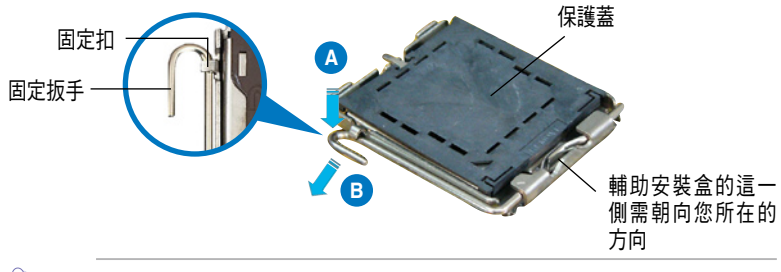

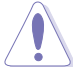

CPU 安裝盒上的保護蓋是用以保護插槽上的接腳之用,因此只有在 CPU 安裝妥當之後,才可將其移除。

- 3. 請順著下圖箭頭所標示的方向將 固定扳手鬆開。
- 4. 請用手指將 CPU 安裝盒的上蓋掀 起(A),然後用手指從上蓋內側 的缺口將保護蓋推開移除(B)。

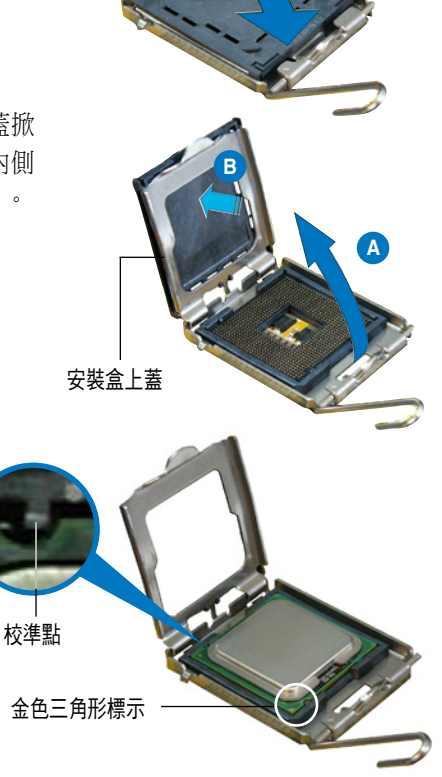

5. 請確認 CPU 的金色三角 形標示是位在左下角的 位置,接著把 CPU 順著 這個方向安裝到主機板 的插槽上,並請確認 CPU 的左上方的缺口與 插槽上對應的校準點是 相吻合的。

**2-6** 2-6

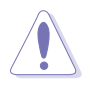

CPU 只能以單一方向正確地安裝到主機板上的插槽。切記請勿用力地將 CPU 以錯誤的方向安裝到插槽上,這麼做將可能導致 CPU 與插槽上的 接腳損壞。

6. 將上蓋重新蓋上,接著將固定扳手 朝原方向推回並扣於固定扣上。

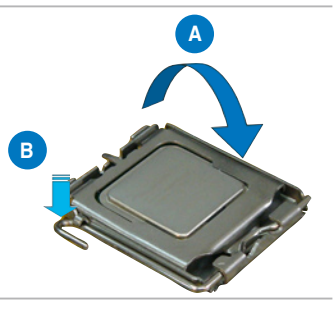

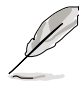

本主機板支援採用 Intel Enhanced Memory 64 (增強型記憶體 64)技 術、Enhanced Intel SpeedStep 技術(EIST)之 Intel Pentium 4 LGA775 處理器,請參閱附錄 A 以了解更多的資訊。

## 2.2.2 安裝 CPU 散熱片

安裝好中央處理器後,請將先前移出的散熱片依以下的步驟裝回。

1. 將 CPU 散熱片對準 CPU 1 插槽 置入,並將散熱片四角的螺絲對 準主機板上的四個螺絲孔。

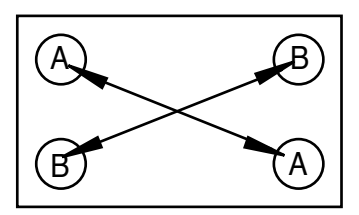

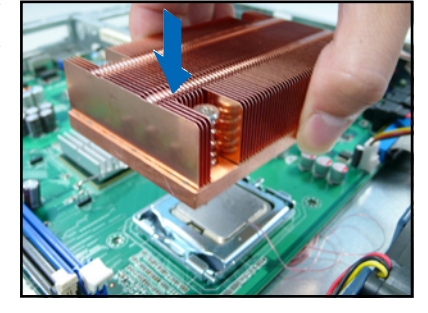

2. 請依照對角線的順序(A-A, B-B),依序將螺絲鎖上。注 意:安裝時請勿完全將螺絲鎖 緊,先依續將各個螺絲稍加固定 在主機板上後,再各別鎖緊。

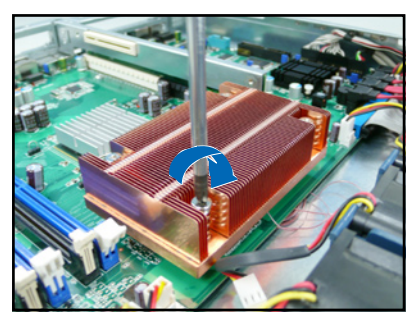

安裝好中央處理器後,接著請安裝氣流導導風罩:

1. 如右圖所示,將導風罩取出並放 置於 CPU 散熱片上方。

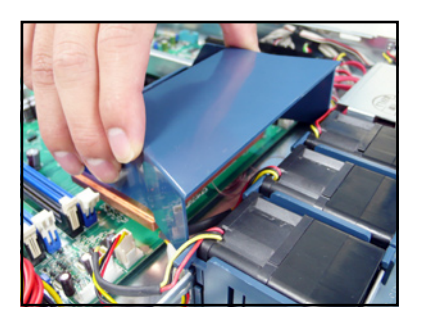

2. 接著將此導風罩向下置入定位, 如右圖所示。

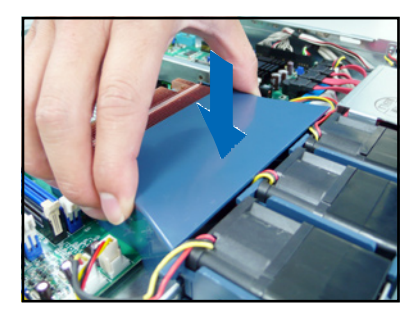

# 2.3 系統記憶體

### 2.3.1 概觀

本主機板具備四組 DDR 2(Double Data Rate 2)DIMM 記憶體模組插槽, 支援 240-pin 之 unbuffered ECC/non-ECC DDR 2 記憶體。

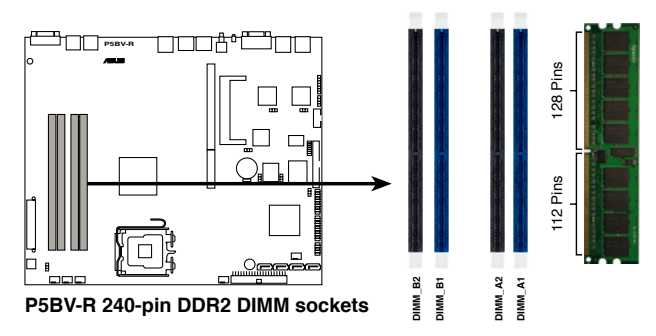

## 2.3.2 記憶體設定

您可以任意選擇使用 512MB、1GB 或 2GB unbuffered ECC DDR2 667/800 DIMM 記憶體模組。

‧ 請使用相同 CL(CAS-Latency 行位址控制器延遲時間)值記憶體模 組。建議您使用同一廠商所生產的相同容量型號之記憶體。請參閱 華碩官方網站上關於合格記憶體廠商供應列表(QVL)說明。 • 由於晶片組資源分配的限制與所安插的擴充卡數量的影響 - 當系統安插滿 4 條 2GB 記憶體時,系統將指會偵測到少於 8GB 記 憶體大小。 - 當系統安插滿 4 條 1GB 記憶體時,系統將指會值測到少於 4GB 記 憶體大小。 當安插三條記憶體時,系統將只能採用非對稱的雙通道模式,效能

- 也會介於單通道與雙通道之間。
- ‧ 建議以安插雙數的記憶體模組為佳,若只插單條或雙條 DDR II 記憶 體,則請安插在藍色的插槽上 (DIMM\_A2/DIMM\_B2) 。並請參考以 下的記憶體配置安裝建議表。

### 記憶體配置安裝建議表

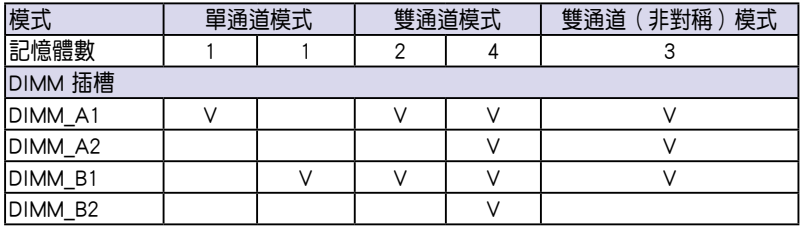

## 2.3.3 安裝系統記憶體

請依照以下的步驟來安裝記憶體模組:

當您安裝或移除記憶體模組或其他的系統元件之前,請先暫時拔出電腦 的電源線。如此,就可以避免一些會對主機板或元件造成嚴重損壞的情 況發生。

- 1. 先將記憶體模組插槽兩端的白色 固定卡榫扳開。
- 2. 將記憶體模組的金手指對齊記憶 體模組插槽的溝槽,並且在方向 上要注意金手指的兩處凹孔要對 上插槽的兩處凸起點。
- 3. 緩緩地將記憶體模組插入插槽 中,若無錯誤,插槽兩端的白色 卡榫會因記憶體模組置入而自動 扣到記憶體模組兩側的凹孔中。

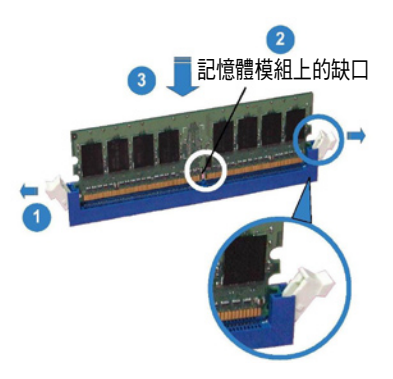

- · 由於 DDR2 DIMM 金手指部分均有凹槽設計,因此只能以一個固定 方向安裝到記憶體模組插槽中。安裝時請勿強制插入以免損及記憶 體模組。
	- · 由於 DDR2 DIMM 插槽與 DDR 插槽設計不同,請勿將 DDR 記憶體 插入 DDR2 DIMM 的插槽中。

### 2.3.4 移除記憶體模組

- 1. 欲移除記憶體模組,請將插槽兩 端的白色固定卡榫扳開。
- 2. 接著,將記憶體模組小心地向上 拔出即可。

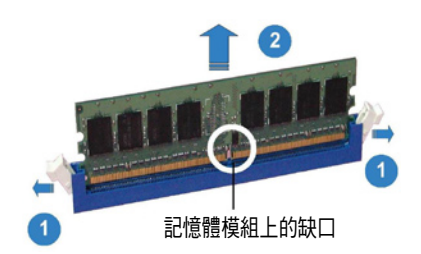

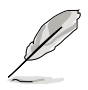

當您壓下固定卡榫取出記憶體模組的同時,您可以用手指頭輕輕地扶住 記憶體模組,以免不小心跳出而損及記憶體模組。

# 2.4 安裝硬碟機

請按照以下的步驟來安裝熱插拔 SATA 硬碟:

#### 固定扣

1. 請將板手打開以便將支援熱抽換 的模組式硬碟槽取出。

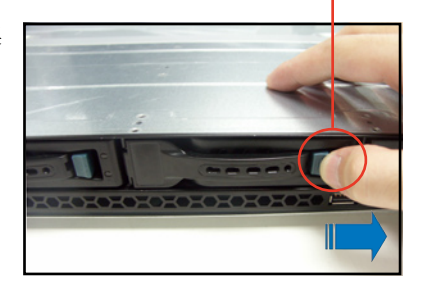

2. 按右圖的動作所示,將板手上的 鎖扣向右推開便可鬆開抽換槽, 接著向外拉開抽取板手硬碟槽便 會向外滑出。

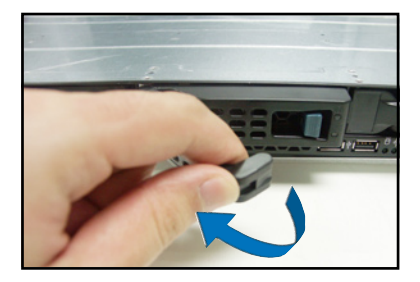

3. 接著再將此硬碟槽從抽換槽中取 出,每個槽具有四個螺絲固定鎖 孔,一邊各兩個安裝孔。

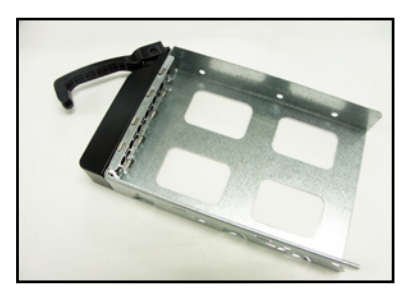

4. 接著以四顆螺絲,分別將硬碟機 鎖緊固定在硬碟槽內。

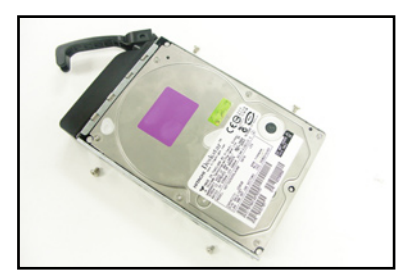

5. 硬碟機安裝完畢後,請以手緊握 抽取板手,接著將硬碟槽輕推至 機殼底部,直到硬碟槽的前端僅 剩一小部份突出於外。

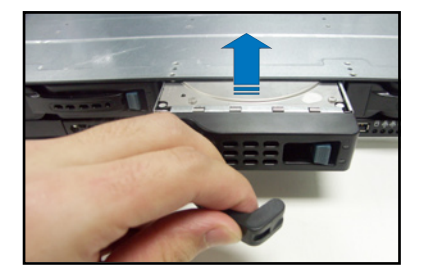

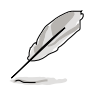

當置入後,硬碟槽上的 SATA 接頭會完全與背板上的接孔契合,請參考 2.7 SATA 背板一節的說明。

- 6. 最後請將板手輕輕地推回原位並輕 扣固定,使硬碟槽能夠緊密地固定 在機殼中。如果硬碟槽被正確地安 裝,您將會看到硬碟槽外緣與機殼 呈現切齊的狀況。
- 7. 若要安裝其他的硬碟槽,請參考前 面的步驟 1~6 來進行。

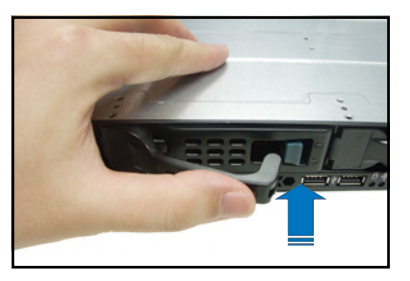

8. 將附件所附的 SATA 排線,連接至 SATA 背板上。請參閱 2.7 SATA 背 板排線的連接 的說明,來了解關於 SATA 背板上相關的排線連接。

# 2.5 擴充插槽

## 2.5.1 安裝擴充的介面卡

華碩 RS120-E5/PA4 伺服器具備一個特殊設計的 PCI 兩面轉接卡,欲安裝 安裝 PCIE x16 (x8 link) 與/或安裝 PCIE x8 (x4 link) 的介面卡,您必須先移 除機殼後端的金屬檔板,請按照以下的步驟來進行安裝 PCIE x8 介面卡:

1. 用螺絲起子,移除固定在機殼框 架上的 PCIE 轉接卡上面的螺絲, 並小心地握住轉接卡,再將其從 主機板的插槽中取出。

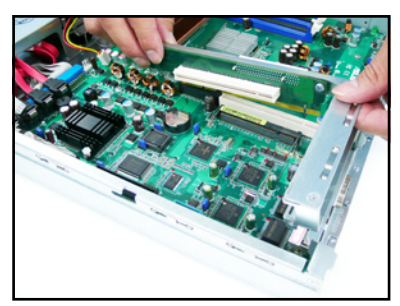

2. 將此轉接卡放置在平坦的桌面 上,接著請使用十字螺絲起子, 將金屬擋板上面的螺絲卸除。

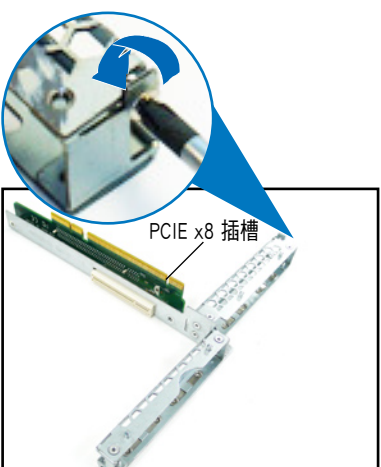

3. 然後請將 PCIE x8 介面卡插入轉 接卡的插槽內,並鎖上螺絲。

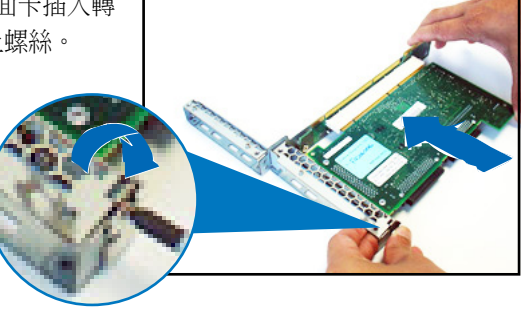

請按照以下的步驟來進行安裝 PCI Express x4 介面卡:

- 1. 請按照上一頁的步驟 1 和 2 進行 將轉接卡卸下。 2. 同樣使用十字螺絲起子,將轉接 卡上面的金屬擋板卸除。 PCI Express x4 介面卡
- 3. 螺絲鬆開後,即可將金屬擋板拆 下,與卸下的螺絲放置於一旁。

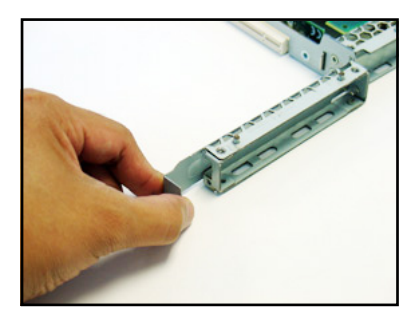

4. 接著,請將 PCI Express x4 介面 卡插入此擴充槽內,然後鎖上螺 絲固定。

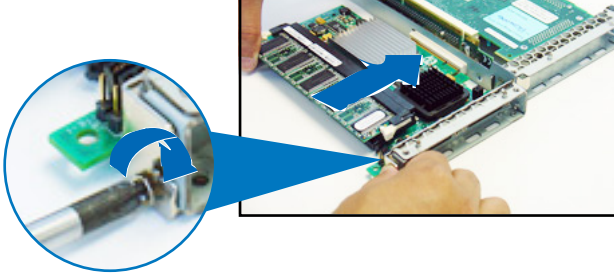

## 2.5.2 將轉接卡裝回主機中

請按照以下的步驟,將剛剛裝好介面卡的轉接卡裝回機殼中:

1. 請注意後端面板的轉接卡插槽上有四個凹孔設計,請將轉接卡上的四個 固定柱對準機殼上的凹孔插入,如下圖所示。

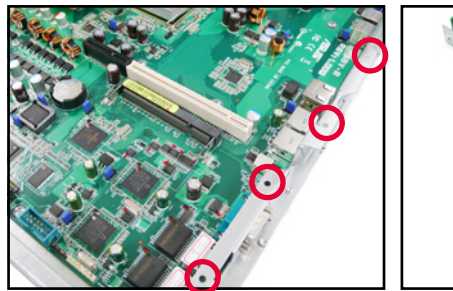

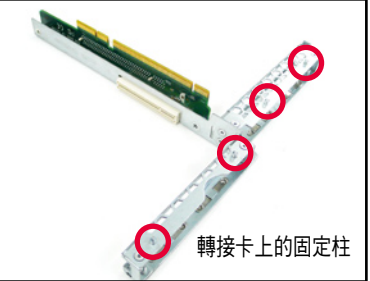

2. 接著請將安裝好 PCI Express 介 面卡的轉接卡,插入主機板上的 專用插槽內。

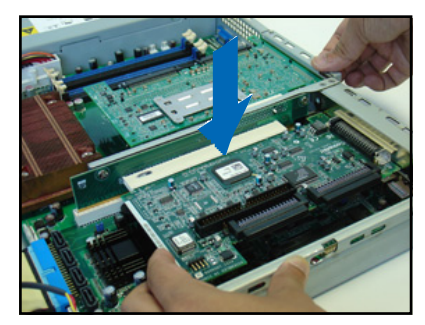

- 3. 再次確認此張轉接卡的金手指部 分已完全沒入主機板的專用 插 槽內,且金屬擋板部分也正確安 裝在後端面板上。
- 4. 若介面卡上有需要連接電源線, 請一併接上。

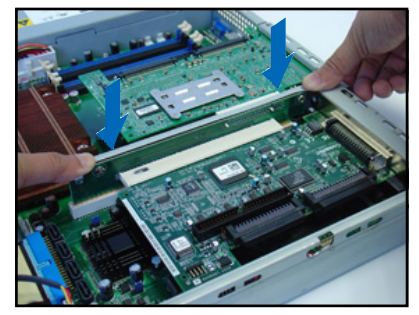

### 2.5.3 更換選購的轉接卡

您可以更換選購的 PCIX-E8-R10 轉接卡,讓系統有更好的擴充性,以及 來安裝不同的介面卡使用。

請依照以下的步驟,來將 RS120-E5 上的轉接卡更換為 PCIX-E8-R10:

- 1. 如下圖所示,抓住轉接卡上安裝 PCI Express 插槽這一端。
- 2. 使用螺絲起子,將上面的螺絲鬆開,並將此插槽放置於一旁。

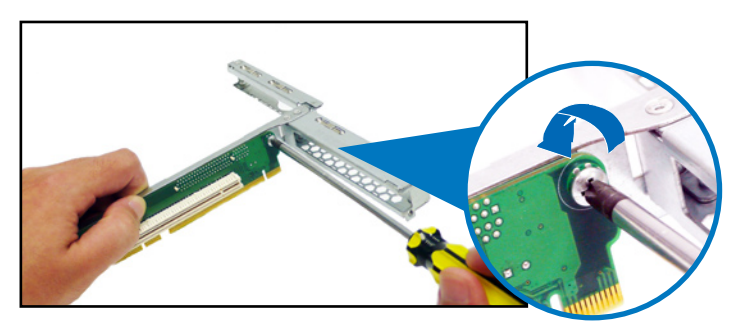

3. 如下圖所示,取出 PCIX-E8-R10,並將 PCIX-E8-R10 與欲安裝至轉接卡 上的底座成平行來置放此卡。

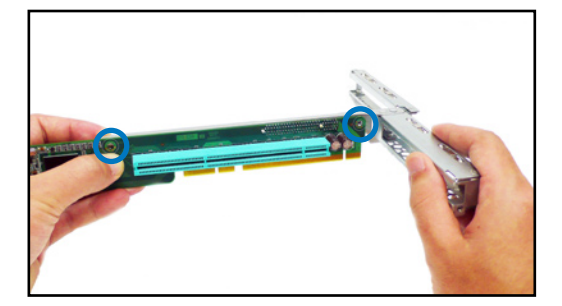

4. 然後使用螺絲起子鎖上螺絲,將 PCIX-E8-R10 固定於轉接卡底座上。

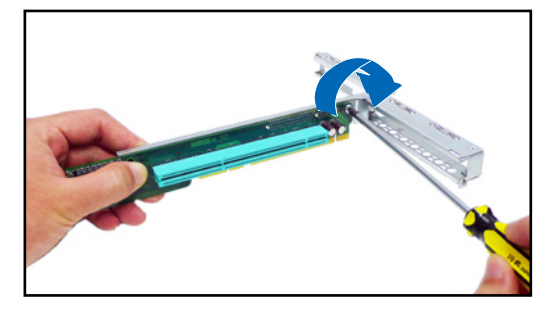

## 2.5.4 設定擴充卡

安裝好擴充卡之後,接著須藉由軟體設定來調整擴充卡的相關設定。

- 1. 啟動電腦,然後更改必要的 BIOS 程式設定。若需要的話,您也可以參 閱第五章 BIOS 程式設定以獲得更多資訊。
- 2. 為加入的擴充卡指派一組尚未被系統使用到的 IRQ。請參閱下頁表中所 列出的中斷要求使用一覽表。
- 3. 為新的擴充卡安裝軟體驅動程式。

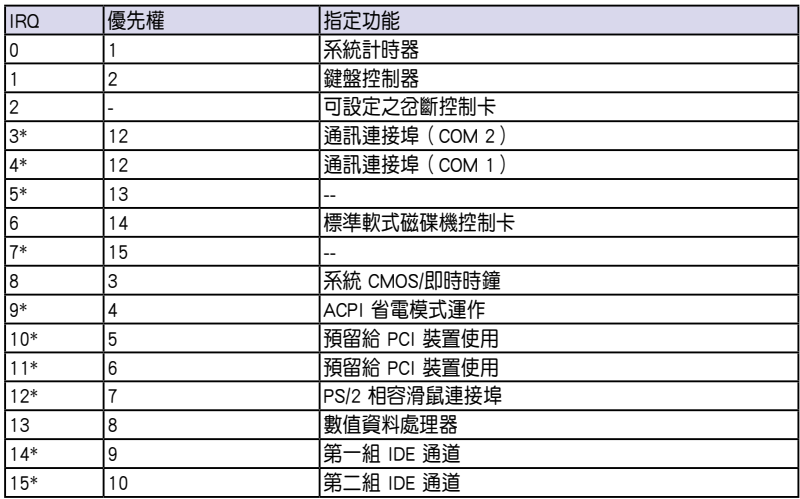

### 標準中斷指派分配

\*:這些通常是留給或介面卡使用。

### 本主機板使用的中斷要求一覽表

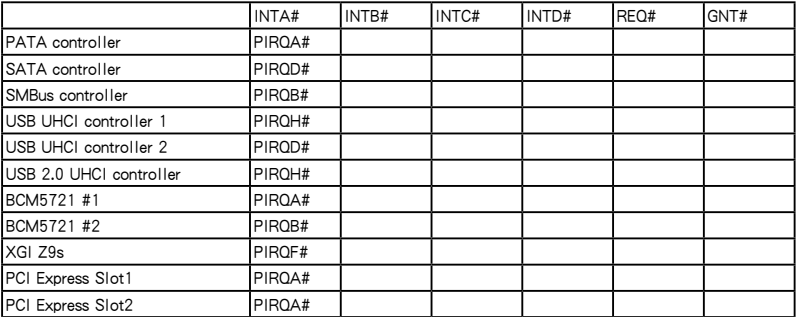

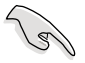

當您將 PCI 介面卡插在可以共享的擴充插槽時,請注意該介面卡的驅動 程式是否支援 IRQ 分享或者該介面卡並不需要指派 IRQ。否則會容易因 IRQ 指派不當產生衝突,導致系統不穩定且該卡的功能也無法使用。

# 2.6 連接排線

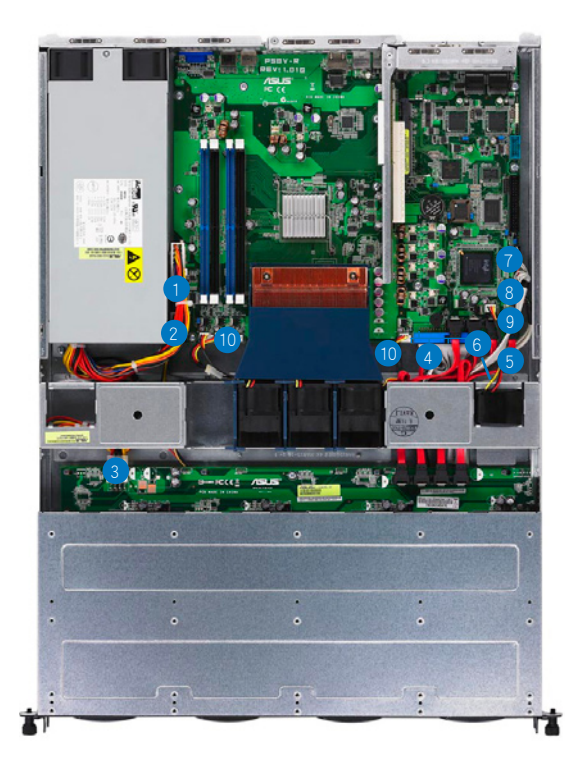

### 預先連接的系統排線

- 1. 24-pin SSI 電源接頭 (電源供應器至主機板)
- 2. 4-pin SSI 電源接頭 (電源供應器至主機板)
- 3. SATA 背板電源接頭 (接至電源供應器)
- 4. Primary IDE 排線連接插座(主機板至光碟機)
- 5. 裝置風扇連接插座 (主機板 CHASSIS FAN3 至裝置風扇)
- 6. SATA 排線接頭 (主機板至 SATA 背板)
- 7. 面板連接插座(主機板至前置 I/O 面板)
- 8. Auxiliary 面板連接插座(主機板至前置 I/O 面板)
- 9. USB 連接插座(主機板至前置 I/O 面板)
- 10. 系統風扇連接插座(主機板 CPU\_FAN1-3 至系統風扇)
# 2.7 SATA 背板排線的連接

請參考下圖的說明連接 SATA 背板:

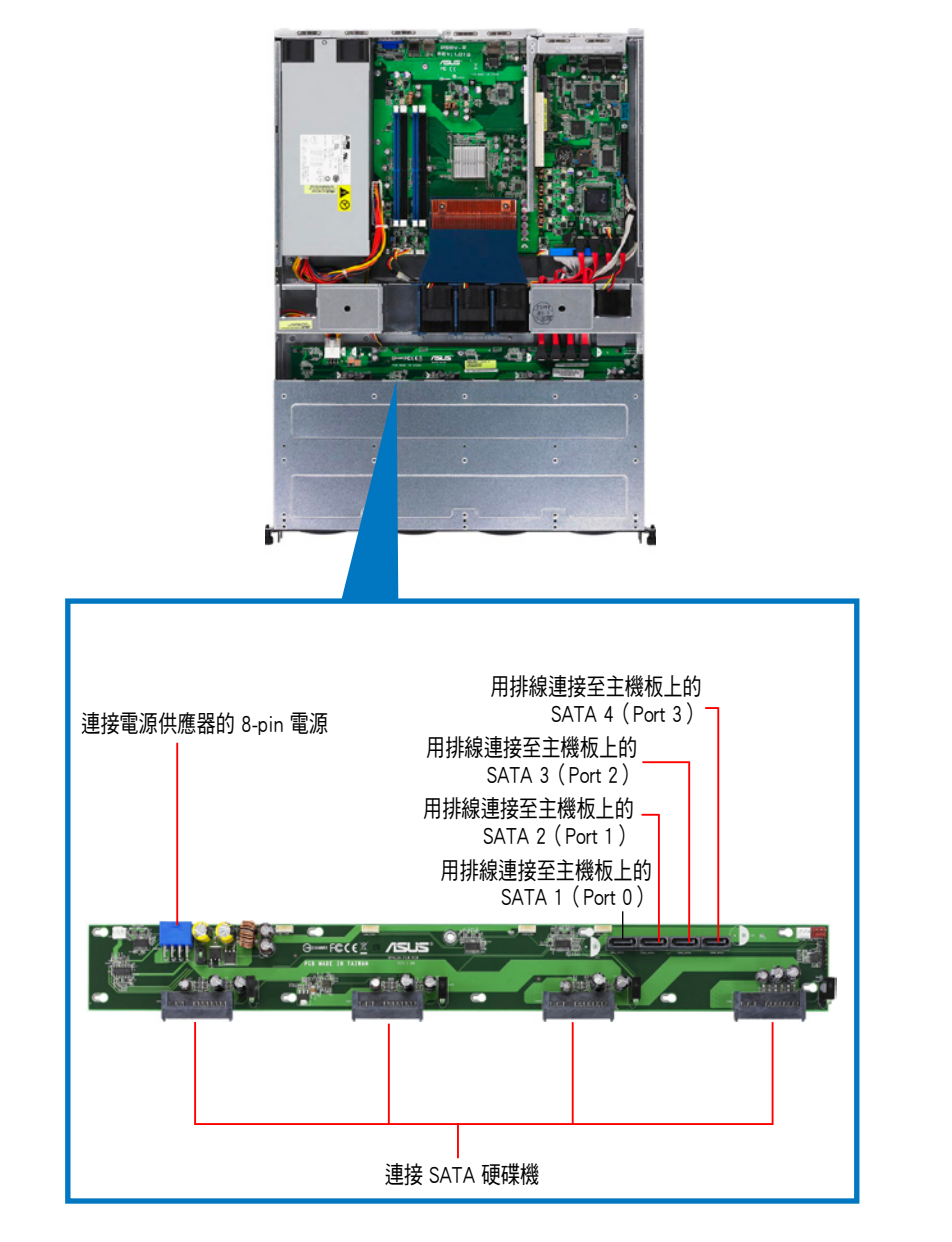

# 2.8 移除系統組件

當您在安裝移除系統裝置或是替換損壞的零組件時,或許需要移除先前 所安裝的系統組件。而本章節的內容就是要告訴大家如何移除與重新安裝下 列各項系統組件。

- 1. 系統風扇
- 2. 裝置風扇
- 3. 電源供應器
- 4. 光碟機
- 5. 主機板

## 2.8.1 系統風扇

本系統提供以下的風扇組合:

· 3 個 28mm x 40mm 大小、15500 rpm(轉速)風扇 請參考以下的圖片,就可以了解系統風扇相關的位置。

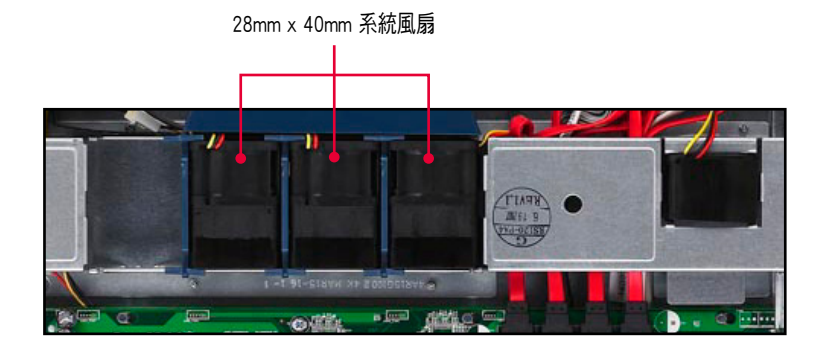

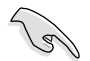

若您不正確地安裝此具備風扇固定套件的套件,可能會導致 CPU 過熱或 系統自動關機。

移除系統風扇:

1. 將連接在背板上的系統風扇電源 線全部拔除。

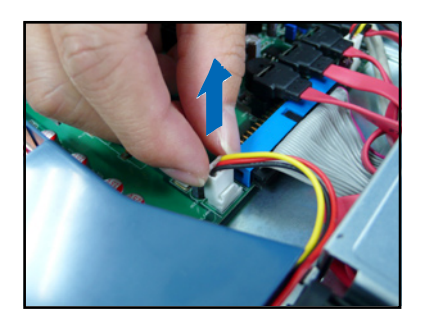

- 2. 直接用手將風扇向上取出。
- 3. 重覆步驟 1~2,即可移除其他的 系統風扇。

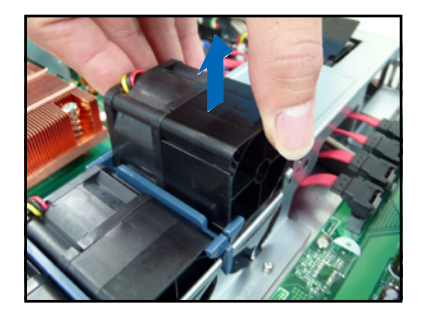

依照以下的步驟安裝系統風扇:

- 1. 將風扇置入風扇安插槽中。請注 意在置入時的風扇氣流方向。如 下圖所示,風扇的方向為朝向系 統後方面板。
- 2. 接著將風扇電源線連接至背板的 插座上。

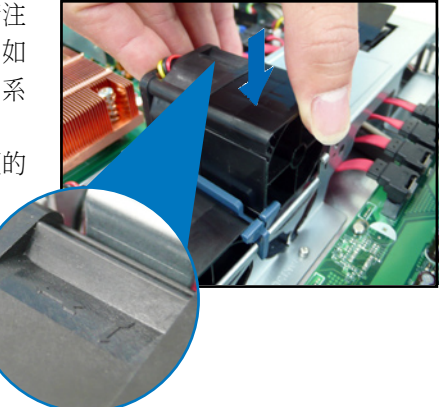

# 2.8.2 安裝系統風扇固定套件

本系統風扇具備風扇固定套件,讓您可以正確地置入風扇槽中。當您需 要進行更換風扇時,請依照以下的步驟進行。

- 1. 請依照上一頁的說明,將風扇從系統中取出。
- 2. 將風扇後方的套件,由風扇的後方抽離,如圖所示。
- 3. 將套件轉至系統風扇的上方,然後移除風扇電源線,讓線從套件的線槽 裡面脫離導風罩(如箭頭的方向所示)。

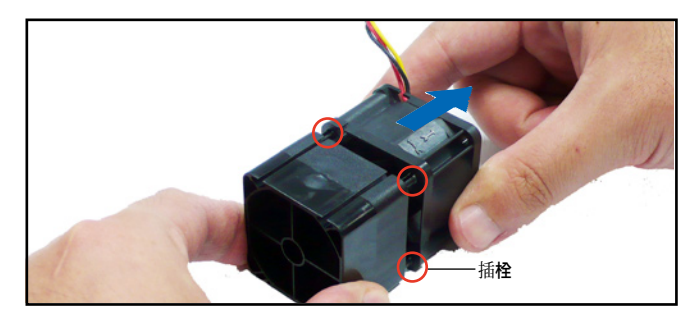

重新安裝一個系統風扇與固定套件。

- 1. 將風扇的電源線置入固定套件上的線槽裡。
- 2. 將固定套件轉至風扇的後方,將固定套件的插栓對進風扇的連接孔,置 入至定位固定,將風扇重新至入系統風扇槽中,完成安裝。

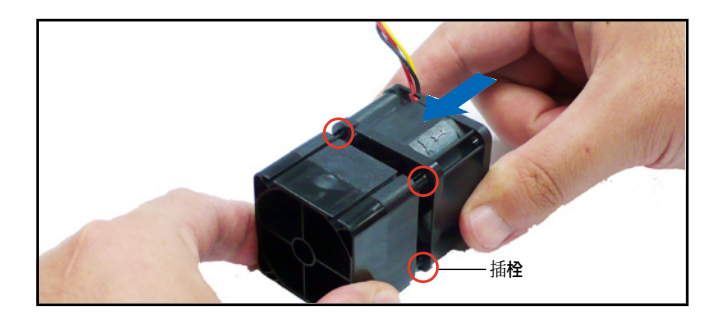

# 2.8.3 裝置風扇

本系統內建兩個 28mm x 40mm 的裝置風扇 (15500 rpm),請參考以下 的圖示來了解其安裝的位置。

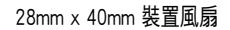

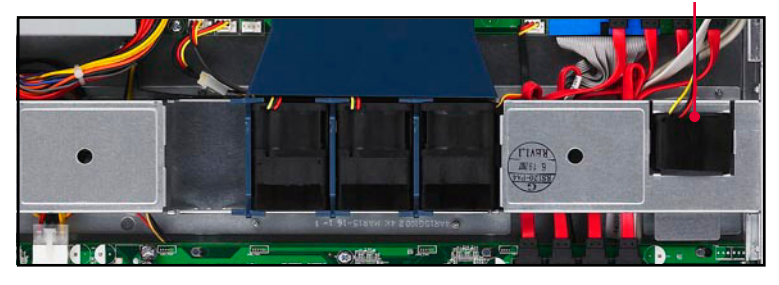

請依照以下的步驟,移除裝置風扇:

- 1. 將插在主機板或背板上的風扇電 源線移除。
- 2. 如右圖所示,將風扇從上方抽離 主機。

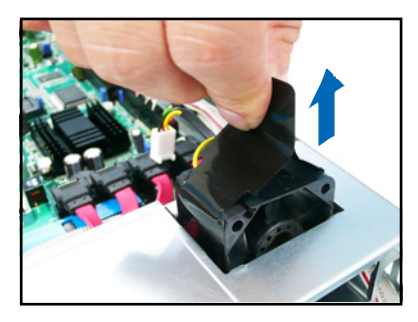

- 1. 將風扇置入此風扇槽中,如箭頭 所示的方向置入。
- 2. 將風扇的電源線連接至主機板上 的風扇電源插座。

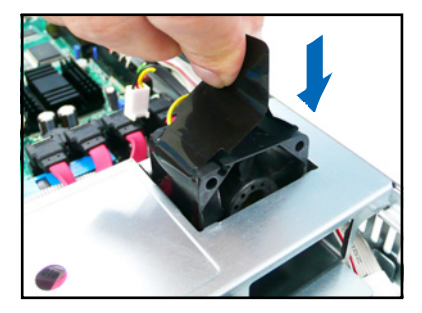

# 2.8.4 電源供應器

請依照以下的步驟來移除電源供 應器:

1. 移除所有連接在主機板及裝置上 的電源線。

2. 先將位於機殼內的電源供應器上 的螺絲,使用十字螺絲起子移 除。

- 3. 再將後方鎖住電源供應器的螺 絲(位於兩個風扇的中央位置 處),以十字螺絲起子卸除。
- 3. 接著,請將電源供應器從機殼中 取出。

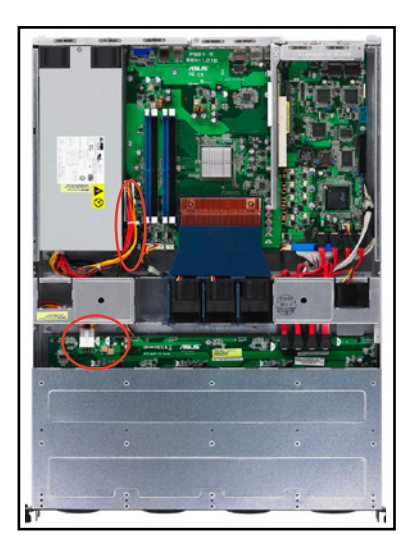

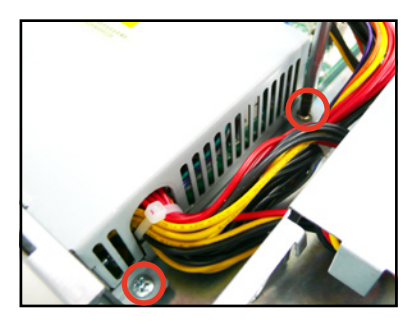

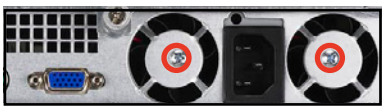

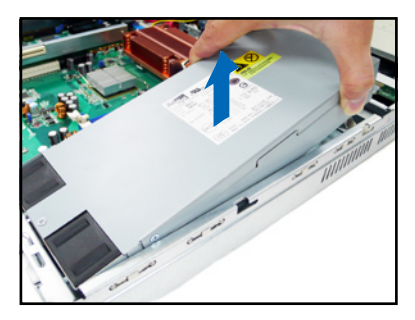

# 2.8.5 光碟機

依照以下的步驟移除光碟機:

- 1. 請參考前面 2.1.1 節的說明,將前半部上蓋板移除。
- 2. 如圖,使用螺絲起子,將底部鎖 住光碟機的 3 顆螺絲卸除。

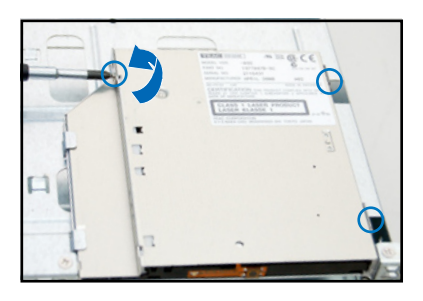

3. 然後,使用螺絲起子,將光碟機 轉接背板上的兩顆螺絲卸下,以 卸除轉接背板。

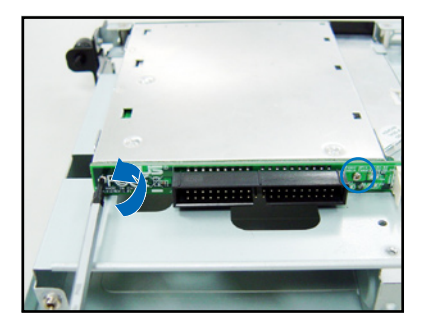

- 4. 接著,請小心地將光碟機從裡面 抽離蓋板。
- 5. 然後,將安裝在光碟機上面的支 撐架卸除。

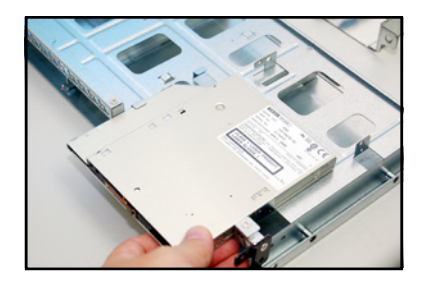

要重新安裝光碟機,請參考前面拆卸光碟機的步驟裝回即可。

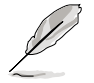

當您安裝了新的光碟機時,請先在裝入機殼前,先移除裝置前面板套件 與支撐托架。

# 2.8.6 主機板

## 移除主機板

請依照以下的步驟來移除主機板:

- 1. 移除所有連接在主機板上的電源線及訊號線。請參考章節 2.6 連接排線 的詳細說明。
- 2. 移除所有連接在主機板上的裝置,包括 CPU 及散熱片、PCI 轉接卡及 DDR2 記憶體模組等。請參考相關章節移除這些裝置。
- 3. 請先移除主機板上方 PCI 轉接卡固定框架與移除在其上面的螺絲。

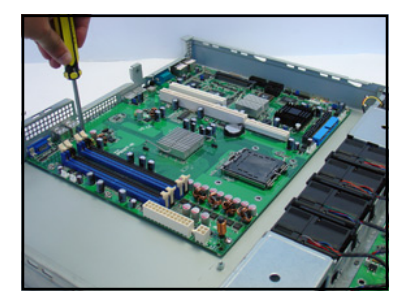

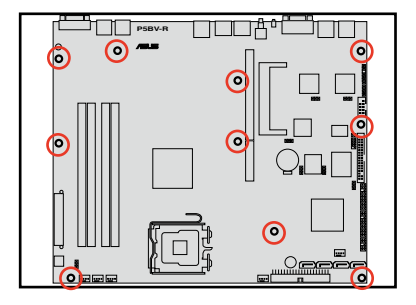

- 3. 接著移除固定在主機板與機殼上 的螺絲。
- 4. 如圖所示,小心地將主機板自機 殼中取出來。

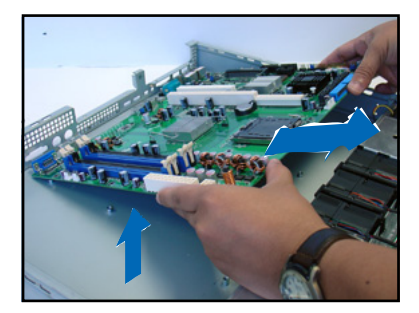

## 安裝主機板

請依照以下的步驟來安裝主機板:

- 1. 握住主機板的二側,小心地裝入 機殼底部。
- 2. 將主機板慢慢置入至正確的位置 上。

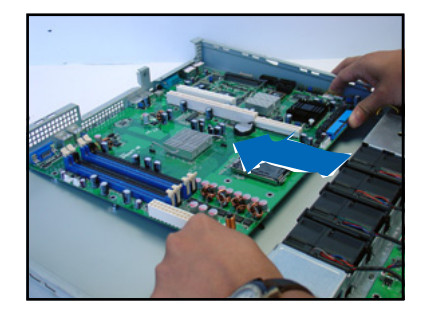

3. 接著小心調整主機板,使其 I/O 連接埠固定在機殼後端面板上。 鎖上主機板的固定螺絲,使用10 顆螺絲固定住主機板與機殼。

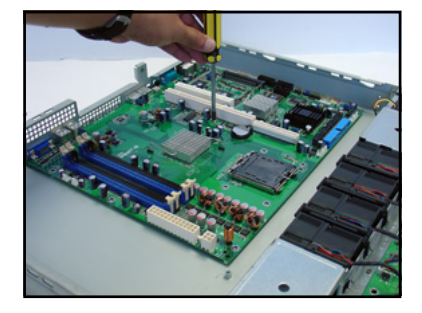

- 4. 連接相關排線至主機板上。請參考章節 2.6 連接排線的說明。
- 5. 將先前移出的裝置裝回, 包括 CPU 及散熱片、PCI 轉接卡及 DDR 記憶體 模組等。請參考相關章節安裝這些裝置。

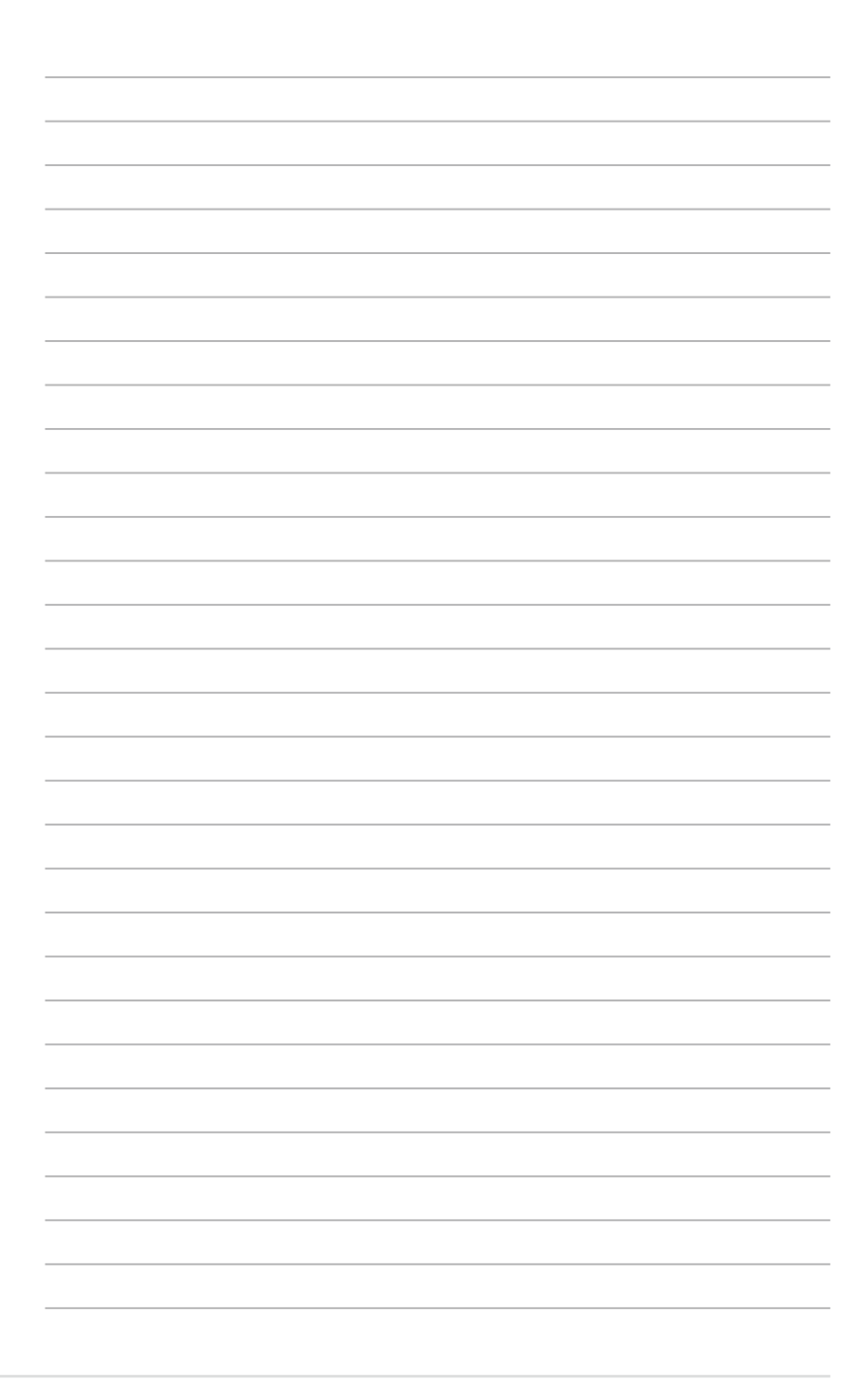

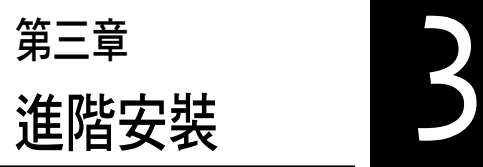

本章節要告訴您,如何使用滑軌 套件將 RS120-E5/PA4 伺服器安裝 至機架中,以及在安裝過程中必需 注意的事項。

# 3.1 滑軌套件

華碩 RS120-E5/PA4 伺服器配備一組滑軌套件,可用以安裝至標準機架 上。其中包括了左右各一條長軌及一條短軌,共四條滑軌及 8組螺絲及螺絲 帽。滑軌套件包含了以下組件:

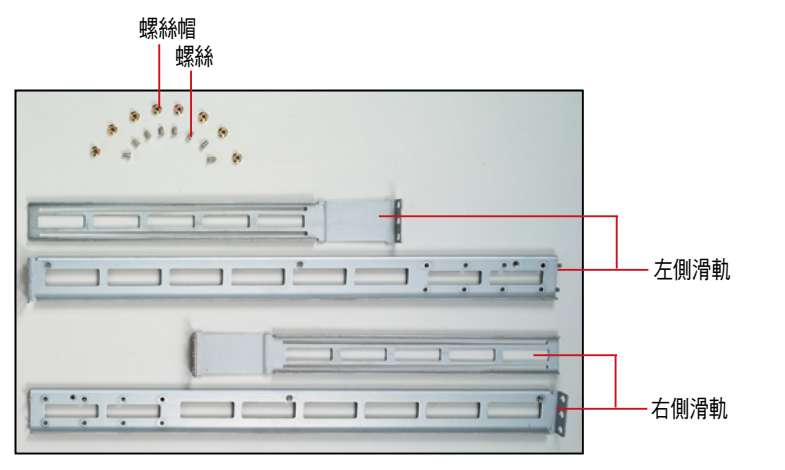

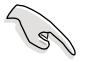

請注意:您所要裝入的機架大小,其內部的標準深度不得低於 80 公 分,且寬度也要符合標準規範,才適合裝入這款伺服器。。

# 3.2 組裝滑軌

請依照以下步驟來組裝滑軌:

- 1. 首先,您必須先丈量機架的深度。
- 2. 將長軌及短軌組合如下圖所示,並丈量前端到後端的長度,必須與機架 深度一致。確定之後鎖上螺絲及螺絲帽即可。
- 3. 重步驟 2 組裝另一側滑軌。

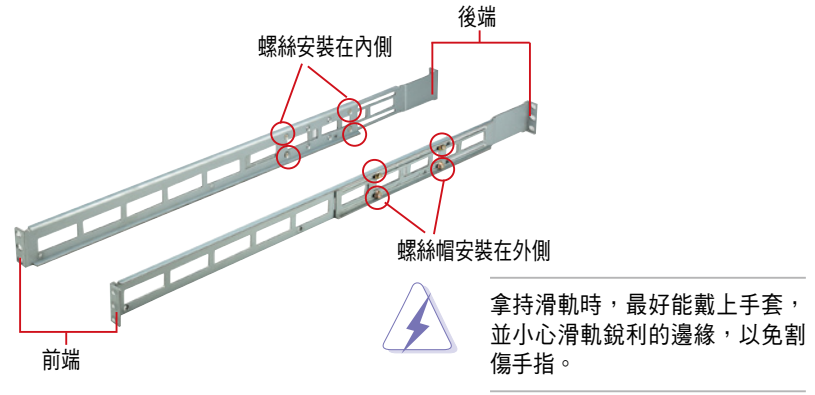

# 3.3 安裝滑軌至機架上

請依照以下步驟將滑軌固定在機架上:

- 1. 在機架上選擇一個欲安裝的 1U 空間,如右圖所示。
- 2. 移除機架上的螺絲。

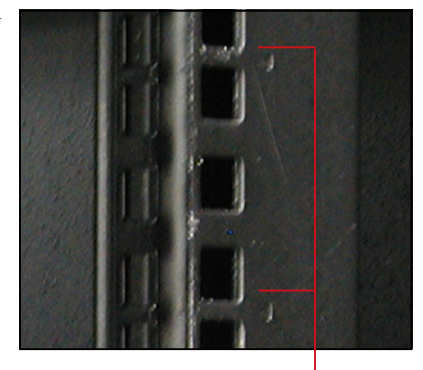

1U空間

- 3. 將組裝好的滑軌前端螺絲孔對準 機架上的螺絲孔。
- 4. 用二顆螺絲固定住滑軌。

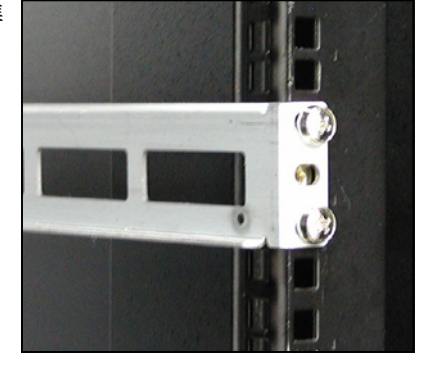

- 5. 將滑軌後端的螺絲孔對準機架後端相對應的螺絲孔,先移除機架上的螺 絲,待滑軌裝上之後再鎖上。
- 6. 安裝好其中一側的滑軌之後,重覆步驟 1~5 安裝另一側的滑軌,注意其 在機架上的位置,必須與另一側平行。如下圖所示。

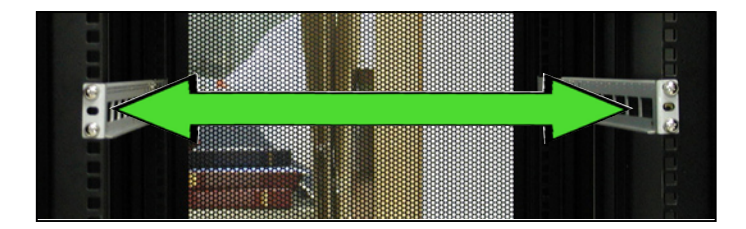

# 3.4 安裝伺服器至機架上

請依照以下步驟將伺服器安裝至機架上:

1. 用雙手小心的握住伺服器兩端,並將伺服器後端對準機架上的滑軌推入 機架內,直到伺服器前端面板與機架前端對齊,且伺服器上的機架螺絲 剛好對準機架上中間的螺絲孔:

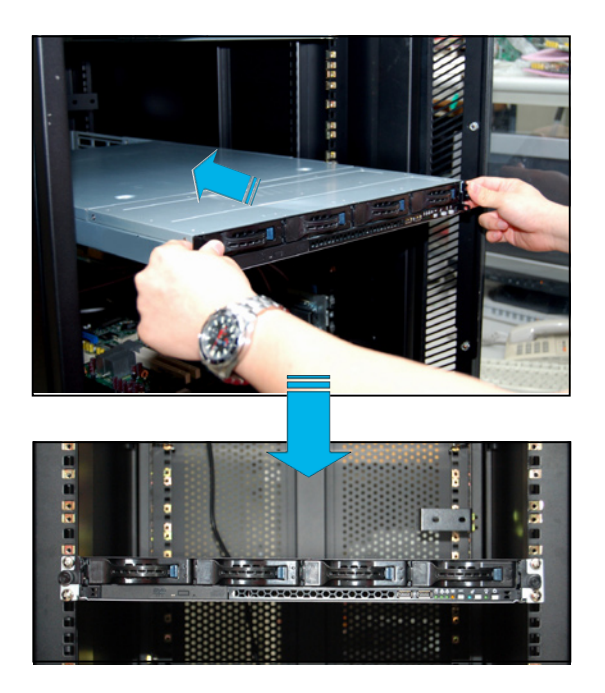

2. 置入後,再將伺服器上的左右二 顆機架螺絲鎖緊即可。

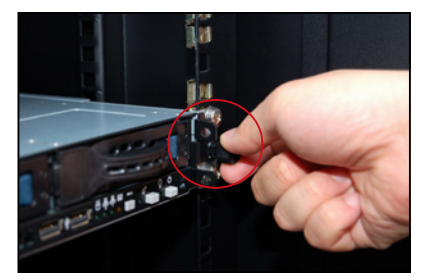

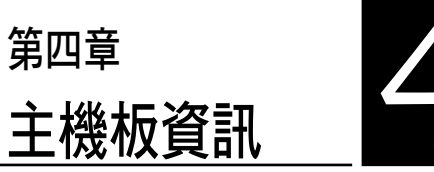

2

本章提供有關本系統內建的華碩 主機板的相關資訊。包括主機板的 構造圖、Jumper 設定、及連接埠位 置等。

# 4.1 主機板構造圖

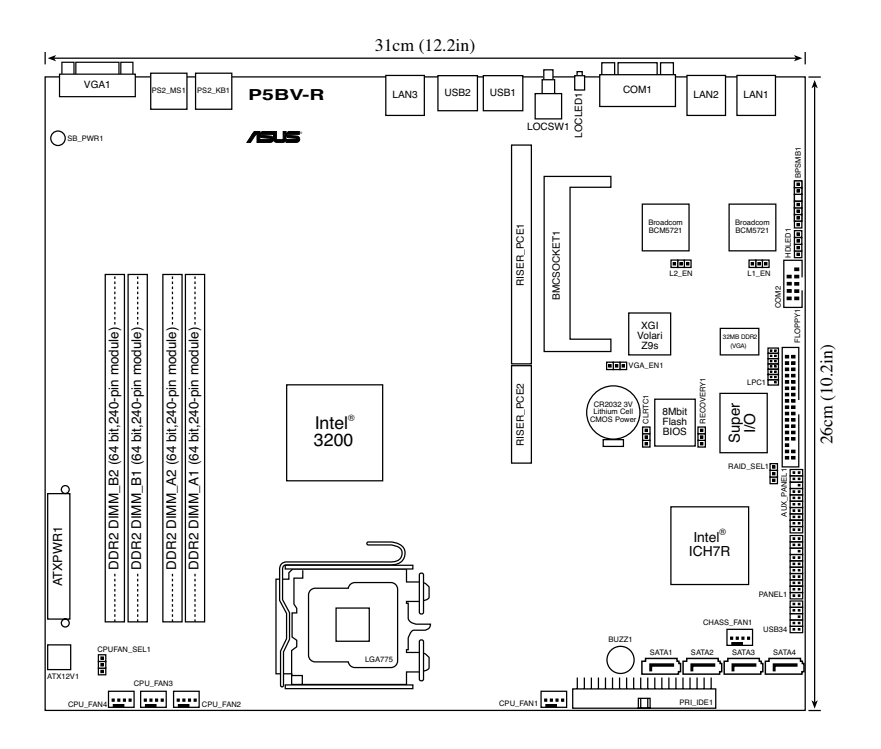

# 主機板的各項元件

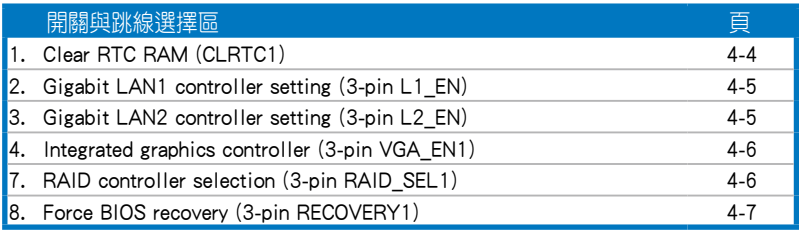

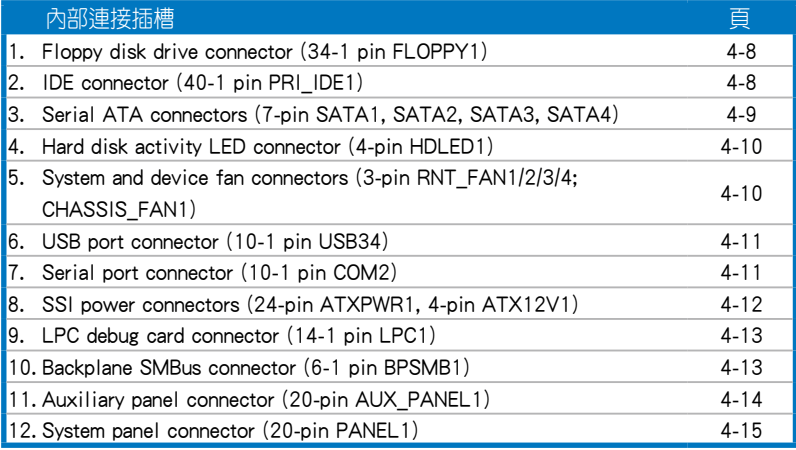

# 4.2 跳線選擇區

### 1. CMOS 組能資料清除 (CLRTC1)

在主機板上的 CMOS 記憶體中記載著正確的時間與系統硬體組態等資 料,這些資料並不會因電腦電源的關閉而潰失資料與時間的正確性,因為這 個 CMOS 的電源是由主機板上的鋰電池所供應。想要清除這些資料,可以依 照下列步驟進行:

- (1)關閉電腦電源,拔掉電源線。
- (2)將 CLRTC 跳線帽由 [1-2](預設值)改為 [2-3] 約五∼十秒鐘(此時 即清除 CMOS 資料),然後再將跳線帽改回 [1-2]。
- (3)插上電源線,開啟電腦電源。
- (4)當開機步驟正在進行時按著鍵盤上的 <Del> 鍵進入 BIOS 程式畫面重新 設定 BIOS 資料。

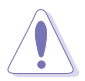

除了清除 COMS 組態資料之外,請勿將主機板上 CLRTC 的跳線帽由預 設值的位置移除,因為這麼做可能會導致系統開機失敗。

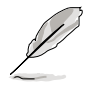

若上述的步驟沒有作用,請將主機板上的電池移除,並且再次將跳線帽 依照上面的步驟來清除 CMOS RTC RAM 的資料。當完成清除的動作後, 請再將電池裝回主機板上。

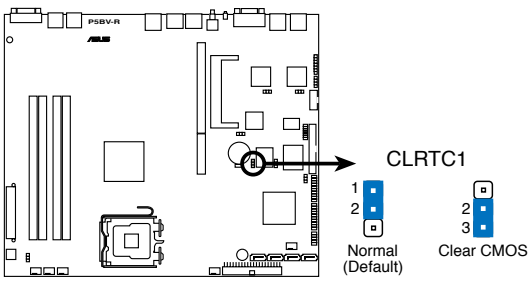

**PBV-R Clear RTC RAM**

### 2. Gigabit LAN1 網路設定(3-pin L1\_EN)

將本選擇帽調整在 [1-2](預設)以開啟主機板內建 Broadcom Gigabit LAN1 控制器,本功能可支援 10/100/1000BASE-T 網路傳輸速率。

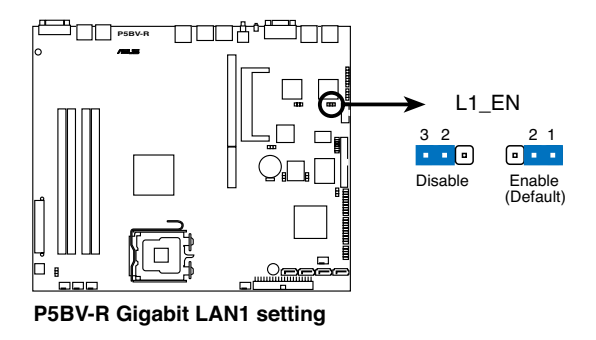

### 3. Gigabit LAN2 網路設定(3-pin L2\_EN)

將本選擇帽調整在 [1-2](預設)以開啟主機板內建的 Broadcom Gigabit LAN2 控制器,本功能可支援 10/100/1000BASE-T 網路傳輸速率。

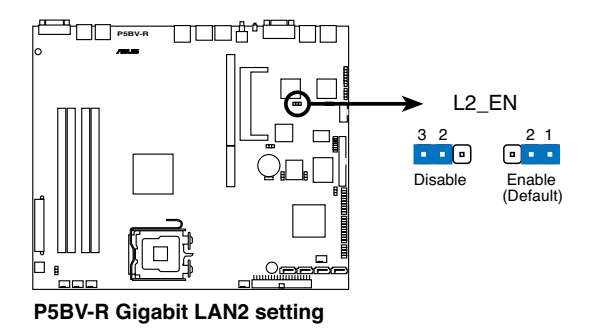

### 4. VGA 控制器設定 (3-pin VGA\_EN1)

您可以透過本功能的設定來開啟或關閉主機板內建之 VGA 圖形顯示控制 器功能。預設值為開啟 [1-2] 。

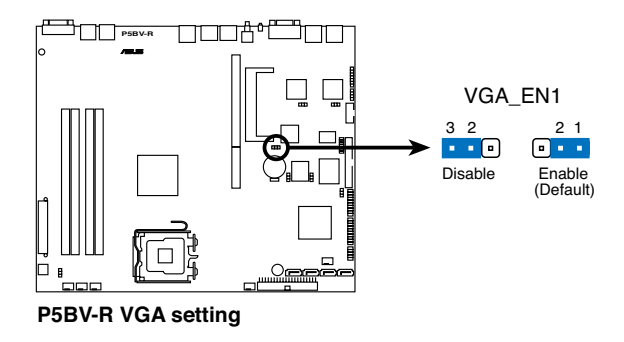

## 5. RAID 控制功能選擇 (3-pin RAID\_SEL1)

當您要建立磁碟陣列功能模式時,這個跳線帽可以提供您來選擇進行磁 碟陣列的設定。若您要使用 LSI Logic Embedded SATA RAID Utility 工具程式 時,請將跳線帽選擇在 [1-2] 短路(預設值)。或要使用 Intel Matrix Storage Manager 程式所提供的磁碟陣列功能時,請將跳線帽調整在 [2-3] 短路。

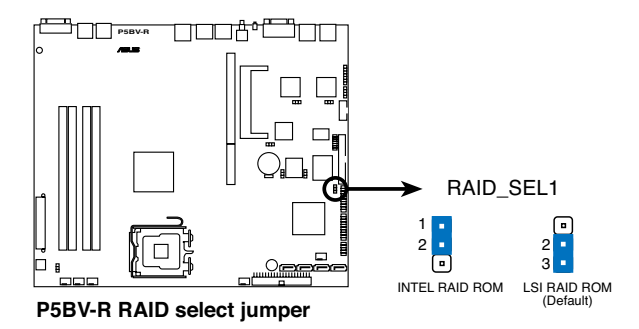

#### 6. BIOS 回復設定 (3-pin RECOVERY1)

本項目用來快速更新或還原 BIOS 設定。請參考下一頁圖示中本選擇帽的 位置,然後依照以下步驟來更新 BIOS:

- (1)將光碟工具程式(AFUDOS.EXE)和主機板最新的 BIOS(P5BV-R. ROM)拷貝至磁片。
- (2)關閉系統電源,將跳線帽設為 [2-3] 。
- (3)放入光碟片,開啟系統電源,系統會自動更新 BIOS。
- (4)關閉系統電源,並將跳線帽改回 [1-2] 。
- (5)開啟系統電源。

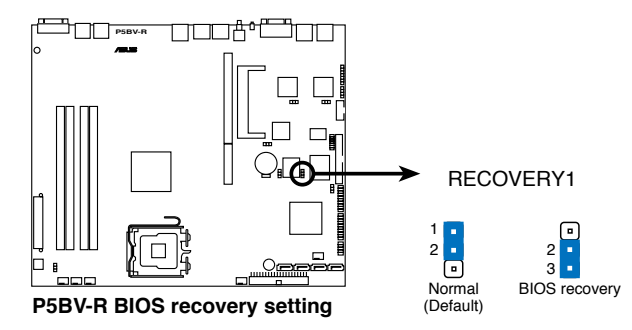

# 4.3 元件與周邊裝置的連接

### 1. 軟碟機連接插座(34-1 pin FLOPPY)

本插座用來連接軟式磁碟機的排線,排線的另一端可以連接一部軟式磁 碟機。軟式磁碟機插座第五腳已被故意折斷,而且排線端的第五個孔也被故 意填塞,如此可以防止在組裝過程中造成方向插反的情形。

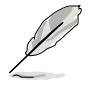

連接到軟碟機、IDE 裝置等的排線會在排線邊緣以紅色塗裝來表示第一 個腳位的位置。至於硬碟機和光碟機等裝置的第一個腳位的位置,通常 會在靠近電源插頭的那一端;但是對軟碟機而言,有可能位於相反方 向,請注意 Pin1 的位置來對應排線的 Pin1 做連接即可。

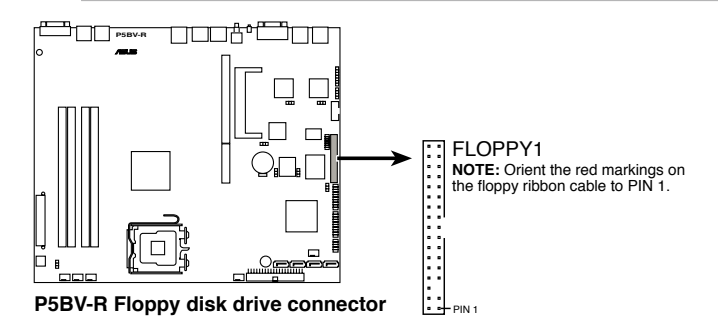

### 2. IDE 裝置連接插座(40-1 pin PRI\_IDE)

這組 IDE 插座,可以提供您連接單條的 Ultra ATA 100/66/33 排線。而在 預設值,這組 IDE 插座支援連接光碟機裝置。您必須在連接光碟機前,先調 整其上面的跳線帽為 master 或 slave(主要或次要)模式。請參考光碟機的 使用手冊來進行跳線帽的調整。

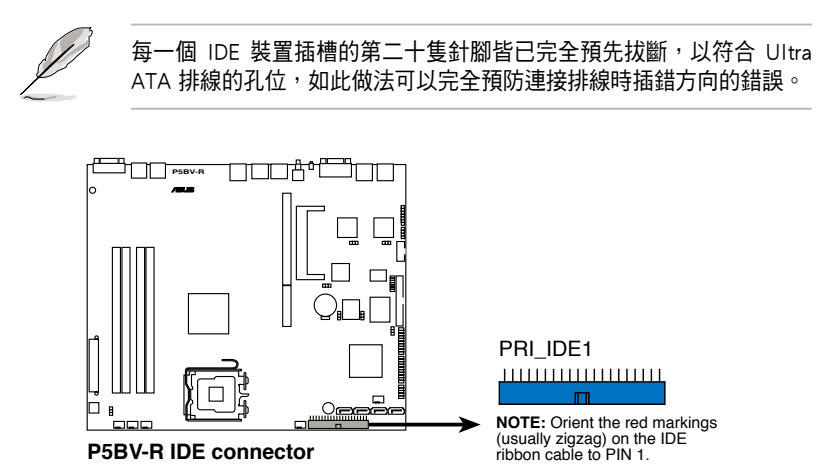

#### 3. Serial ATA 裝置連接插座(7-pin SATA1, SATA2, SATA3, SATA4)

這些插槽可以支援使用細薄的 Serial ATA 排線來連接 Serial ATA 硬碟。 本主機板透過 Intel ICH7R ICH 晶片支援 Serial ATA 3Gb/s 技術。相較於現行 的 Serial ATA, Serial ATA 3Gb/s 的傳輸頻寬是現行的二倍,並擁有許多新 功能。 Serial ATA 規格可以允許連接更薄、更具彈性、針腳更少的排線,降 低對電壓的需求。

若您安裝了 Serial ATA 硬碟,您也可以搭載有 Intel Matrix Storage 技術的 Intel ICH7R RAID 控制器來建置 RAID 0、RAID 1、RAID 5 與 RAID 10。或者 是透過 LSI Logic Embedded SATA RAID 工具程式來建立 RAID 0、RAID 1 與 RAID 10 設定。

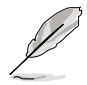

這些插槽的預設為 IDE 模式, 在此模式時, 您可以將 Serial ATA 開機 或資料硬碟安裝在這些插槽上。若您想要使用這些插槽來建構 Serial ATA RAID 功能,請將 BIOS 程式中的 Configure SATA As 項目設定為 [RAID]。請參考 5.3.4 一節的詳細說明。

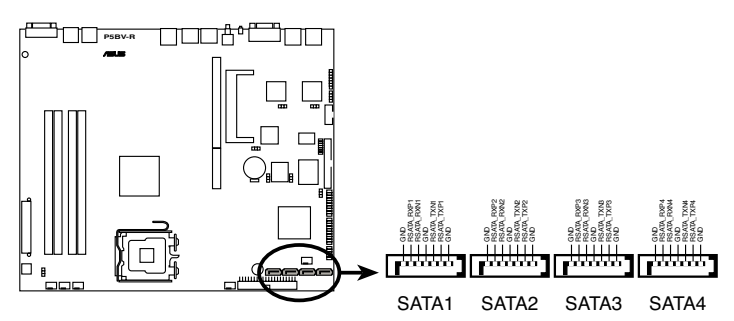

**P5BV-R SATA connectors**

當您要在 IDE 模式下使用連接時,連接在 SATA 1 或 SATA 2 則為主要 (開機)硬碟裝置。請參考以下的表格說明,以了解連接 SATA 硬碟時 的建議。

#### 建議的 SATA 硬碟連接方式

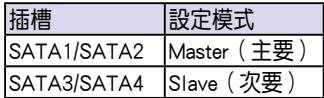

### 4. 硬碟動作指示燈號接針(4-pin HDLED1)

此組排線接針是用來傳送外擴安插的如 SCSI(或 SATA)等硬碟控制卡硬 碟動作訊息到主機板上的硬碟動作指示燈,當這些與控制卡連接的硬碟有存 取動作時,與前端面板連接至主機板上的 IDE LED 指示燈會隨即亮起。

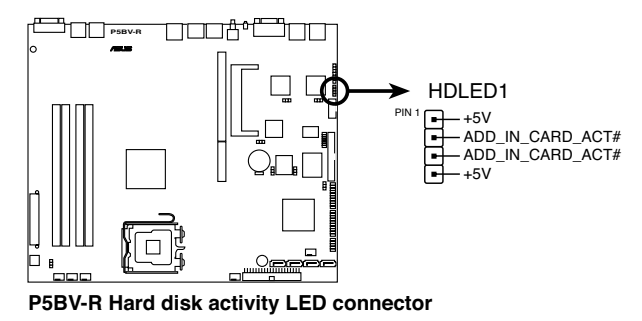

#### 5. 系統與裝置風扇電源插座(3-pin FRNT\_FAN1/2/3/4;CHASSIS\_FAN1)

這些風扇連接插座支援系統與裝置風扇。連接背板風扇電源線至主機板 上的 FRNT\_FAN4 插座。請確認每一組電源線的黑色電線部份為對準並連接 至插座上的接地(Ground)插座。

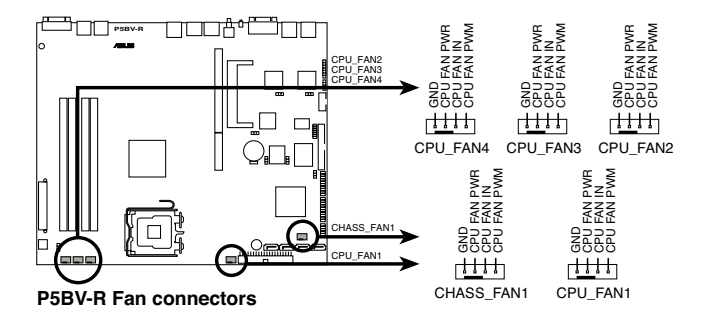

千萬要記得連接風扇的電源,若系統中缺乏足夠的風量來散熱,那 麼很容易因為主機內部溫度逐漸昇高而導致當機,甚至更嚴重者會 燒毀主機板上的電子元件。

注意:這些插座並非單純的設計!不要將跳線套在它們的針腳上。

#### 6. USB 2.0(10-1 pin USB34)

本接針用來連接 USB 模組,支援 USB 2.0 規格,傳輸速率最高達 480 Mbps,可以提供更高速的資料連接,還可以同時執行高速的周邊設備。

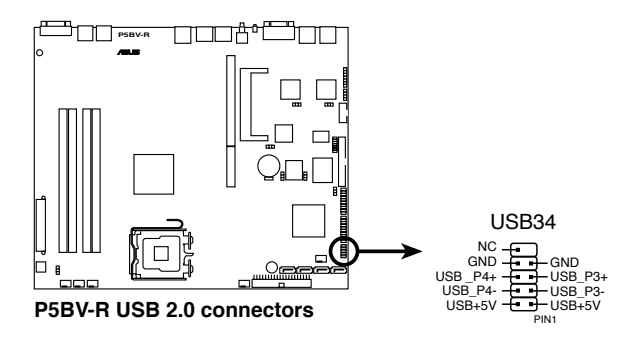

#### 7. 序列埠插槽(10-1-pin COM2)

序列埠可以連接滑鼠等輸入裝置、數據機或數位相機等其他裝置使用, 您可以透過 BIOS 設定程式來設定序列埠功能。要使用本主機板的 COM2 插 槽,您必須將後機殼連接 COM2 擋板模組,先行安插在主機板上的 COM2 插槽上,然後將要連接到 COM2 的裝置連接妥當。

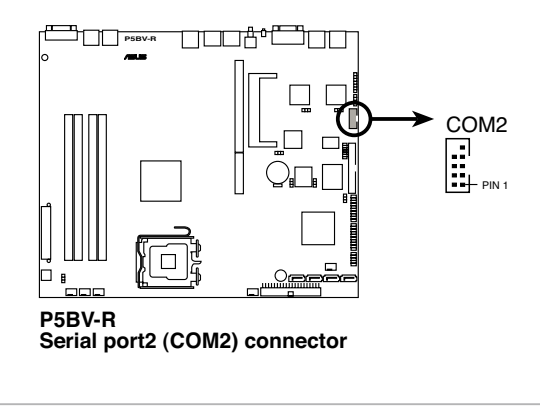

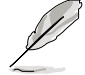

本模組必須另行購買。

#### 8. SSI 規格主機板電源插座(24-pin ATXPWR1, 4-pin ATX12V1)

這些電源插座用來連接到一個 ATX +12V 電源供應器。電源供應器所提 供的連接插頭已經過特別設計,只能以一個特定方向插入主機板上的電源插 座。找到正確的插入方向後,僅需穩穩地將之套進插座中即可。

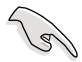

‧ 請使用 2.0 規格相容的 SSI 24-pin ATX 12V 電源供應器(PSU), 才能提供至少 400W 高功率的電源,以供應系統足夠的電源需求。

- 請務必連接 4-pin +12V ATX 雷源供應器,否則無法正確啟動雷腦。
- 如果您的系統會搭載相當多的周邊設備,請使用較高功率的電源供 應器以提供足夠的裝置用電需求。不適用或功率不足的電源供應 器,有可能會導致系統不穩定或者難以開機。
- 如果您想要安裝其他的硬體裝置,請務必使用較高功率的電源供應 器以提供足夠的裝置用電需求。

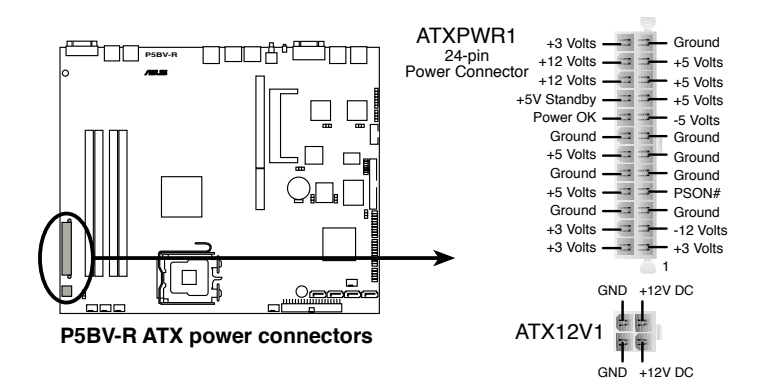

#### 9. LPC 除錯卡插槽(14-1 pin LPC1)

本組排針為提供連接 LPC 除錯卡進行錯誤偵測時使用。

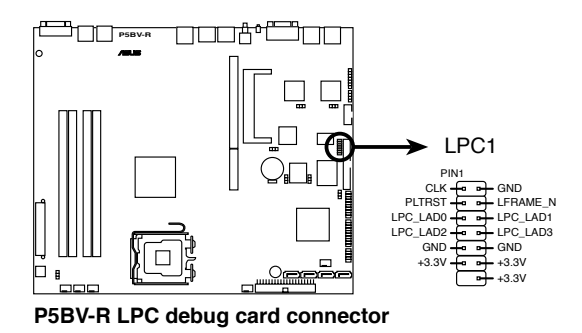

#### 10. 背板 SMBus 裝置連接排針(6-1 pin BPSMB1)

您可以透過本組排針,來連接到系統管理匯流排(SMBus, System Management Bus)介面裝置。SMBus 是由兩條訊號所組成的一種匯流排,可 以提供給系統中傳輸率較慢的週邊裝置,以及電源管理裝置之間的溝通使 用,讓系統得知這些裝置的製造廠商資訊、型號、控制資訊、回報錯誤訊 息、偵測低電池電壓等類似的應用。

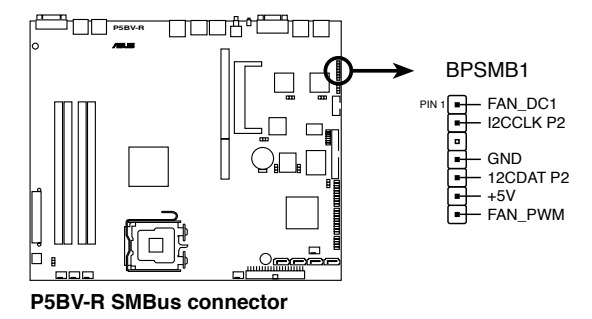

### 11. 系統輔助控制面板連接排針 (20-pin AUX\_PANEL1)

這一組連接排針包括了數個連接到電腦主機前面板的功能接針,包括前面 板 SMB、locator LED 與開關、機殼開啟警示與網路狀態指示燈等。以下將針 對各項功能作逐一簡短說明。

‧前面板 SMB(6-1 pin FPSMB)

本接針用來連接前面板的 SMBus 排線 。

- ·LAN 存取指示燈 (2-pin LAN1\_LED, LAN2\_LED) 本接針用來連接前面板的 Gigabit LAN 存取指示燈 。
- ‧機殼警示 (2-pin CHASSIS)

在本功能啟用時,若您有任何移動機殼元件的動作,感應器會隨即偵測 到並且送出一信號到這組接針,最後會由系統記錄下來這次的機殼開啟 事件。

#### ‧Locator 指示燈 (6-pin LOCATOR)

這組兩腳位排針連接到電腦前面板的 Location 按鈕及指示燈。

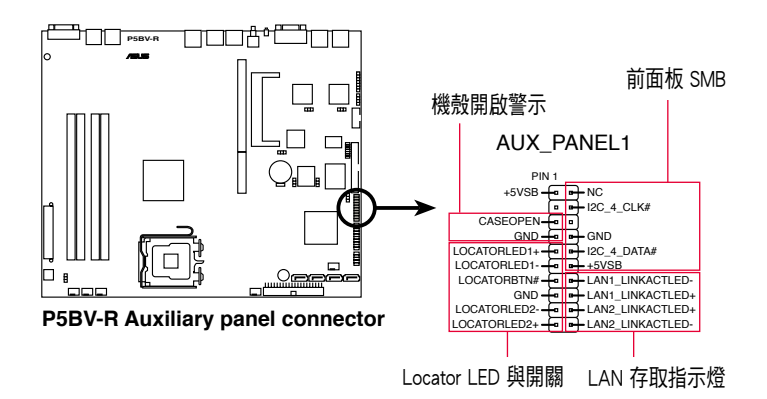

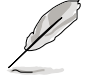

在預設的狀態下,本機殼內已經有一組連接線(6x2, 12-pin)連接主機 板上的 AUX PANEL1 插座至機殼前方 I/O 面板上。Pin 1的位置為在該 插頭上的右上角有標示三角形符號的位置,請對準插座上的 Pin 1 位置 後,再將此插頭正確插入插座來連接。

#### 12. 系統控制面板連接排針(20-pin PANEL1)

這一組連接排針採用不同的顏色做為分辨,其包括了數個連接到電腦主 機前面板的功能接針。下一頁將針對各項功能作逐一簡短說明。

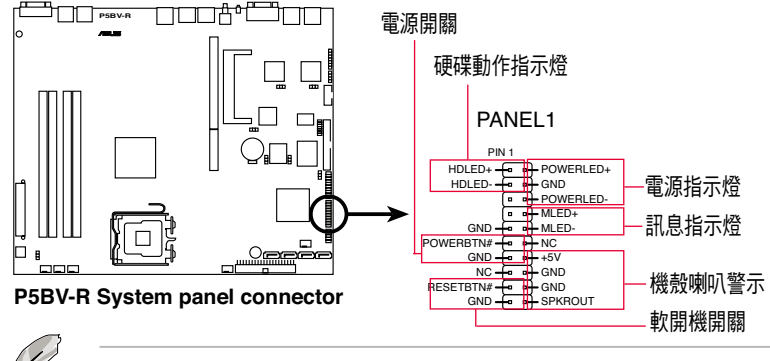

本組接針以不同顏色顯示,以供連接時方便辨識。

#### ‧系統電源指示燈連接排針(綠色,3-1 pin PLED)

這組排針可連接到電腦主機面板上的系統電源指示燈。在您啟動電腦並 且使用電腦的情況下,該指示燈會持續亮著;而當指示燈閃爍亮著時,即表 示電腦正處於睡眠模式中。

### ‧訊息指示燈連接排針(棕色,2-pin MLED)

這組排針可從主機板上連接至機殼前方面板的訊息指示燈。在您啟動電 腦並且在進入作業系統前,該指示燈會閃爍亮,即表示電腦正處進入作業系 統的狀態。

#### ‧機殼喇叭連接排針(橘色,4-pin SPEAKER)

這組四腳位排針連接到電腦主機機殼中的喇叭。當系統正常開機便可聽 到嗶嗶聲,若開機時發生問題,則會以不同長短的音調來警示。

#### ‧硬碟動作指示燈號接針(紅色,2-pin IDE\_LED)

這組 IDE LED 接針可連接到電腦主機面板上的 IDE 硬碟動作指示燈,一 旦 IDE 硬碟有存取動作時,指示燈隨即亮起。

#### ‧ATX 電源/軟關機開關連接排針(黃色,2-pin PWRSW)

這組排針連接到電腦主機面板上控制電腦電源的開關。您可以根據 BIOS 程式或作業系統的設定,來決定當按下開關時電腦會在正常運作和睡眠模式 間切換,或者是在正常運作和軟關機模式間切換。若要關機,請持續按住電 源開關超過四秒的時間。

#### ‧軟開機開關連接排針(藍色,2-pin RESET)

這組兩腳位排針連接到電腦主機面板上的 Reset 開關。可以讓您在不需要 關掉電腦電源即可重新開機,尤其在系統當機的時候特別有用。

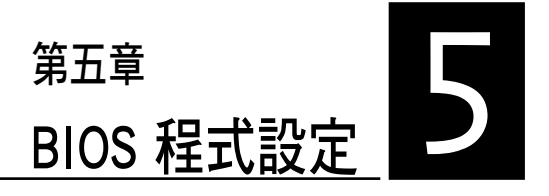

BIOS 程式調校的優劣與否,和整 個系統的運作效能有極大的關係。 針對自己的配備來作最佳化 BIOS 設 定,可讓您的系統性統再提升。本 章節將逐一說明 BIOS 程式中的每一 項組態設定。

# 5.1 管理、更新您的 BIOS 程式

下列軟體讓您可以管理與更新主機板上的 BIOS 設定。

- 1. ASUS AFUDOS: 在 DOS 模式下,以開機磁片來更新 BIOS 程式。
- 2. ASUS CrashFree BIOS 3:當 BIOS 程式毀損時,以開機磁片或驅動程式及 公用程式光碟來更新 BIOS 程式。

上述軟體請參考相關章節的詳細使用說明。

建議您先將主機板原始的 BIOS 程式備份到一片開機片中,以備您往後 需要再度安裝原始的 BIOS 程式。使用 AFUDOS 或華碩線上更新程式來 拷貝主機板原始的 BIOS 程式。

# 5.1.1 製作一張開機片

1. 請使用下列任一種方式來製作一張開機片。

## 在 DOS 作業系統下

- a. 選一張空白的 1.44MB 磁片放入磁碟機中。
- b. 進入 DOS 模式後,鍵入 format A:/S,然後按下 <Enter> 按鍵。

### 在 Windows XP 作業系統下

- a. 選一張空白的 1.44MB 磁片放入磁碟機中。
- b. 由 Windows 桌面點選「開始」/「我的電腦」。
- c. 點選「3 1/2 磁碟機」圖示。
- d. 從選單中點選「File」,然後選擇「Format」,會出現「Format 3 1/2 Floppy Disk」視窗畫面。
- e. 點選「Create a MS-DOS startup disk」,接著按下「開始」。
- 2. 將主機板的原始(或最新的) BIOS 程式拷貝至開機磁片中。

# 5.1.2 使用 AFUDOS 更新 BIOS 程式

AFUDOS 軟體讓您可以在 DOS 環境下,使用存有最新的 BIOS 程式的開機 片來更新 BIOS 程式。AFUDOS 軟體也可以將現行系統中的 BIOS 程式設定複 製到磁碟片或硬碟中,這份複製的磁碟片或硬碟,可以作為當 BIOS 程式失 去作用或系統毀損時的備份檔案。

## 複製現行系統中的 BIOS 程式

請依照以下步驟複製現行系統中的 BIOS 程式。

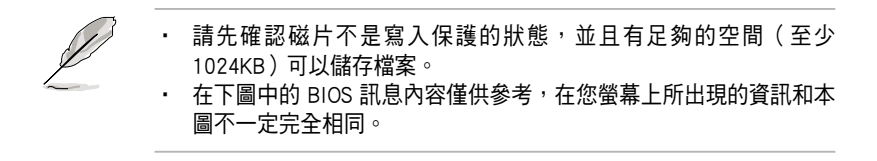

- 1. 將驅動程式與公用程式光碟中的 AFUDOS 程式(afudos.exe)複製到開機 磁片。
- 2. 開機後淮入 DOS 模式, 鍵入下列命今列:

afudos /o[filename]

在這裡所指的「filename」,使用者可以不超過八個位元的方式來命名這 個主檔名,並以不超過三個位元的方式來命名副檔名。

A: 
$$
\triangleright
$$
 a  $\triangleright$  (OLDBIOS1. ROM)  $\frac{1}{1}$   $\frac{1}{1}$ 

\n1.  $\frac{1}{1}$ 

\n2.  $\frac{1}{1}$ 

\n3.  $\frac{1}{1}$ 

\n4.  $\frac{1}{1}$ 

\n5.  $\frac{1}{1}$ 

\n6.  $\frac{1}{1}$ 

\n7.  $\frac{1}{1}$ 

\n8.  $\frac{1}{1}$ 

\n9.  $\frac{1}{1}$ 

\n10.  $\frac{1}{1}$ 

\n11.  $\frac{1}{1}$ 

\n12.  $\frac{1}{1}$ 

\n13.  $\frac{1}{1}$ 

\n14.  $\frac{1}{1}$ 

\n15.  $\frac{1}{1}$ 

\n16.  $\frac{1}{1}$ 

\n17.  $\frac{1}{1}$ 

\n18.  $\frac{1}{1}$ 

\n19.  $\frac{1}{1}$ 

\n10.  $\frac{1}{1}$ 

\n11.  $\frac{1}{1}$ 

\n12.  $\frac{1}{1}$ 

\n13.  $\frac{1}{1}$ 

\n14.  $\frac{1}{1}$ 

\n15.  $\frac{1}{1}$ 

\n16.  $\frac{1}{1}$ 

\n17.  $\frac{1}{1}$ 

\n18.  $\frac{1}{1}$ 

\n19.  $\frac{1}{1}$ 

\n10.  $\frac{1}{1}$ 

\n11.  $\frac{1}{1}$ 

\n12.  $\frac{1}{1}$ 

\n1

3. 按下 <Enter> 按鍵,就可將 BIOS 程式複製到磁碟片。

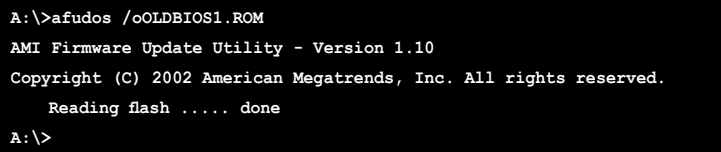

當 BIOS 程式複製至磁碟片的程序完成之後,就會回到 DOS 視窗畫面。

## 更新 BIOS 程式

請依照以下步驟使用 AFUDOS 程式更新 BIOS 程式。

- 1. 從華碩網站 (tw.asus.com) 下載最新的 BIOS 檔案,將檔案儲存在開機磁 片中。
- 請準備一張紙將 BIOS 的檔名寫下來,因為在更新過程中,您必須鍵 入正確的 BIOS 檔案名稱。 ‧ 請確認在磁片中的 BIOS 檔案有重新命名為「P5BV-R-ASUS. ROM」。
- 2. 將 AFUDOS.EXE 程式由驅動程式及公用程式光碟中複製到存有 BIOS 檔 案的開機磁片中。
- 3. 開機後淮入 DOS 模式, 鍵入下列命今列:

afudos /i[filename]

上列當中的「filename」指的就是由驅動程式及公用程式光碟拷貝至開機 片的最新(或原始的)BIOS 程式。

**A:\>afudos /i8036A0.ROM**

4. AFUDOS 程式驗證檔案後就會開始更新 BIOS 程式。

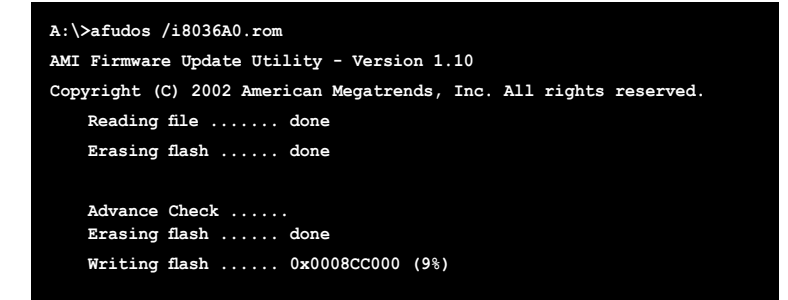

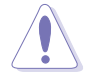

請勿在更新 BIOS 程式檔案時關閉或重新啟動系統!此舉將會導致系統 損毀!

5. 當 BIOS 程式更新的程序完成之後,就會回到 DOS 視窗畫面,然後再重 新開機。

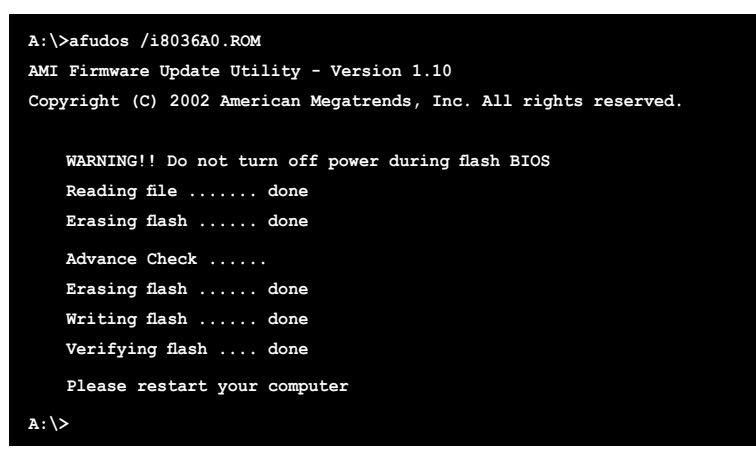

## 使用 USB 行動碟更新 BIOS 程式

若您沒有 USB 介面的外接軟碟機, 您也可以使用 USB 行動碟來更新BIOS 程式。當您要更新 BIOS 前,請先將 USB 行動碟以 FAT16 或 FAT32 模式做 格式化。

接著請按照以下的步驟來進行更新:

- 1. 在主機板上可用的 USB 埠插入 USB 行動碟。
- 2. 從 Windows 作業系統桌面上,點選「開始」/「我的電腦」。
- 3. 使用滑鼠右鍵點選 USB 行動碟的圖示。
- 4. 從選單中點選「格式化」(Format)的動作,然後選擇「檔案系統」 (File system)欄中的「FAT32」或「FAT16」,開始進行格式化。

更新 BIOS 程式:

- 1. 拷貝原始或最新的 BIOS 程式,以及 AFUDOS 工具程式 (afudos.exe) 到 您的 USB 行動碟中。
- 2. 在主機板上可用的 USB 埠插入 USB 行動碟,然後將公用與驅動程式光 碟片放入光碟機中。
- 3. 從公用與驅動程式光碟片開機,然後選擇 FreeDOS command prompt。
- 4. 當開機到 DOS 畫面底下時,更換到 USB 行動碟的目錄中,鍵入如後的 命令列:afudos /i[filename]。
- 5. 接著依照先前介紹過的步驟,來進行 BIOS 程式的更新。

# 5.1.3 使用 CrashFree BIOS 3 程式回復 BIOS 程式

華碩最新自行研發的 CrashFree BIOS 3 工具程式,讓您在當 BIOS 程式和 資料被病毒入侵或毀損時,可以輕鬆的從驅動及公用程式光碟中,或是從含 有最新或原始的 BIOS 檔案的磁片中回復 BIOS 程式的資料。

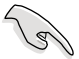

在執行更新 BIOS 程式之前,請準備隨貨附贈的驅動及公用光碟程式, 或是存有 BIOS 檔案的磁碟片。

## 使用磁碟片回復 BIOS 程式

請依照以下步驟使用磁碟片回復 BIOS 程式。

- 1. 啟動系統。
- 2. 將存有原始的或最新的 BIOS 程式的磁片放入磁碟機中。
- 3. 接著會開始自動檢查磁片中所存有的原始的或最新的 BIOS 檔案,若在 磁片中讀取到這些程式,就會開始進行 BIOS 程式的更新。

## 使用 USB 行動碟回復 BIOS 程式

請依照以下步驟回復 BIOS 程式。

- 1. 將磁碟機中的磁片取出,然後啟動系統。
- 2. 將存有原始 BIOS 程式或更新的 BIOS 檔案的行動碟,插入伺服器上的 USB 埠中。
- 3. 接著會顯示訊息,並自動檢查行動碟中原始的或最新的 BIOS 檔案,然 後開始進行更新至完成。

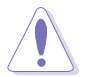

請勿在更新 BIOS 程式檔案時關閉或重新啟動系統!此舉將會導致系統 損毀!

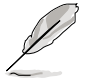

在驅動及公用程式光碟中的 BIOS 程式檔案,也許並非為最新的 BIOS 檔 案版本,請至華碩網站(http://tw.asus.com)下載最新的 BIOS 檔案。
# 5.2 BIOS 程式設定

BIOS(Basic Input and Output System;基本輸出入系統)是每一部電腦用 來記憶周邊硬體相關設定,讓電腦正確管理系統運作的程式,並且提供一個 選單式的使用介面供使用者自行修改設定。經由 BIOS 程式的設定,您可以 改變系統設定值、調整電腦內部各項元件參數、變更系統效能以及設定電 源管理模式。如果您的電腦已是組裝好的系統,那麼 BIOS 應該已經設定好 了。如果是這樣,在後面我們會說明如何利用 BIOS 設定程式來做更進一步 的設定,特別是硬碟型態的設定。

若您自行組裝主機板,在重新設定系統,或當您看到 RUN SETUP 的訊 息時,您必須輸入新的 BIOS 設定值。有時候您可能會需要重新設定開機密 碼,或是更改電源管理模式設定等,您都需要使用到 BIOS 的設定。

本主機板使用 Flash ROM 記憶體晶片,BIOS 程式就儲存在這個 Flash ROM 晶片中。利用快閃記憶體更新公用程式,再依本節所述的步驟進行,可以下 載並升級成新版的 BIOS。由於儲存 BIOS 的唯讀記憶體在平時只能讀取不能 寫入,因此您在 BIOS 中的相關設定,譬如時間、日期等等,事實上是儲存 在隨機存取記憶體(CMOS RAM)中,透過電池將其資料保存起來,因此, 即使電腦的電源關閉,其資料仍不會流失(隨機存取記憶體可以寫入資料, 但若無電源供應,資料即消失)。當您打開電源時,系統會叫出儲存在隨機 存取記憶體中 BIOS 的設定,進行開機測試。

在開機之後,系統仍在自我測試(POST,Power-On Self Test)時,按下 <DELETE> 鍵,就可以啟動設定程式。如果您超過時間才按 <DELETE> 鍵,那麼自我測試會繼續執行,並阻止設定程式的啟動。在這種情況下,如 果您仍然需要執行設定程式,請按機殼上的 <RESET> 鍵或 <Ctrl> + < Alt> + <Delete> 重新開機。

華碩 BIOS 設定程式以簡單容易使用為訴求,選單方式的設計讓您可以輕 鬆的瀏覽選項,進入次選單點選您要的設定,假如您不小心做錯誤的設定, 而不知道如何補救時,本設定程式提供一個快速鍵直接回復到上一個設定, 這些將在以下的章節中有更進一步的說明。

- .BIOS 程式的出廠預設值可讓系統運作處於最佳效能,但是若系統因 您改變 BIOS 程式而導致不穩定,請讀取出廠預設值來保持系統的穩 定。請參閱「離開 BIOS 程式」一節中「Load Setup Defaults」項目 的詳細說明。
	- 2. 本章節的 BIOS 畫面僅供參考,有可能與您的實際畫面有所差異。
	- 3. 請至華碩網站(tw.asus.com)下載最新的 BIOS 程式檔案來獲得最新 的 BIOS 程式資訊。

# 5.2.1 BIOS 程式選單介紹

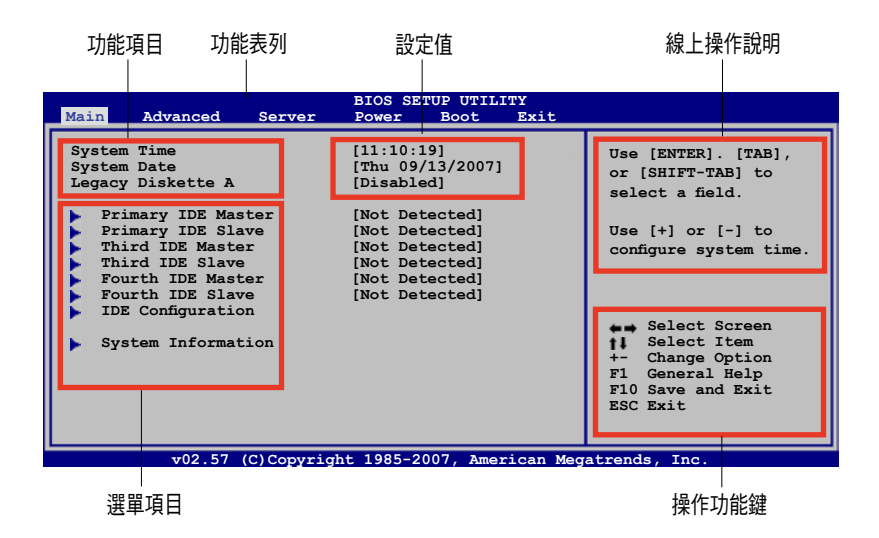

# 5.2.2 程式功能表列說明

BIOS 設定程式最上方各選單功能說明如下:

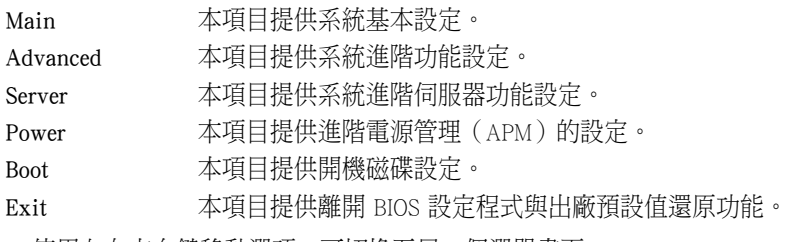

使用左右方向鍵移動選項,可切換至另一個選單畫面。

# 5.2.3 操作功能鍵說明

在選單畫面的右下方為操作功能鍵說明,請參照功能鍵說明來選擇及改 變各項功能。

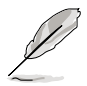

操作功能鍵將因功能頁面的不同而有所差異。

# 5.2.4 選單項目

於功能表列選定選項時,被選擇的 功能將會反白,如右圖紅線所框選的地 方,即選擇 Main 選單所出現的項目。

點選選單中的其他項目(如:Ad vanced、Power、Boot 與 Exit)也會出現 該項目不同的選項。

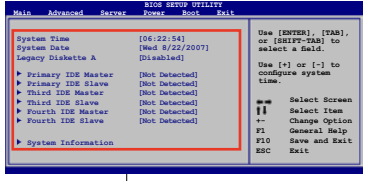

主選單功能的選單項目

# 5.2.5 子選單

在選單畫面中,若功能選項的前面有一個小三角形標記,代表此為子選 單,您可以利用方向鍵來選擇,並且按下 <Enter> 鍵來進入子選單。

# 5.2.6 設定值

這些存在於選單中的設定值是提供給使用者選擇與設定之用。這些項目 中,有的功能選項僅為告知使用者目前運作狀態,並無法更改,那麼此類項 目就會以淡灰色顯示。而可更改的項目,當您使用方向鍵移動項目時,被選 擇的項目以反白顯示,代表這是可更改的項目。

# 5.2.7 設定視窗

在選單中請選擇功能項目,然後按下 <Enter> 鍵,程式將會顯示包含此功能 **所提供的選項小視窗,您可以利用此視** 窗來設定您所想要的設定。

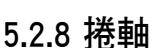

在選單畫面的右方若出現如右圖的捲 軸畫面,即代表此頁選項超過可顯示的

畫面,您可利用上/下方向鍵或是 <PageUp>、<PageDown> 鍵來切換畫 面。

# 5.2.9 線上操作說明

在選單畫面的右上方為目前所選擇的作用選項的功能說明,此說明會依 選項的不同而自動變更。

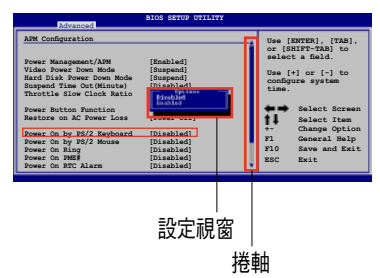

# 5.3 主選單(Main Menu)

當您進入 BIOS 設定程式時,首先出現的第一個書面即為主選單,內容如 下圖。

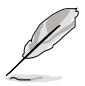

請參閱「5.2.1 BIOS 程式選單介紹」來得知如何操作與使用本程式。

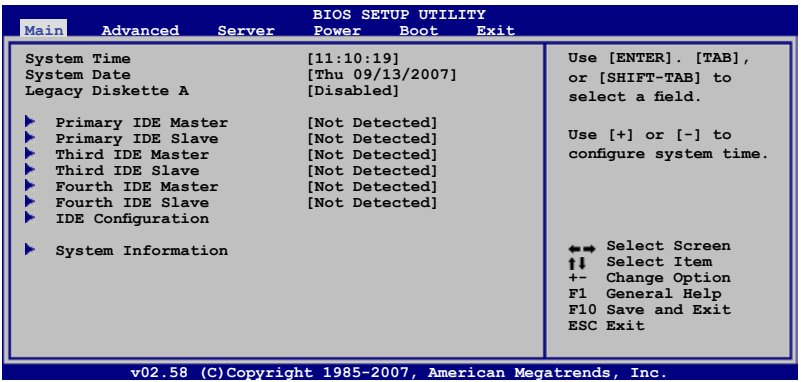

# 5.3.1 System Date [Day XX/XX/XXXX]

設定您的系統日期(通常是目前的日期),順序是月、日、年,格式為 月 (1 到 12)、日(1 到 31)、年(到 2099)。使用 <Tab> 或 <Tab > + <Shift> 鍵切換月、日、年的設定,直接輸入數字。

# 5.3.2 System Time [XX:XX:XXXX]

設定系統的時間(通常是目前的時間),格式分別為時、分、秒,有效 值則為時(00 到 23)、分(00 到 59)、秒(00 到 59)。可使用 <Tab > 或 <Tab> + <Shift> 組合鍵切換時、分、秒的設定,直接輸入數字。

# 5.3.3 Legacy Diskette A [Disabled]

本項目儲存了軟式磁碟機的相關資訊,設定值有: [Disabled] [360K, 5.25 in.] [1.2M, 5.25 in.] [720K, 3.5 in.] [1.44M, 3.5 in.] [2.88M, 3.5 in.] 。

# 5.3.4 IDE 裝置選單(Primary/Third/Fourth IDE Master/ Slave)

當您淮入 BIOS 程式時,程式會自動偵測系統已存在的 IDE 裝置,程式將 IDE 各通道的主副裝置獨立為單一選項,選擇您想要的項目並按 <Enter> 鍵來進行各項裝置的設定。

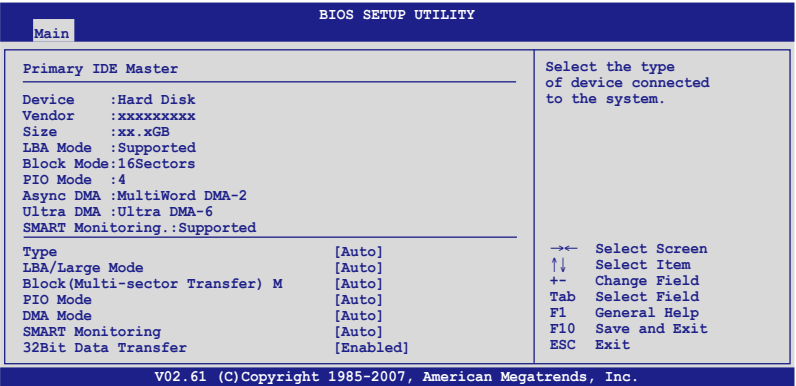

在畫面中出現的各個欄位(Device、Vendor、Size、LBA Mode、Block Mode、PIO Mode、Async DMA、Ultra DMA 與 SMART monitoring)的數值皆 為 BIOS 程式自動偵測裝置而得。若欄位顯示為 N/A ,代表沒有裝置連接於 此系統。

#### Type [Auto]

本項目可讓您選擇 IDE 裝置類型。選擇 Auto 設定值可讓程式自動偵測 與設定 IDE 裝置的類型;選擇 CDROM 設定值則是設定 IDE 裝置為光學裝 置;而設定為 ARMD(ATAPI 可移除式媒體裝置)設定值則是設定 IDE 裝置 為 ZIP 磁碟機、LS-120 磁碟機或 MO 磁光碟機等。設定值有:[Not Installed] [Auto] [CD/DVD] [ARMD]。

#### LBA/Large Mode [Auto]

開啟或關閉 LBA 模式。設定為 [Auto] 時,系統可自行值測裝置是否支 援 LBA 模式,若支援,系統將會自動調整為 LBA 模式供裝置使用。設定值 有:[Disabled] [Auto]。

#### Block (Multi-sector Transfer) [Auto]

開啟或關閉資料同時傳送多個磁區功能。當您設為 [Auto] 時, 資料傳送 便可同時傳送至多個磁區,若設為 [Disabled],資料傳送便只能一次傳送一 個磁區。設定值有:[Disabled] [Auto]。

#### PIO Mode [Auto]

選擇 PIO 模式。設定值有:[Auto] [0] [1] [2] [3] [4]。

#### DMA Mode [Auto]

提供您選擇 DMA 的模式。設定值有:[Auto] [SWDMA0] [SWDMA1] [SWDMA2] [MWDMA0] [MWDMA1] [MWDMA2] [UDMA0] [UDMA1] [UDMA2] [UDMA3] [UDMA4]。

#### SMART Monitoring [Auto]

開啟或關閉自動偵測、分析、報告技術(Smart Monitoring, Analysis, and Reporting Technology)。設定值有: [Auto] [Disabled] [Enabled]。

#### 32Bit Data Transfer [Disabled]

開啟或關閉 32 位元資料傳輸功能。設定值有: [Disabled] [Enabled]。

# 5.3.5 IDE 裝置設定(IDE Configuration)

本選單讓您設定或變更 IDE 裝置的相關設定。請選擇您想要的項目並按 <Enter> 鍵來進行各項裝置的設定。

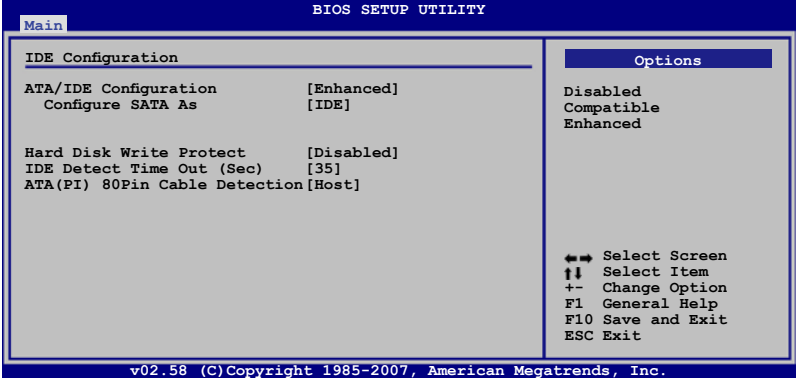

## ATA/IDE Configuration [Enhanced]

本項目因應使用者作業系統的不同而設計,若您使用較舊的作業系統, 例如 MS-DOS、Windows 98SE/ME 等,請設為 [Compatible] 模式;而使用 Windows 2000/2003 或更新的作業系統,請設為 [Enhanced]。設定值有: [Disabled] [Compatible] [Enhanced]。

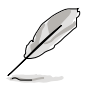

當您將「ATA/IDE Configuration」設定為 [Enhanced Mode] 時,則會出現 「Configure SATA as」與「Third IDE Master/Slave」這兩項供您調整。

#### Configure SATA As [IDE]

本項目用來設定南橋晶片所提供的 Serial ATA 硬體裝置設定。設定值有: [IDE] [RAID] [AHCI]。

AHCI 模式可以讓內建的儲存裝置啟動進階的 Serial ATA 功能,藉由原生 指令排序技術來提升工作效能。

若要在 Serial ATA 硬碟建構 RAID 0、RAID 1、RAID 5、RAID 10 或使用 Intel Matrix Storage 技術,請將本項目設定為 [RAID]。

若要將 Serial ATA 作為 Parallel ATA 實體儲存介面,請將本項目設定為 [IDE]。

若要 Serial ATA 硬體裝置使用 Advanced Host Controller Interface(AHCI)模 式,請將本項目設定為 [AHCI]。

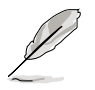

Legacy IDE Channels 項目只有當您將 ATA/IDE Cinfiguration 這項設定為 [Compatible] 時,才會顯示。

#### Legacy IDE Channels [SATA Pri, PATA Sec]

本項目用來設定 Serial ATA、Parallel ATA 或兩者的運作模式組合。設定 值有:

- ·[SATA Only] 可以使用 SATA1, SATA2, SATA3 與 SATA4 埠。
- ·[PATA Pri, SATA Sec] 可以使用 SATA2 與 SATA4 埠。
- ·[SATA Pri, PATA Sec] 可以使用 SATA1 與 SATA3 埠。
- ·[PATA Only] 僅可以使用 PATA 埠。

### Hard Disk Write Protect [Disabled]

本項目用來選擇啟用或關閉裝置寫入的防護機制。這項功能僅會在當裝 置經由 BIOS 寫入時有效。設定值有:[Disabled] [Enabled]。

### IDE Detect Time Out (Sec) [35]

本項目用來選擇自動偵測 ATA/ATAPI 裝置的等待時間。設定值有:[0] [10] [15] [20] [25] [30] [35]。

## ATA(PI) 80Pin Cable Detection [Host]

本項目用來選擇自動偵測 80Pin ATA(PI) 排線的機制,您可以選擇透 過主機 [Host] 或裝置 [Device] 來偵測。設定值有:[Host & Device] [Host] [Device]。

# 5.3.6 系統資訊(System Information)

本選單可自動偵測系統的 BIOS 版本、處理器與記憶體相關資料。

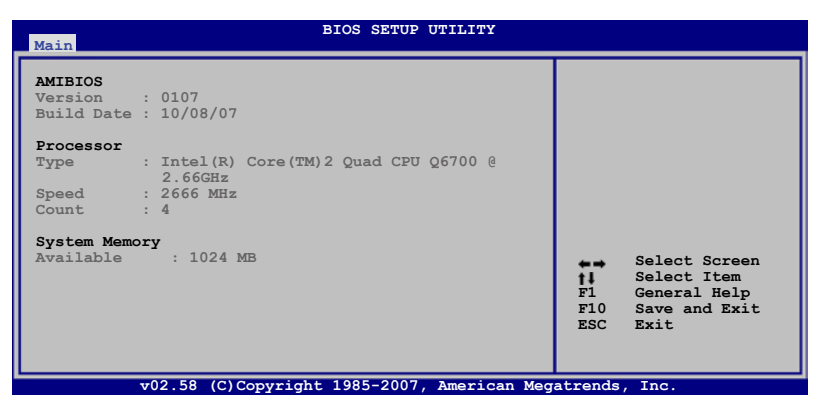

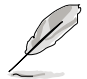

本項目為提供狀態顯示,無需做任何設定。

## AMIBIOS

本項目自動偵測並顯示目前所使用的 BIOS 程式版本。

### Processor

本項目自動偵測並顯示目前所安裝的中央處理器資料。

## System Memory

本項目自動偵測並顯示系統記憶體數量。

# 5.4 進階選單(Advanced menu)

進階選單可讓您改變中央處理器與其他系統裝置的詳細設定。

注意!在您設定本進階選單的設定時,不正確的數值將導致系統損毀。  **Select Screen Select Item Enter Go to Sub Screen** F1 General Help<br>F10 Save and Exi **F10 Save and Exit Evit v02.58 (C)Copyright 1985-2007, American Megatrends, Inc. BIOS SETUP UTILITY Main Advanced Server Power Boot Exit USB Configuration MPS Configuration CPU Configuration Chipset Onboard Devices Configuration PCIPnP Configure the USB support.**

# 5.4.1 USB 裝置設定(USB Configuration)

本選單可讓您變更 USB 裝置的各項相關設定,請選擇您想要的項目並按 <Enter> 鍵來進行各項裝置的設定。

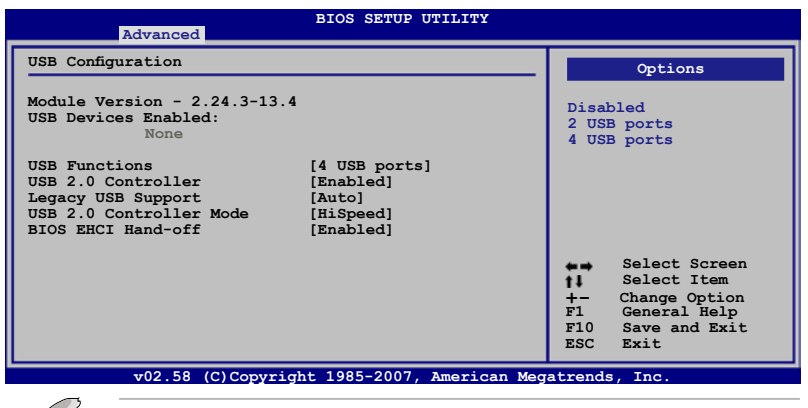

在 USB Devices Enabled 項目中會自動偵測並顯示已經連接的 USB 周邊 裝置,若無連接任何 USB 周邊裝置,則本項目會顯示為 None。

# USB Function [4 USB ports]

本項目用來關閉或選擇支援 USB 的埠數。設定值有:[Disabled] [2 USB ports] [4 USB ports]。

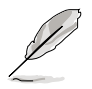

當 USB Function 設定為 [2 USB ports] 或 [4 USB ports] 時,以下的項目 才會顯示。

# USB 2.0 Controller [Enabled]

本項目提供您啟用或關閉 USB 2.0 控制器功能。設定值有:[Enabled] [Disabled]。

## Legacy USB Support [Auto]

本項目提供您啟用或關閉支援 Legacy USB 裝置的功能。當設定為預設 值 [Auto] 時,系統可以在開機時便自動偵測是否有 USB 裝置存在,若是, 則啟動 USB 控制器;反之,則不會啟動。設定值有:[Disabled] [Enabled] [Auto]。

## USB 2.0 Controller mode [HiSpeed]

本項目用來設定 USB 2.0 裝置的傳輸速率模式。設定值分別有 HiSpeed (480Mbps)與 Full Speed(12 Mbps)模式。設定值有:[FullSpeed] [Hi Speed]。

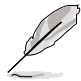

當 USB 2.0 Controller 設定為 [Enabled] (啟用)時, USB 2.0 Controller mode 項目才會顯示。

# BIOS EHCI Hand-off [Enabled]

本項目用來啟動或關閉 BIOS EHCI Hand-off 功能。設定值有:[Disabled] [Enabled]。

# 5.4.2 MPS 設定(MPS Configuration)

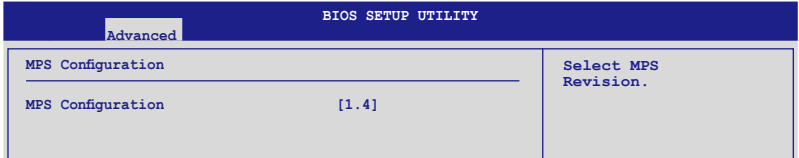

# MPS Revision [1.4]

本項目用來選擇多顆處理器系統版本。設定值有:[1.1] [1.4]。

# 5.4.3 處理器設定(CPU Configuration)

本項目可以讓您得知中央處理器的各項資訊,以及變更中央處理器的相 關設定。

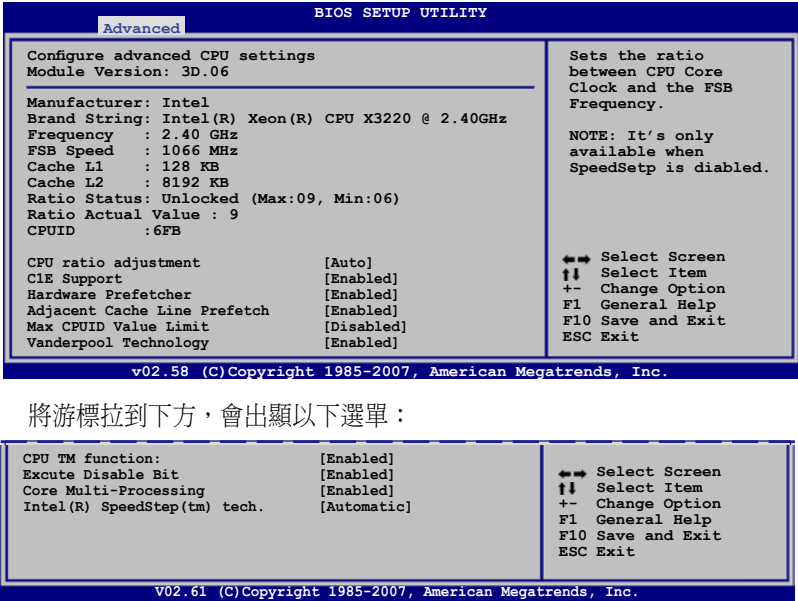

# CPU ratio adjustment [Auto]

設定值有:[Auto] [MANUAL]。

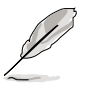

當 CPU ratio adjustment 設定為 [MANUAL] 時, 以下的 CPU Ratio Control 項目則會顯示。

#### Ratio CMOS Setting: [9]

本項目當CPU ratio adjustment 設定為 [MANUAL] 時,提供您設定 CPU 核 心時脈與前側匯流排頻率的比值。使用 <+> 或 <-> 鍵來調整。若是在 CMOS 設定無效的比值,正確的數值可能會不同。

## C1E Support [Enabled]

本項目提供您關閉或啟用增強的 C1 控制功能,當設為 [Enabled] 時,BIOS 會自動偵測 CPU 是否有支援 C1E 功能。在 C1E 啟動模式下,CPU 的耗電量 會低於 CPU idle 狀態。設定值有:[Disabled] [Enabled]。

## Hardware Prefetcher [Enabled]

本項目提供您啟用或關閉硬體 Prefetcher 功能。設定值有:[Disabled] [Enabled]。

# Adjacent Cache Line Prefetch [Enabled]

本項目提供您啟用或關閉 Adjacent Cache Line Prefetch 功能。設定值有: [Disabled] [Enabled]。

# Max CPUID Value Limit [Disabled]

當您欲使用不支援延伸的 CPUID 功能的作業系統時,請將本項目設定為 [Enabled]。設定值有:[Disabled] [Enabled]。

## Vanderpool Technology [Enabled]

本項目提供您啟用或關閉 Vanderpool Technology 功能,當啟用時可允許同 時執行兩套作業系統。設定值有:[Disabled] [Enabled]。

## CPU TM function [Enabled]

當 CPU 支援本功能且啟用了本功能時,則這項功能才會運作。其用涂為 當 CPU 渦熱時, CPU 自行會降低電壓與倍頻,讓自載降低, 並能達到降低 溫度。設定值有:[Disabled] [Enabled]。

# Execute Disable Bit [Enabled]

當本項目設定為 [Disabled] 時,BIOS 程式會迫使 XD 功能總是降低至 0。 設定值有:[Disabled] [Enabled]。

# Core Multi-Processing [Enabled]

將本項目設定為 [Disabled],以關閉一個執行核心(execution core)。設定 值有:[Enabled] [Disabled]。

# Intel(R)SpeedStep(tm) tech. [Automatic]

本項提供您啟用或關閉支援 Intel SpeedStep 技術。設定值有:[Disabled] [Enabled]。

# 5.4.4 晶片設定(Chipset)

本選單可讓您變更晶片組的進階設定,請選擇所需設定的項目並按一下 <Enter> 鍵以顯示子選單項目。

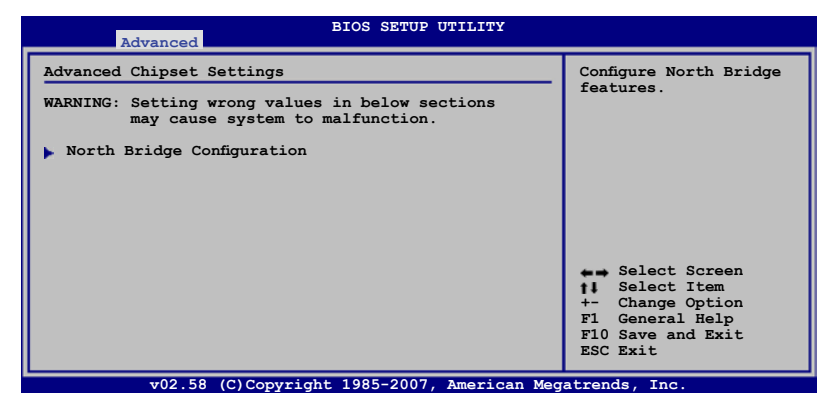

# 北橋晶片設定(NorthBridge Configuration)

北橋晶片設定的選單畫面,可讓您變更北橋晶片的相關設定。

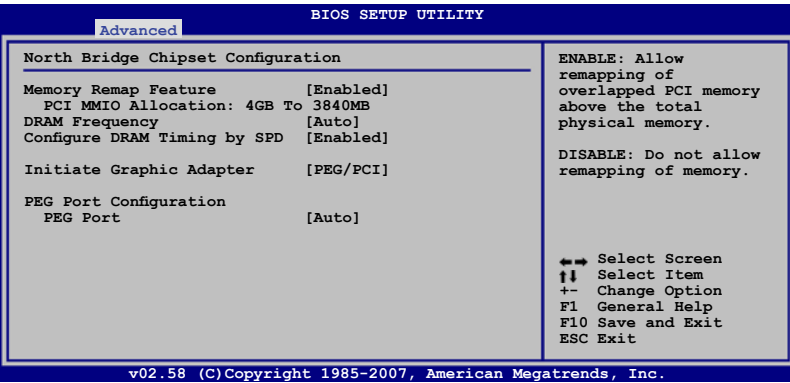

## Memory Remap Feature [Enabled]

本項目用提供您開啟或關閉記憶體重新貼圖功能。設定值有:[Disabled] [Enabled]。

# DRAM Frequency [Auto]

本項目可讓您選擇 DDR2 記憶體的運作頻率。設定值有:[Auto] [667 MHz ] [800 MHz]。

# Configure DRAM Timing by SPD [Enabled]

當設定為 [Enabled] 時,本項目經由讀取記憶體模組的 SPD (Serial presence Detect)晶片的內容來設定最佳化的速度控制。當設定為 [Disabled] 時, 您可 以透過次項目手動設定記憶體模組的最佳化速度。而以下的子項目,只有在 本項目設定為 [Disabled] 時,才會出現。設定值有:[Disabled] [Enabled]。

#### DRAM CAS# Latency [5 Clocks]

本項目用於控制在 SDRAM 送出讀取命令和實際上資料開始動作時間的週 期時間。建議您使用預設值以保持系統穩定。設定值有:[3] [4] [5] [6]。

#### DRAM RAS# to CAS# Delay [6 DRAM Clocks]

本項目用於控制在 SDRAM 送出啟動命令和實際上資料開始讀/寫命令這 兩者間的週期時間。建議您使用預設值以保持系統穩定。設定值有:[3 DRAM Clocks] [4 DRAM Clocks] [5 DRAM Clocks] [6 DRAM Clocks]。

#### DRAM RAS# Precharge [6 DRAM Clocks]

本項目用於控制當 SDRAM 送出 Precharge 命令後,多少時間內不得再送 出命令。建議您使用預設值以保持系統穩定。設定值有:[3 DRAM Clocks] [4 DRAM Clocks] [5 DRAM Clocks] [6 DRAM Clocks]。

#### DRAM RAS# Activate to Precharge [15 DRAM Clocks]

本項目用於控制提供給 SDRAM 參數使用的 SDRAM 時脈週期期數。設定 值有:[9 DRAM Clocks] ∼ [15 DRAM Clocks]。

# Initiate Graphics Adapter [PEG/PCI]

本項目用來設定作為優先使用的繪圖顯示控制器。設定值有:[PCI/PEG] [PEG/PCI]。

### PEG Port Configuration

### PEG Port [Auto]

本項目於設定或關閉 PCI Express 繪圖顯示輸出埠。設定值有:[Auto] [Disabled]。

# 5.4.5 內建裝置設定(Onboard Devices Configuration)

本選單可讓您變更內建裝置的設定,請選擇所需設定的項目並按一下 < Enter> 鍵以顯示子選單項目。

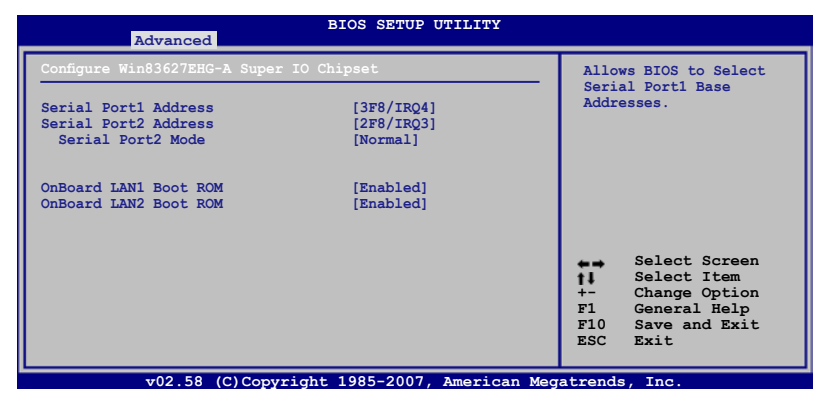

### Serial Port1 Address [3F8/IRQ4]

本項目可以設定序列埠 COM 1 的位址。設定值有:[Disabled] [3F8/IRQ4] [3E8/IRQ4] [2E8/IRQ3]。

### Serial Port2 Address [2F8/IRQ3]

本項目可以設定序列埠 COM 2 的位址。設定值有:[Disabled] [3F8/IRQ4] [2F8/IRQ3] [3E8/IRQ4] [2E8/IRQ3]。

#### Serial Port2 Mode [Normal]

本項目可設定序列埠 COM2 的模式。設定值有:[Normal] [IrDA] [ASK IR]。

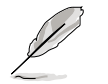

當 Serial Port2 Mode 設定為 [IrDA] 或是 [ASK IR] 時,以下的項目才會 顯示。

#### IR I/O Pin Select [SINB/SOUTB]

本項目提供 BIOS 來選擇序列埠 COM2 的接收或傳送方式。

#### IR Duplex Mode [Half Duplex]

本項目提供 BIOS 來選擇序列埠 COM2 採全雙工或半雙工模式運作。設定 值有: [Half Duplex] [Full Duplex]。

### OnBoard LAN1/2 Boot ROM [Enabled]

本項目提供您關閉或啟用 LAN1/2 上的唯讀記憶體開機 (Boot ROM) 功 能。設定值有:[Disabled] [Enabled]。

# 5.4.6 PCI 隨插即用裝置(PCI PnP)

本選單可讓您變更 PCI/PnP 裝置的進階設定,其包含了供 PCI/PnP 裝置所 使用的 IRQ 位址與 DMA 通道資源與記憶體區塊大小設定。

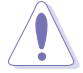

注意!在您進行本進階選單的設定時,不正確的數值將導致系統損毀。

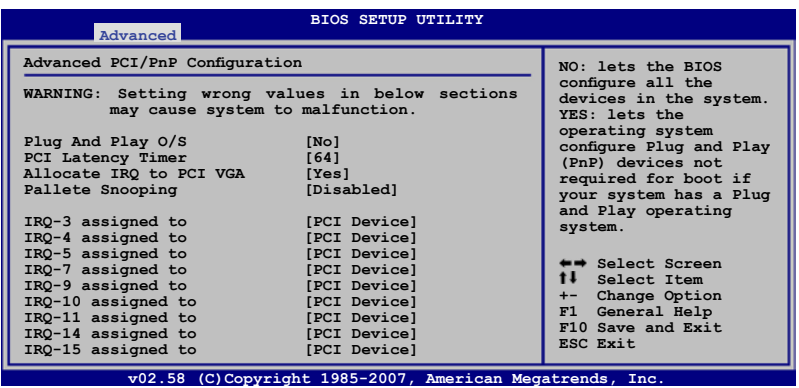

# Plug and Play O/S [No]

當設為 [No], BIOS 程式會自行調整所有裝置的相關設定。若您安裝了支 援隨插即用功能的作業系統,請設為 [Yes]。設定值有:[No] [Yes]。

# PCI Latency Timer [64]

本項目可讓您選擇 PCI 訊號計時器的延遲時間。設定值有:[32] [64] [96] [128] [160] [192] [224] [248]。

## Allocate IRQ to PCI VGA [Yes]

本項目可讓您決定是否自行指定 PCI 介面顯示卡的 IRQ 中斷位址。當設 定為 [Yse],您可以透過 BIOS 程式自行指定 PCI 介面顯示卡的 IRQ 中斷位 址。設定值有:[Yes] [No]。

### Palette Snooping [Disabled]

有一些非標準架構的顯示卡,如 MPEG 或是圖形加速卡,也許會有運作 不正常的情況發生。將這個項目設定在 [Enabled] 可以改善這個問題。如果 您使用的是標準 VGA 顯示卡,那麼請保留預設值 [Disabled]。設定值有: [Disabled] [Enabled]。

## IRQ-xx assigned to [PCI Device]

當設定為 [PCI Device],指定的 IRQ 位址可以讓 PCI/PnP 硬體裝置使用。 當設定為 [Reserved], IRQ 位址會保留給 ISA 硬體裝置使用。設定值有: [PCI Device] [Reserved]。

# 5.5 伺服器選單(Server menu)

本選單可讓您變更伺服器的進階設定,請選擇所需設定的項目並按一下 <Enter> 鍵以顯示子選單項目。

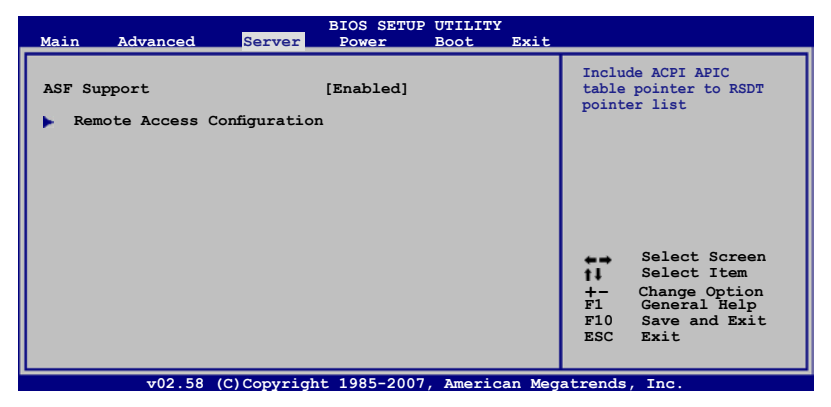

# 5.5.1 遠端存取設定(Remote Access Configuration)

本選單可讓您進行遠端存取功能的設定,請選擇所需的項目並按一下 <Enter> 鍵以顯示子選單項目。

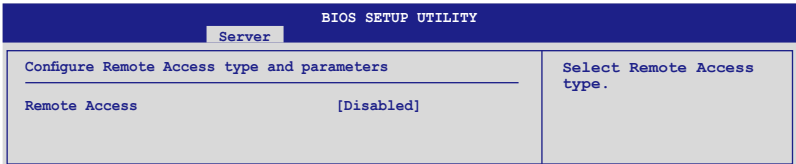

## Remote Access [Disabled]

本選項用以開啟或關閉遠端存取功能。設定值有: [Disabled] [Enabled] 。

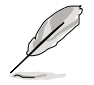

當 Remote Access 項目設定為 [Enabled],以下的選項才會顯示。

# Serial port number [COM1]

本項目可讓您開啟或關閉序列埠功能。設定值有:[Disabled] [Enabled]。

# Baudrate [19200 8,n,1]

本可讓您設定序列埠的傳輸模式。設定值有:[115200 8,n,1] [57600 8,n,1] [38400 8,n,1] [19200 8,n,1]。

# Flow Control [None]

本項目可讓您控制傳輸時的流量速率。設定值有:[None] [Hardware] [Software]。

# Redirection after BIOS POST [Always]

在開機期間執行開機自我測試(POST,Power-On Self-Test)後,可以執行 本項功能。當您設定為 [Always] 時,部份作業系統可能會沒有動作。設定 值有:[Disabled] [Boot Loader] [Always]。

# Teminal Type [ANSI4]

本項目可讓您設定目標終端器的類型。設定值有:[ANSI4] [VT100] [VT-UTF8] [Extended VT100]。

## VT-UTF8 Combo Key Support [Disabled]

本項目可以讓您啟動或關閉在 ANSI 或 VT100 終端器下所支援的 VT-UTF8 組合碼。設定值有:[Disabled] [Enabled]。

# 5.6 電源管理(Power Configuration)

本選單可以讓您進行進階電源管理(APM)的相關設定,請選擇所需要設 定的項目並按一下 <Enter> 鍵以顯示子選單項目。

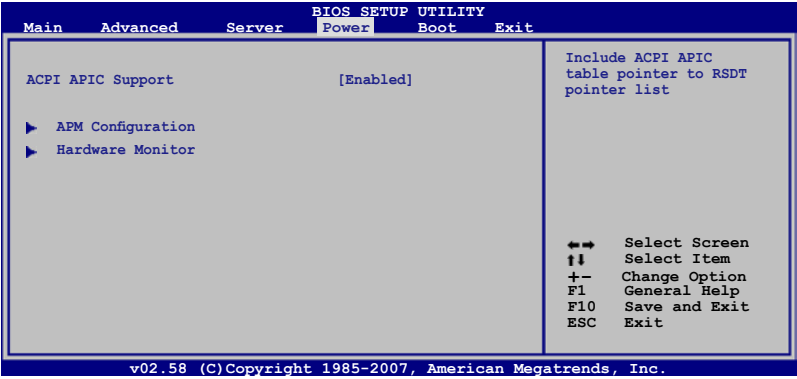

# 5.6.1 ACPI APIC Support [Enabled]

本項目可以讓您決定是否增加 ACPI(Advanced Configuration and Power Interface)APIC(Advanced Programmable Interrupt Controller)表單至 RSTD 指 示清單。設定值有:[Disabled] [Enabled]。

# 5.6.2 進階電源管理設定(APM Configuration)

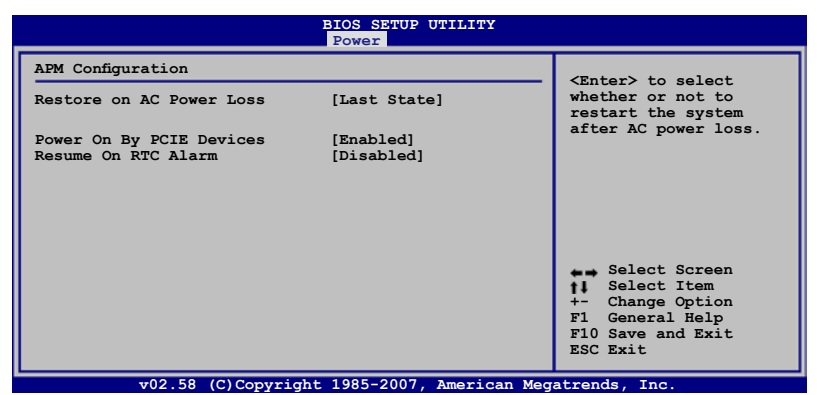

#### Restore on AC Power Loss [Last State]

若設定為 [Power Off],則當系統在電源中斷之後電源將維持關閉狀態。 若設定為 [Power On], 當系統在電源中斷之後重新開啟。若設定為 [Last State],會將系統設定回復到電源未中斷之前的狀態。設定值有:[Power Off] [Power On] [Last State]。

## Power On By PCIE Devices [Enabled]

當設定為 [Enabled] 時,這個參數會允許您經由 PCIE 介面卡來啟動系統, 本項功能需要電源供應器提供至少 1 安培的電流及 +5VSB 的電壓。設定 值有: [Disabled] [Enabled]。

## Resume On By RTC Alarm [Disabled]

本項目讓您開啟或關閉即時時鐘 (RTC) 喚醒功能,當您設為 [Enabled] 時,將出現 TC Alarm Date/ RTC Alarm Hour/ RTC Alarm Minute/ RTC Alarm Second 等子項目,您可自行設定時間讓系統自動開機。設定值有:[Disabled] [Enabled]。

# 5.6.3 系統監控功能(Hardware Monitor)

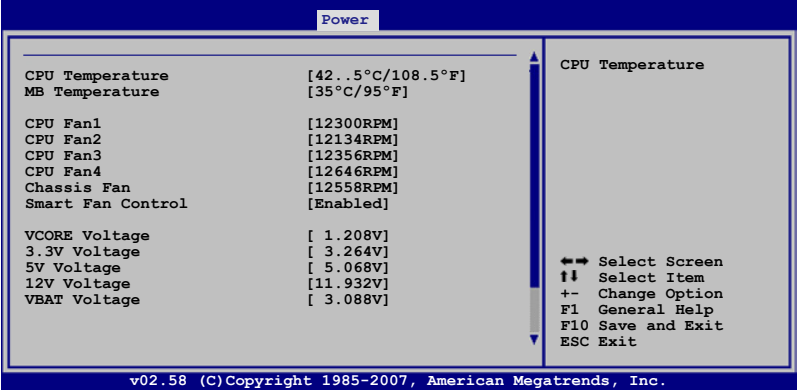

# CPU1 Temperature [xxx℃/xxx℉] MB Temperature [xxx°C/xxx°F]

本系列主機板具備了中央處理器以及主機板的溫度感測器,可自動偵 測並顯示目前主機板與處理器的溫度。若您不想使用這個功能,可以選擇 [Disabled] 關閉。

## CPU Fan1/2/3/4; Chassis Fan [xxxxRPM] or [N/A]

為了避免系統因為過熱而造成損壞,本系統備有中央處理器風扇的轉速 RPM (Rotations Per Minute) 監控,所有的風扇都設定了轉速安全範圍,一 旦風扇轉速低於安全範圍,華碩智慧型主機板就會發出警訊,通知使用者注 意。若該欄位顯示為 [N/A],則表示風扇並未連接至主機板上的該插座。

### Smart Fan Control [Eanbled]

本項目用來啟動或關閉智慧型風扇控制功能,它能視個人的需求,來為 系統調整適合的風扇速率。設定值有:[Disabled] [Enabled]。

### VCORE, 3.3V, 5V, 12V, VBAT Voltage

本系列主機板具有電壓監視的功能,用來確保主機板以及 CPU 接受正確 的電壓準位,以及穩定的電流供應。

# 5.7 啟動選單(Boot menu)

本選單可讓您改變系統啟動裝置與相關功能,請選擇所需要設定的項目 並按一下 <Enter> 鍵以顯示子選單項目。

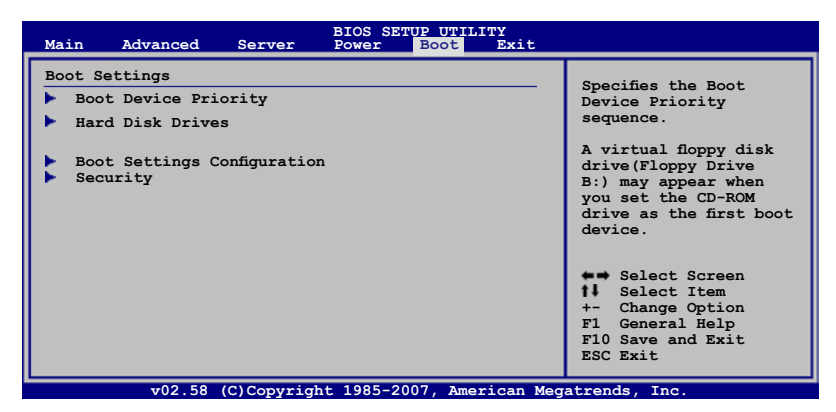

# 5.7.1 啟動裝置順序(Boot Device Priority)

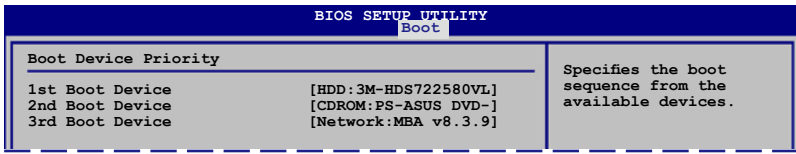

# 1st  $\sim$  xxth Boot Device [xxx Drive]

本項目讓您自行選擇開機磁碟並排列開機裝置順序,而裝置的名稱將因 使用的硬體裝置不同而有所差異。設定值有:[xxx Drive] [Disabled]。

# 5.7.2 硬碟裝置設定(Hard Disk Drives)

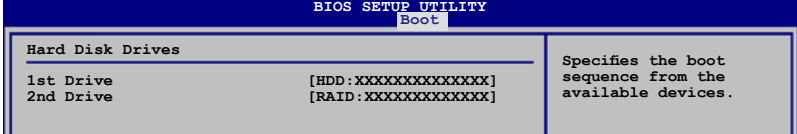

## 1st  $\sim$  xxth Drive [xxx Drive]

本項目讓您自行選擇目前可用的磁碟裝置並排列順序,而裝置的名稱將 因使用的硬體裝置不同而有所差異。設定值有:[xxx Drive] [Disabled]。

# 5.7.3 啟動選項設定(Boot Settings Configuration)

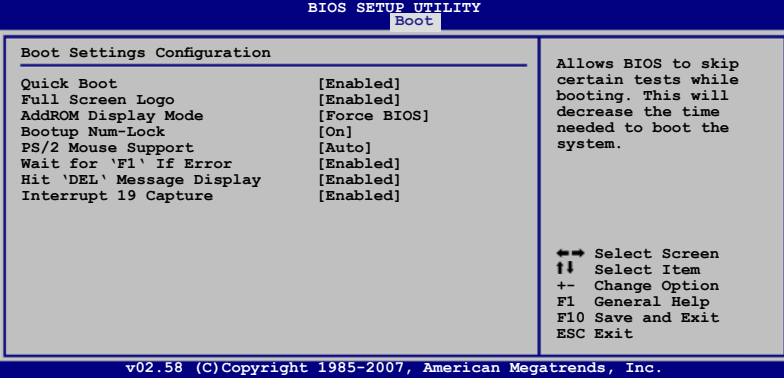

Quick Boot [Enabled]

本項目可讓您決定是否要略過主機板的自我測試功能(POST),開啟本 項目將可加速開機的時間。當設定為 [Disabled] 時, BIOS 程式會執行所有的 自我測試功能。設定值有:[Disabled] [Enabled]。

# Full Screen Logo [Enabled]

若您要使用個人化開機畫面,請將本項目設定為啟用 [Enable]。設定值 有:[Disabled] [Enabled]。

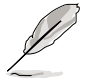

如果您欲使用華碩 MyLogo2™ 功能,請務必將 Full Screen Logo 項目設 定為 [Enabled]。

# AddOn ROM Display Mode [Force BIOS]

本項目提供您設定顯示模式給隨選唯讀記憶體。設定值有:[Force BIOS] [Keep Current]。

## Bootup Num-Lock [On]

本項目讓您設定在開機時 NumLock 鍵是否自動啟動。設定值有:[Off] [On]。

## PS/2 Mouse Support [Auto]

本項目可讓您開啟或關閉支援 PS/2 滑鼠功能。設定值有:[Disabled] [Enabled] [Auto]。

### Wait for 'F1' If Error [Enabled]

當您將本項目設為 [Enabled],系統在開機過程出現錯誤訊息時,將會等待 您按下 [F1] 鍵確認才會繼續進行開機程序。設定值有:[Disabled] [Enabled]。

### Hit 'DEL' Message Display [Enabled]

當您將本項目設為 [Enabled] 時,系統在開機渦程中會出現「Press DEL to run Setup」訊息。設定值有:[Disabled] [Enabled]。

### Interrupt 19 Capture [Enabled]

當您使用某些 PCI 介面卡有內建韌體程式(例如: SCSI 介面卡), 如果 有需要透過 Interrupt 19 啟動,則請將本項目設為 [Enabled]。設定值有: [Disabled] [Enabled]。

# 5.7.4 安全性選單(Security)

本選單可讓您改變系統安全設定,請選擇所需的項目並按一下 <Enter> 鍵 以顯示子選單項目。

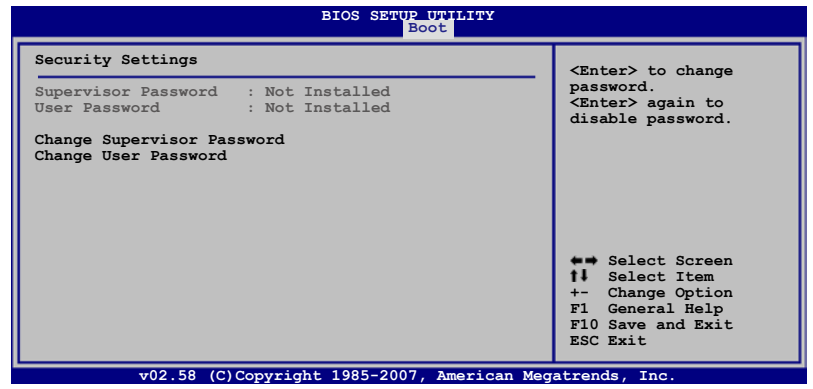

Change Supervisor Password(變更系統管理員密碼)

本項目是用於變更系統管理員密碼。本項目的運作狀態會於畫面上方以 淡灰色顯示。預設值為 Not Installed。當您設定密碼後,則此項目會顯示 Installed。

請依照以下步驟設定系統管理員密碼(Supervisor Password):

- 1. 選擇 【Change Supervisor Password】 項目並按下 <Enter>。
- 2. 於 【Enter Password】 視窗出現時,輸入欲設定的密碼,可以是六個字 元內的英文、數字與符號,輸入完成按下 <Enter>。
- 3. 按下 <Enter> 後 【 Confirm Password】 視窗會再次出現,再一次輸 入密碼以確認密碼正確。密碼確認無誤時,系統會出現【Password Installed.】 訊息,代表密碼設定完成。若出現【Password do not match!】 訊息,代表於密碼確認時輸入錯誤,請重新輸入一次。此時書面上方的 【Supervisor Password】 項目會顯示【Installed】。 若要變更系統管理員的密碼,請依照上述程序再執行一次密碼設定。

若要清除系統管理員密碼,請選擇 Change Supervisor Word,並於 Enter Password 視窗出現時,按下 <Enter>,系統則會出現 Password uninstalled. 訊息,代表密碼已經清除。

若您忘記設定的 BIOS 密碼,可以採用清除 CMOS 即時鐘(RTC)記憶 體。請參閱「4.2 跳線選擇區」一節取得更多資訊。

當您設定系統管理者密碼之後,會出現下列選項讓您變更其他安全方面 的設定。

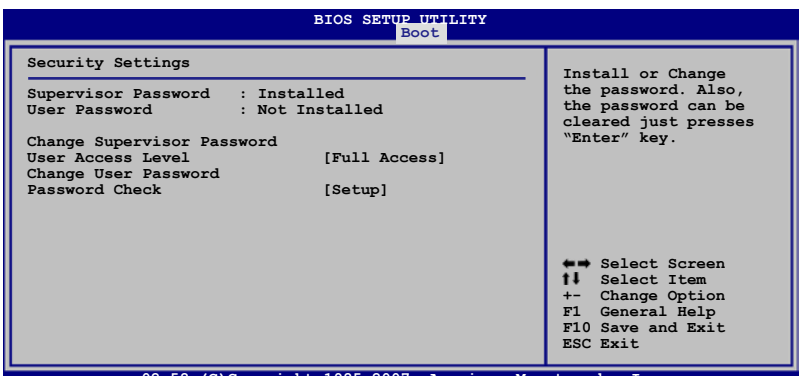

**v02.58 (C)Copyright 1985-2007, American Megatrends, Inc.**

#### User Access Level [Full Access]

當您設定系統管理員密碼後,本項目將會出現。本項目可讓您選擇 BIOS 程式存取限制權限等級,若使用者沒有輸入系統管理員密碼,則需依照權 限等級存取 BIOS 程式。設定值有:[No Access] [View Only] [Limited] [Full Access]。

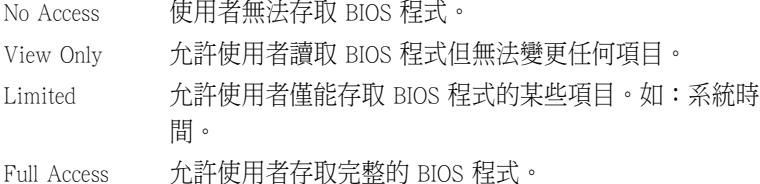

#### Change User Password(變更使用者密碼)

本項目是用於變更使用者密碼,運作狀態會於書面上方以淡灰色顯示, 預設值為 Not Installed。當您設定密碼後,則此項目會顯示 Installed。

#### 設定使用者密碼 (To Set a user password):

1. 選擇 Change User Password 項目並按下 [Enter]。

- 2. 在 Enter Password 視窗出現時,請輸入欲設定的密碼,可以是六個字 元內的英文、數字與符號。輸入完成按下 [Enter]。
- 3. 接著會再出現 Confirm Password 視窗,再一次輸入密碼以確認密碼正 確。密碼確認無誤時,系統會出現 Password Installed. 訊息,代表密碼 設定完成。若出現 Password do not match! 訊息,代表於密碼確認時輸 入錯誤,請重新輸入一次。此時畫面上方的 User Password 項目會顯示 Installed。

#### 清除使用者密碼(To Clear the user password)

本項目可讓您清除使用者密碼。選擇 Change User Password,然後按下 <Enter> 鍵,這時會顯示 Password Uninstalled 訊息,表示已清除原先設定 的密碼。

### Password Check [Setup]

當您將本項目設為 [Setup],BIOS 程式會於使用者淮入 BIOS 程式設定書面 時,要求輸入使用者密碼。若設為 [Always] 時,BIOS 程式會在開機過程亦 要使用者輸入密碼。設定值有:[Setup] [Always]。

# 5.8 離開 BIOS 程式(Exit menu)

本選單可讓您讀取 BIOS 程式出廠預設值與離開 BIOS 程式。

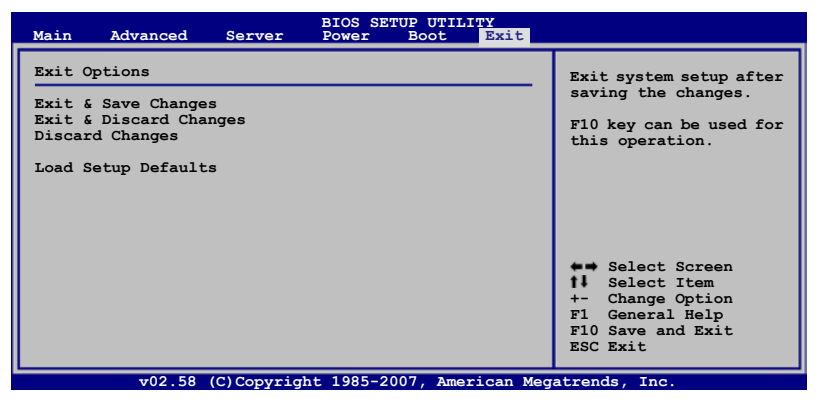

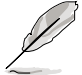

假如您想離開 BIOS 設定程式而不存檔離開,按下 <Esc> 鍵,BIOS 設 定程式立刻出現一個對話視窗詢問您「Discard configuration changes and exit now?」,選擇 [Yes] 不將設定值存檔並離開 BIOS 設定程式,選擇 [Cancel] 則繼續 BIOS 程式設定。

#### Exit & Save Changes

當您調整 BIOS 設定完成後,請選擇本項目以確認所有設定值存入 CMOS 記憶體內。按下 <Enter> 鍵後將出現一個詢問視窗,選擇 [Yes],將設定 值存入 CMOS 記憶體並離開 BIOS 設定程式;若是選擇 [Cancel],則繼續 BIOS 程式設定。

#### Exit & Discard Changes

若您想放棄所有設定,並離開 BIOS 設定程式,請將高亮度選項移到此 處,按下 <Enter> 鍵,即出現詢問對話窗,選擇 [OK],不將設定值存入 CMOS 記憶體並離開 BIOS 設定程式,先前所做的設定全部無效;若是選擇 [Cancel],回到 BIOS 設定程式。

#### Discard Changes

若您想放棄所有設定,將所有設定值回復原先 BIOS 設定值,請選擇本項 目並按下 <Enter> 鍵,即出現詢問視窗,選擇 [OK], 將所有設定值改為出 原來設定值,並繼續 BIOS 程式設定;若是選擇 [Cancel],則繼續 BIOS 程式 設定,本次修改過的設定仍然存在。

#### Load Setup Defaults

若您想放棄所有設定,將所有設定值改為出廠預設值,您可以在任何一 個選單按下 <F5>,或是選擇本項目並按下 <Enter> 鍵,即出現詢問視 窗,選擇 [Yes],將所有設定值改為出廠預設值,並繼續 BIOS 程式設定;若 是選擇 [Cancel], 則繼續 BIOS 程式設定。

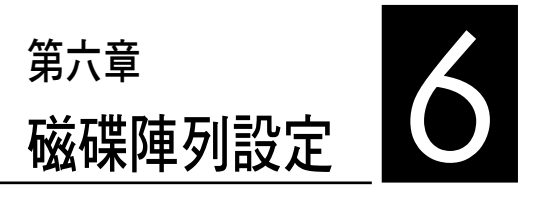

在本章節中,我們將介紹伺服器 的磁碟陣列的設定與說明。

# 6.1 RAID 功能設定

本系統內建 Intel ICH7R 晶片控制器提供 LSI Logic Embedded SATA RAID 工具程式與 Intel Matrix Storage Manager 功能,支援使用 SATA 硬碟來規劃 建立 RAID 0 與 RAID 1 設定。

# 6.1.1 RAID 功能說明

RAID 0 的主要功能為「Data striping」,即區塊延展。其運作模式是將磁 碟陣列系統下所有硬碟組成一個虛擬的大硬碟,而資料存取方式是平均分散 至多顆硬碟,是以並行的方式讀取/寫入資料至多顆硬碟,如此可增加存取 的速度,若以二顆硬碟所建構的 RAID 0 磁碟陣列為例,傳輸速度約為陣列 中轉速最慢的硬碟的二倍速度。整體而言,RAID 0 模式的磁碟陣列可增加 資料傳輸的效能與速率。

RAID 1 的主要功能為「Data Mirroring」, 即資料映射。其運作模式是將 磁碟陣列系統所使用的硬碟,建立為一組映射對應(Mirrored Pair),並以 平行的方式讀取/寫入資料至多顆硬碟。而寫入至各個硬碟的資料是完全一 樣的,在讀取資料時,則可由本組內所有硬碟同時讀出。而 RAID 1 模式的 磁碟陣列,最主的要就是其容錯的功能 (fault tolerance) ,它能在磁碟陣列 中任何一顆硬碟發生故障的情況時,其它硬碟仍可以繼續動作,保持系統不 中斷運行。即使陣列中某一顆硬碟損毀時,所有的資料仍會完整地保留在磁 碟陣列的其它硬碟中。

RAID 5 的主要功能為將資料與驗證資訊加以延展,分別記錄到三部或以 上的硬碟機中。而 RAID 5 陣列設定的優點,包括有取得更理想的硬碟效 能、具備容錯能力,與更大的儲存容量。RAID 5 陣列模式最適合的使用範 疇,可用於交叉處理作業、資料庫應用、企業資源的規劃,與商業系統的應 用。這類型陣列模式,最少需三部硬碟機方可進行設定。

 $R$ AID 10  $(0+1)$  的組成原則, 即是把兩個或兩個以上的  $R$ AID 1 陣列, 再 組成 RAID 0 區塊延展的一種陣列設定方式。這種模式,如同 RAID 1 一般 具有容錯能力,而由於將數個 RAID 1 陣列模式再進行 RAID 0 的區塊延展 作業,因此也擁有高輸入/輸出率的特色。在某些狀況下,這種陣列設定方 式,可以承受同一時間內多部硬碟機失效損壞的情形。關於 RAID 10 陣列 模式,系統最少需安裝四部硬碟機方可進行設定。

若要安裝 Windows 作業系統並同時啟支援 RAID 磁碟陣列功能,請先將 驅動及公用程式光碟內的 RAID 驅動檔案複製至磁碟片中,如此才能於 安裝作業系統時一並驅動磁碟陣列功能。請參閱第 7 章的介紹。

# 6.1.2 硬碟安裝

本系統支援 4 個可熱抽換的 Serial ATA 硬碟機來進行磁碟陣列設定。

在預設的狀態下,SATA 硬碟機連接在主機板上的 SATA1~4 插座(PA4 機型)或連接 SAS port 1~4 插座(PX4 機型)至主機內的 SATA/SAS 背板。

請參考 "1.5 內部組件" 與 "2.7 硬碟機 " 說明中的 SATA/SAS 硬碟機連接與 安裝的相關介紹。

而為了得到最佳化的效能表現,當您要建立 RAID 磁碟陣列時,請安裝相 同型號與容量的硬碟機。

# 6.1.3 設定 RAID BIOS 選項

當您在設定 RAID 陣列前,請先確定在 BIOS 中已設定好必需的 RAID 選 項。請依照以下的方式來設定 BIOS RAID 選項:

- 1. 啟動系統,當在系統自我檢測 (POST) 步驟時,按下 <Del> 鍵進入 BIOS 設定程式。
- 2. 進入 Main Menu,選擇 IDE Configuration,然後按 <Enter> 鍵繼續。
- 3. 將 ATA/IDE Configuration 選項設為 [Enhanced],然後按 <Enter> 鍵。
- 4. 接著將 Configure SATA As 項目設定為 [RAID]。
- 5. 儲存設定,並離開 BIOS 程式。

#### 如何在 BIOS 中針對選單進行瀏覽與輸入,請參考第 5 章 BIOS 程式設 定來了解相關的細節。

## 6.1.4 RAID 設定程式

您可以透過調整主機板上的 RAID\_SEL1 跳線帽組合,來決定您要使用哪 一個 RAID 控制器進行建立磁碟陣列設定,請參考 "4.2 跳線帽的選擇" 關於 RAID\_SEL1 的設定說明。

透過內建的 Intel ICH7R 晶片,您可使用 LSI Logic Embedded SATA RAID Setup Utility,於 Windows Server/XP 或 Red Hat Enterprise 作業系統環境中建 立 RAID 設定。或者是使用 Intel Matrix Storage Manager,於 Windows Server/ XP 作業系統中建立 RAID 設定。

請參考以下的內容,來進行所需要的 RAID 設定。

# 6.2 LSI Logic Embedded SATA RAID 設定

LSI Logic Embedded SATA 磁碟陣列設定程式可以提供您建立 RAID 0、 RAID 1 或 RAID 10 設定(由於僅內建兩個硬碟插槽,本伺服器最多僅支援 RAID 0 與 RAID 1 設定), 經由主機板上內建的南橋晶片與連接的 SATA 硬 碟機來建立。

請依照以下的步驟來開啟 LSI Logic Embedded SATA 磁碟陣列程式:

- 1. 在安裝好 SATA 硬碟機之後,開啟系統。
- 2. 當在自我測試進行時,LSI Logic Embedded SATA 磁碟陣列設定程式會自 動偵測所安裝的 SATA 硬碟機與顯示現存的 RAID 設定。請按下 <Ctrl> + <M> 鍵來進入此程式。

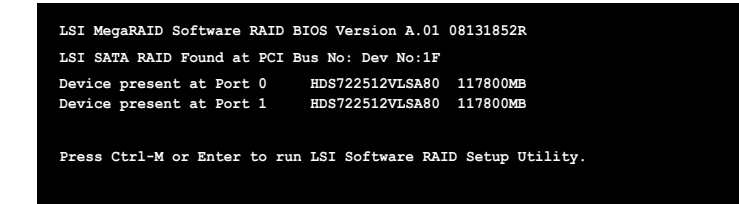

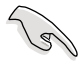

您也可以透過 Windows 作業系統環境來使用 GAM(Global Array Manager)建立 RAID 設定。請參考驅動與公用程式光碟片中關於 GSM 的使用說明。

3. 進入程式的主視窗,使用鍵盤上的方向鍵來選擇 Management Menu 底 下您所要進行的功能選項,然後按下 <Enter> 鍵。請參考下一頁關於 Management Menu 中的各選項描述。

在畫面的底下則是所選擇的該項目提示說明文字,而這個說明可以讓您 了解所要進行操作的說明或進行的指令。這個說明文字與上面所選擇的選項 則相類似。

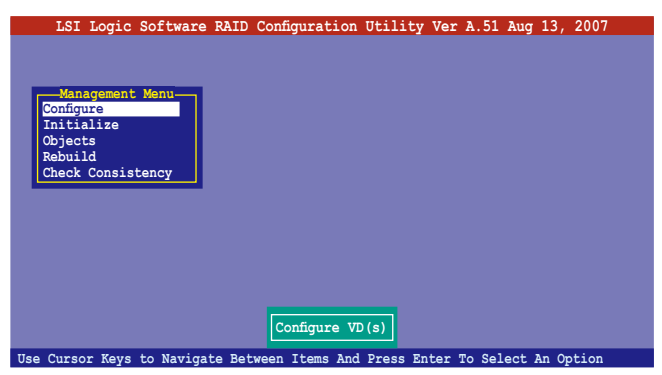

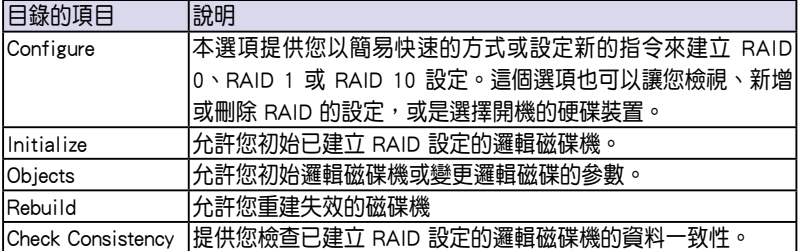

# 6.2.1 建立 RAID 0 或 RAID 1 設定

LSI Logic Embedded SATA 磁碟陣列設定程式提供您透過兩個方式「Easy」 與「New」設定,來建立一個 RAID 0 或 RAID 1 的使用環境。

在 Easy Configuration 模式下,邏輯磁碟參數會採自動方式來設定,此並 包含容量與磁碟的大小(僅提供 RAID 1 設定使用)。

在 New Configuration 模式下,您可以採用手動的方式,來調整邏輯磁碟 參數、容量,以及磁碟的大小(僅提供 RAID 1 設定使用)。

## 使用 Easy Configuration 設定

請依照以下的步驟,使用 Easy Configuration (簡易設定)模式來進行 RAID 功能的設定:

1. 淮入主設定書面後,選擇 Configure 選項後,按下 <Enter> 鍵。

2. 使用方向鍵選擇 Easy Configuration 項目後,按下 <Enter> 鍵繼續。

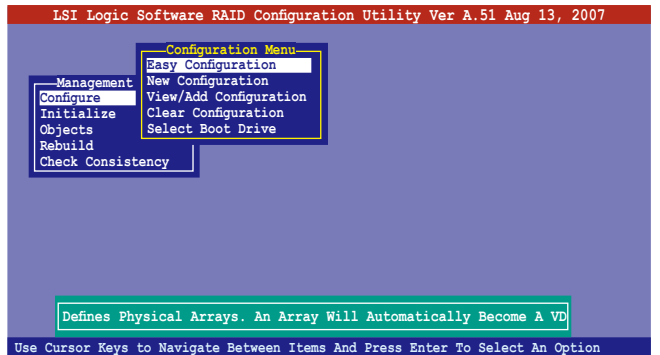

3. 在 ARRAY SELECTION MENU 畫面中,顯示目前連接且可用的 SATA 硬 碟機有多少部。選擇您要進行設定 RAID 的硬碟機,然後按下 <空白> 鍵。當選擇時,硬碟指示會從 READY 變更成 ONLIN A[X] - [Y],而 X 所 代表的是任何數字,且 Y 表示硬碟裝置的數字代號。

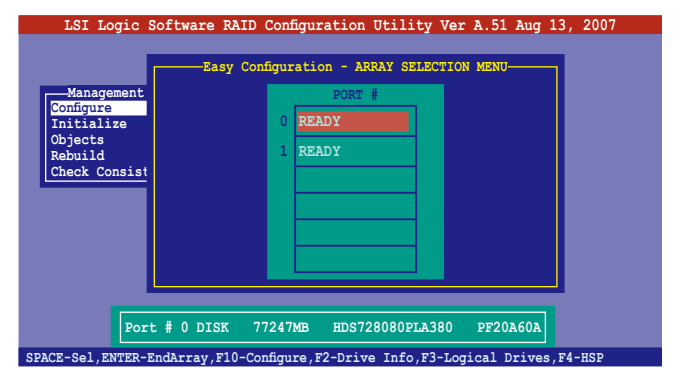

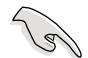

當您選擇該設定項目時,底下則會出現相關的提示說明。

4. 選擇所有必須加入此 RAID 設定的硬碟裝置,然後按 <Enter> 鍵,則 所 有可設定的陣列會顯示在畫面中。

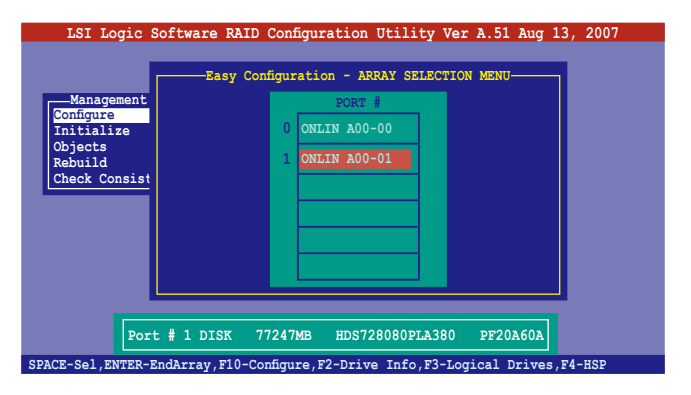

5. 按 <F10> 鍵,選擇可設定的陣列,然後按下 <空白> 鍵。

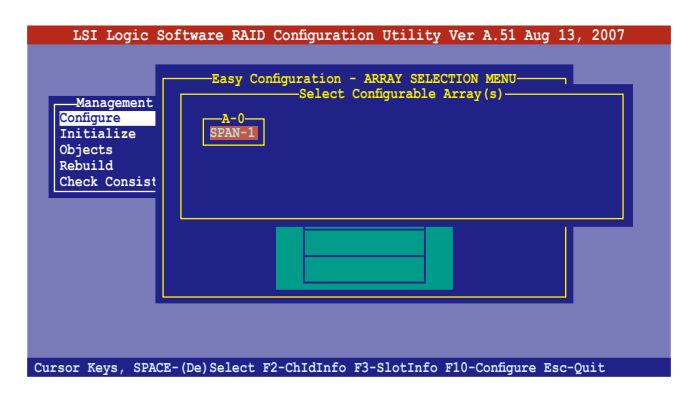

再次按下 <F10> 鍵,這時會看到欲建立磁碟陣列的相關訊息, 日旬含讓 您可以進行變更邏輯磁碟機參數的畫面。

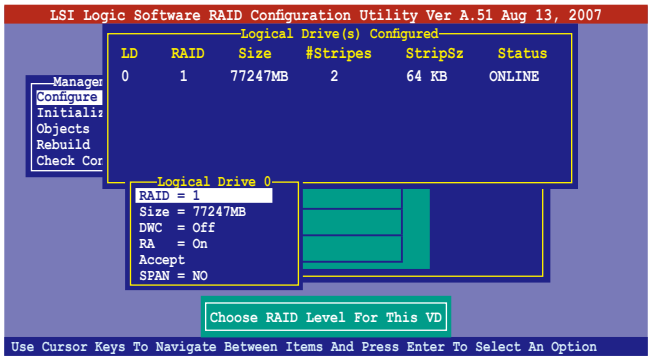

- 6. 選擇在 Logic Drive 底下的 RAID 項目,然後按下 <Enter> 鍵。
- 7. 接著選擇在畫面中的 RAID 層級,然後按下 <Enter> 鍵。

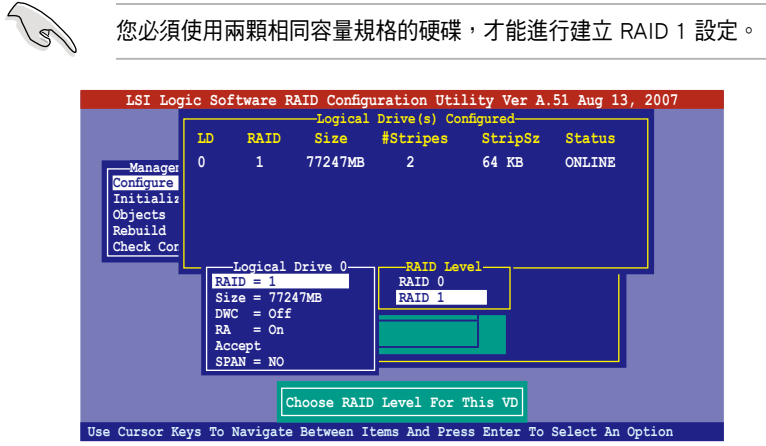

- 8. 當您要建立一個 RAID 1 設定時,請在 Logical Drive 畫面中,選擇 DWC (Disk Write Cache)項目,然後按下 <Enter> 鍵。 若您要建立一個 RAID 0 設定,請至步驟 10 繼續。
- 9. 將 DWC (Disk Write Cache)項目選擇為 On,然後按下 <Enter> 鍵。

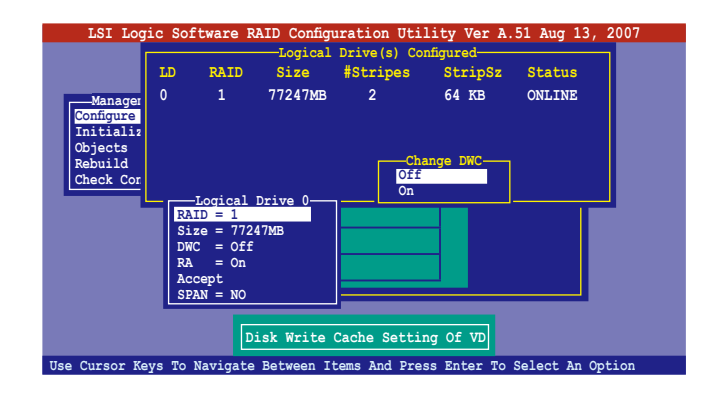

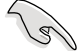

啟用 DWC 可以獲得更高的效能表現,但是也會有資料流失的風險。
10. 當完成所選擇的邏輯磁碟裝置的設定時,請選擇畫面中的 Accept,然後 按下 <Enter> 鍵。

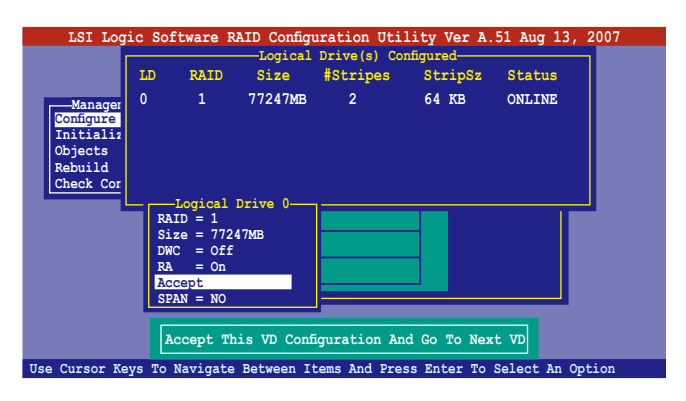

11. 請依照步驟 5∼10 來設定相關的硬碟裝置。

12. 當完成並儲存設定後, 按下 <Esc> 鍵回到主畫面 (Management Menu) 。

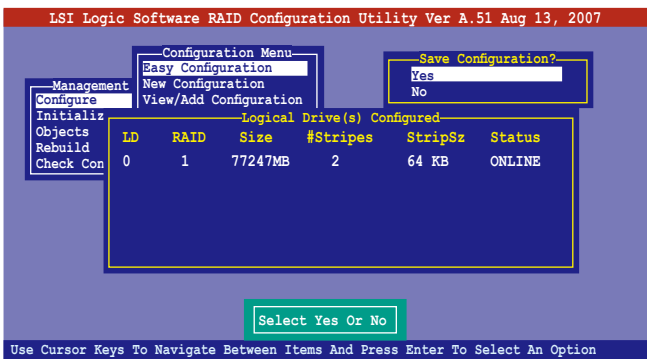

當您完成 RIAD 設定之後,您必須進行邏輯磁碟初始化 (Initialize)的動 作,請參考 6.2.4 節的介紹。

#### 使用 New Configuration 設定

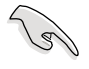

當一個 RAID 設定已經存在,使用 New Configuration 指令來清除存在 的 RAID 設定資料。若您不要刪除已存在的 RAID 設定,使用 View/Add Configuration 選項來檢視或建立其他的 RAID 設定。

請依照以下的步驟,使用 New Configuration (新增設定)模式來建立一 個 RAID 設定:

- 1. 進入主設定畫面後,選擇 Configure 選項,然後按下 <Enter> 鍵。
- 2. 使用方向鍵來選擇 New Configuration 項目,然後按 <Enter> 鍵繼續。

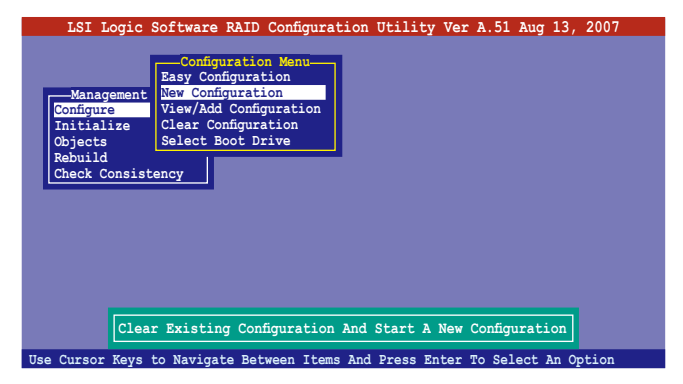

- 3. 請按照前面的步驟 3 ∼ 7 來設定。
- 4. 在 Logic Drive (邏輯磁碟)畫面中,選擇 Size,然後按 <Enter> 鍵。
- 5. 輸入您要建立的邏輯磁碟容量大小,然後按下 <Enter> 鍵。

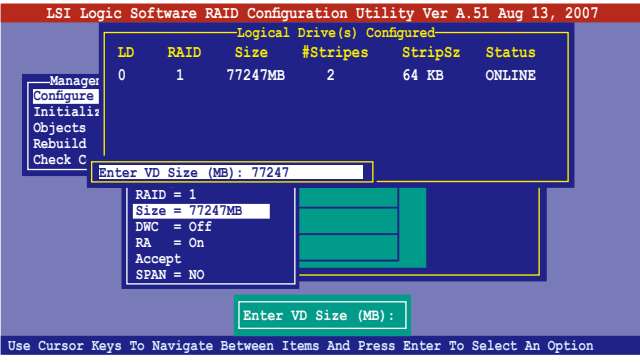

6. 接著請再按照前面的步驟 8 ∼ 12 來進行 RAID 設定。

## 6.2.2 建立一個 RAID 10 設定

您可以使用四個相同規格的硬碟,來建立 RAID 10 設定。

請依照以下的步驟,使用 Easy Configuration 選單,來建立一個 RAID 10 設定:

1. 淮入主設定書面後,選擇 Configure 選項,然後按下 <Enter> 鍵。

2. 使用方向鍵來選擇 Easy Configuration 項目,然後按 <Enter> 鍵繼續。

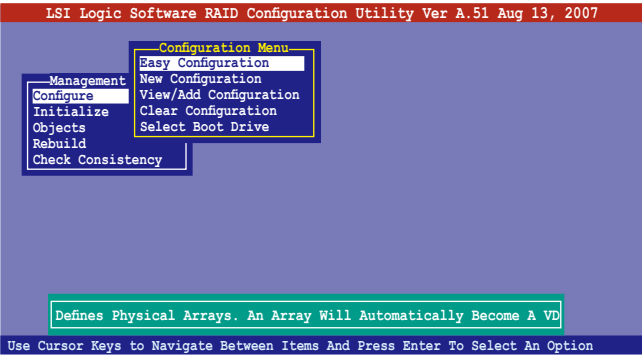

3. 在 ARRAY SELECTION MENU 畫面中,顯示目前連接且可用的 SATA 硬 碟機有多少部。選擇您要進行設定 RAID 的硬碟機,然後按下 <空白> 鍵。當選擇時,硬碟狀態會從 READY 變更成 ONLIN A[X] - [Y], 而 X 所 代表的是任何數字,且 Y 表示硬碟裝置的數字代號。

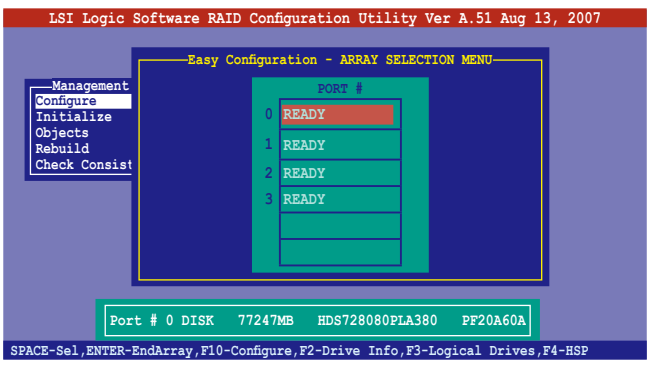

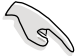

當您選擇該設定項目時,底下則會出現相關的提示說明。

4. 選擇所有要加入 RAID 10 陣列設定的硬碟,然後按 <Enter> 鍵,則所有 可設定的陣列會顯示在畫面中。

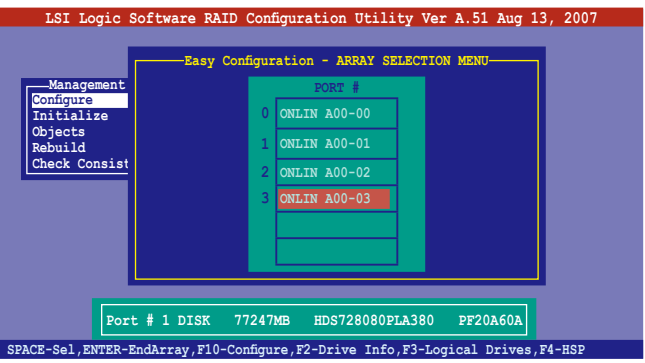

5. 按 <F10> 鍵,選擇可設定的陣列,然後按下 <空白> 鍵。

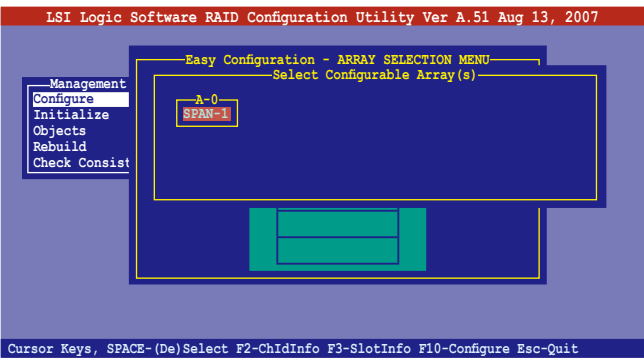

再次按下<F10> 鍵,這時會看到欲建立磁碟陣列的相關訊息, 且包含讓 您可以進行變更的邏輯磁碟機的畫面。

- 6. 選擇 Logical Drive 中的 RAID 項目,然後按下 <Enter> 鍵。
- 7. 在此畫面中選擇 RAID 10,然後按下<Enter>鍵。

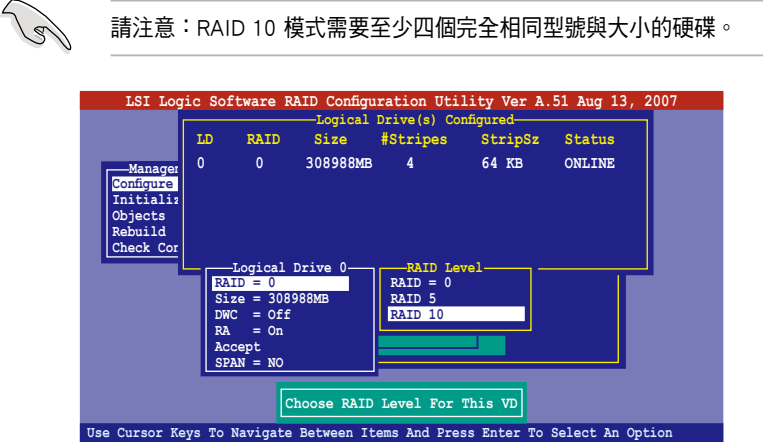

- 8. 接著請在 Logical Drive 畫面中,選擇 DWC (Disk Write Cache)項目,然 後按下 <Enter> 鍵。
- 9. 將 DWC (Disk Write Cache)項目選擇為 On,然後按下 <Enter> 鍵。

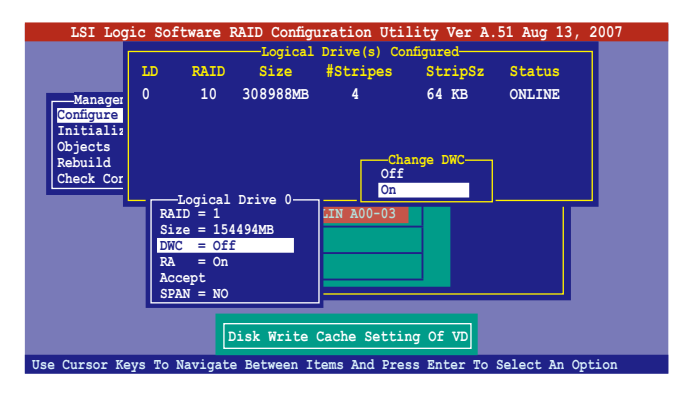

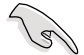

啟用 DWC 可以獲得更高的效能表現,但是也會有資料流失的風險。

10. 當完成所選擇的邏輯磁碟裝置的設定時,請選擇畫面中的 Accept,然後 按下 <Enter> 鍵。

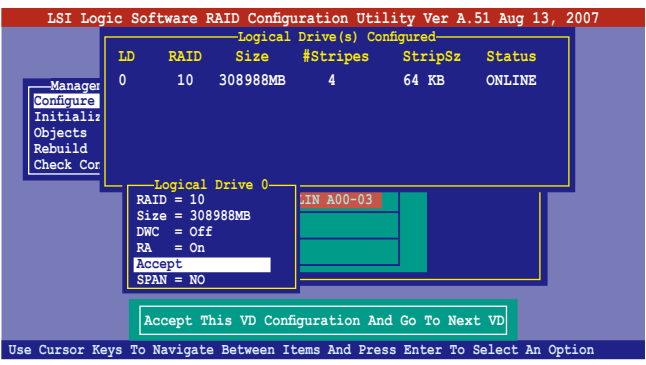

11. 當完成後,請儲存設定,然後按下 <Esc> 鍵回到主畫面。

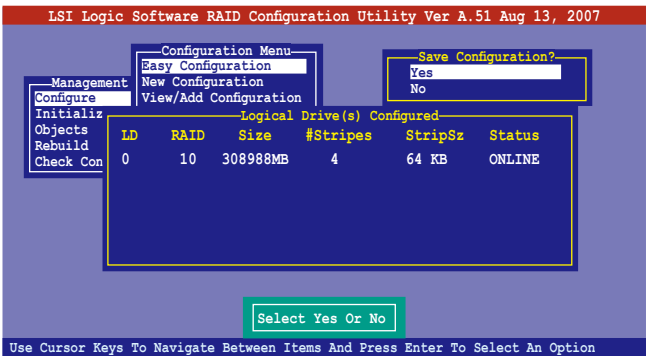

#### 6.2.3 增加或檢視一個 RAID 設定

您可以使用 View/Add Configuration 功能來增加一個新的 RAID 或者是檢視 一個現存的 RAID 設定。

新增一個 RAID 設定

請依照以下的步驟,來增加一個 RAID 設定:

- 1. 淮入主設定書面後,選擇 Configure 選項,然後按下 <Enter> 鍵。
- 2. 使用方向鍵選擇 View/Add Configuration 項目,然後按 <Enter> 鍵繼續。

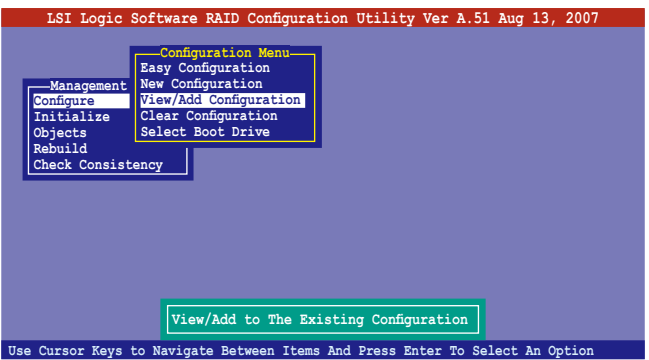

3. 在 ARRAY SELECTION MENU 畫面中,顯示目前連接且可用的 SATA 硬 碟機有多少部。選擇您要進行設定 RAID 的硬碟機,然後按下 <空白> 鍵。當選擇時,硬碟狀態會從 READY 變更成 ONLIN A[X] - [Y],而 X 所 代表的是任何數字, 日 Y 表示硬碟裝置的數字代號。

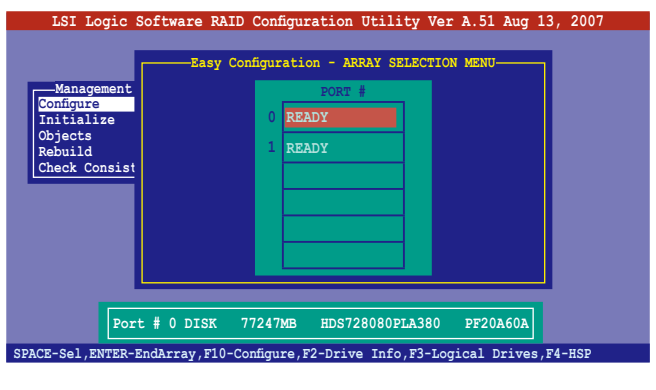

當您選擇該設定項目時,底下則會出現相關的提示說明。

4. 選擇所有必須的磁碟陣列設定,然後按 <Enter> 鍵,則所有可設定的陣 列會顯示在畫面中。

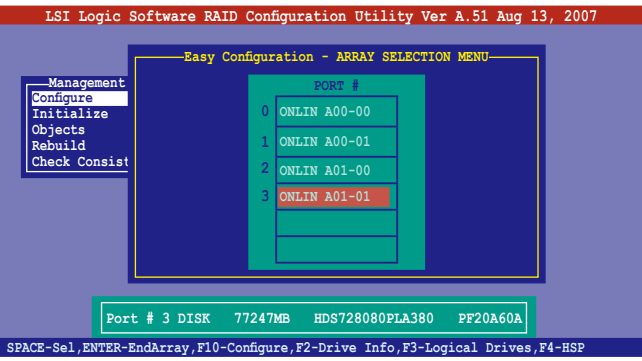

5. 按 <F10> 鍵,選擇可設定的陣列,然後按下 <空白> 鍵。

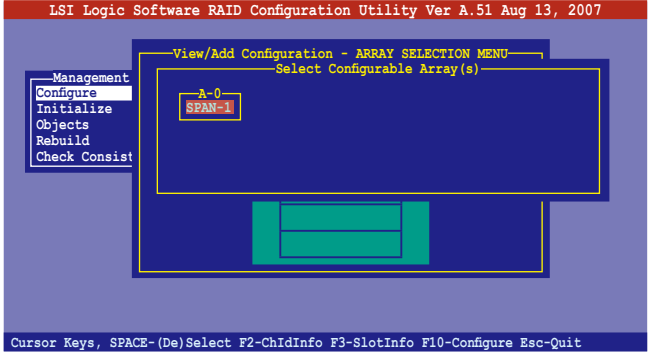

- 6. 再按下 <F10> 鍵後,這時會看到欲建立磁碟陣列的相關訊息,且包含讓 您可以進行變更的邏輯磁碟機的畫面。
- 7. 從選單中選擇 RAID level(陣列層級),然後按 <Enter> 鍵。

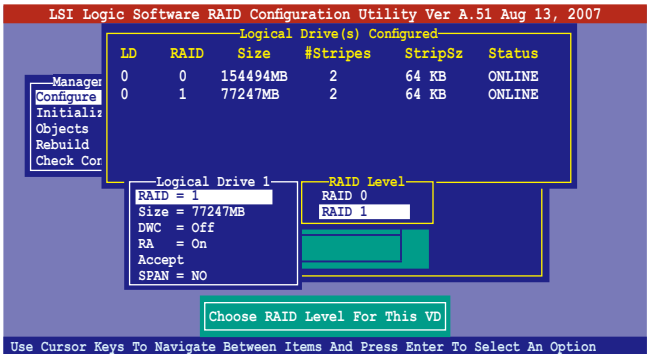

- 8. 接著,請依照 6.2.1 節 "使用 Easy Configuration 設定"中的步驟 8 至 12 進行。
- 9. 當完成後,請儲存設定,然後按 <Enter> 鍵回到 (Management Menu) 。

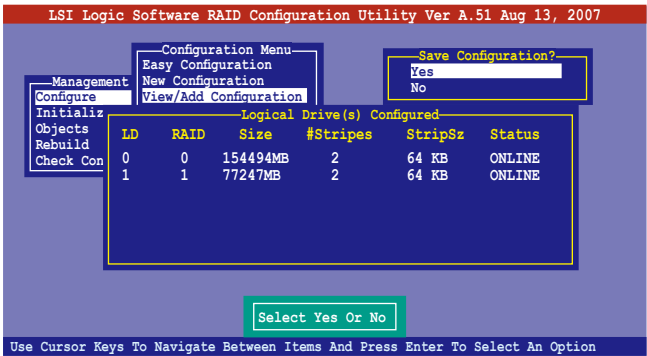

10. 然後,請依照請依照 6.2.1 節"使用 Easy Configuration 設定"中的步驟 8 至 13 進行建立增加一個新的 RAID 設定。

當您完成 RIAD 設定之後,您必須進行邏輯磁碟初始化 (Initialize)的動 作,請參考 6.2.4 節的介紹。

# 6.2.4 將邏輯磁碟初始化

當您完成建立 RAID 設定時,您必須將邏輯磁碟做初始化。您可以透過主 畫面中的 Initialize 或 Objects 選項,來進行邏輯磁碟初始化的動作。

#### 使用 Initialize 指令設定

請依照以下的步驟,來使用 Initialize(初始化)功能:

1. 進入主設定畫面後,選擇 Initialize 選項,然後按下 <Enter> 鍵。

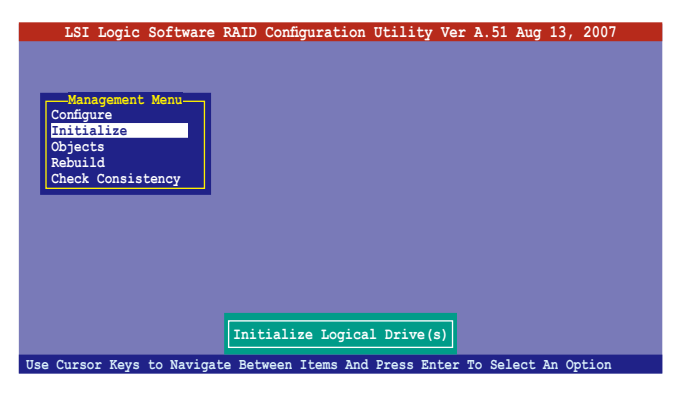

2. 書面中會顯示可以進行初始動作的 RAID 設定,以及提示您選擇邏輯磁 碟來進行初始化。使用方向鍵來選擇在 Logical Drive 中的邏輯磁碟裝 置,然後按下 <Enter> 鍵。

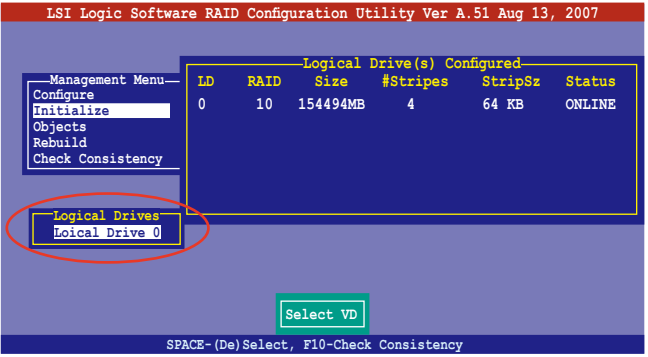

3. 當出現提示時,按下<空白>鍵後,從 Initialize 的對話框中選擇 Yes,然 後按下<Enter>鍵。您也可以透過按下<F10>鍵來初始化硬碟裝置,而 不需要再做任何確認動作。

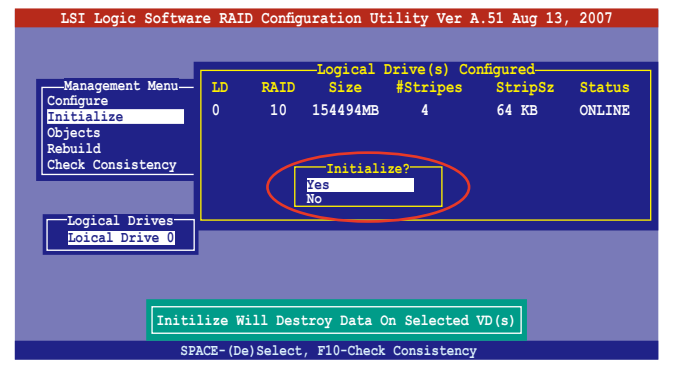

#### 初始化硬碟裝置的動作,將會清除所有硬碟內的資料。

4. 當前面的動作確認後,這時會看到完成的百分比進度,若您要放棄進 行,請按下 <Esc> 鍵取消。

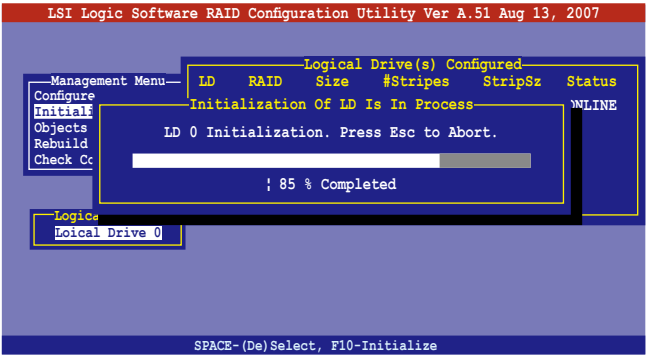

5. 當初始化的動作完成後,請按下 <Esc> 鍵。

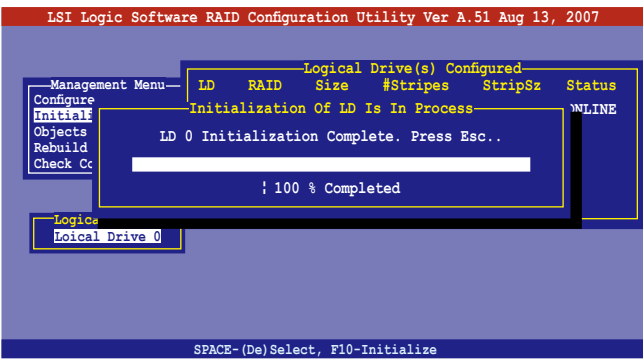

#### 使用 Objects 指令設定

請依照以下的步驟,來使用 Objects 功能:

1. 進入主設定畫面後,選擇 Objects 選項,然後按下 <Enter> 鍵。

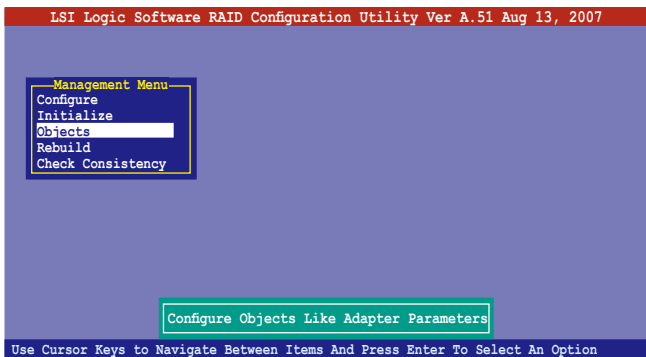

2. 選擇 Objects 選項中的 Virtual Drive,然後按下 <Enter> 鍵。

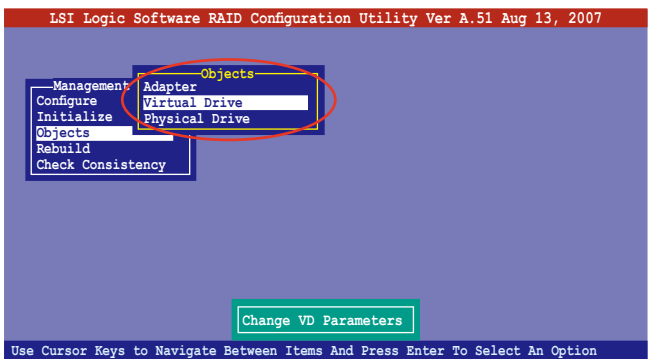

3. 在 Virtual Drive 的子選單中,選擇要進行初始化的邏輯磁碟裝置,然後 按下 <Enter> 鍵。

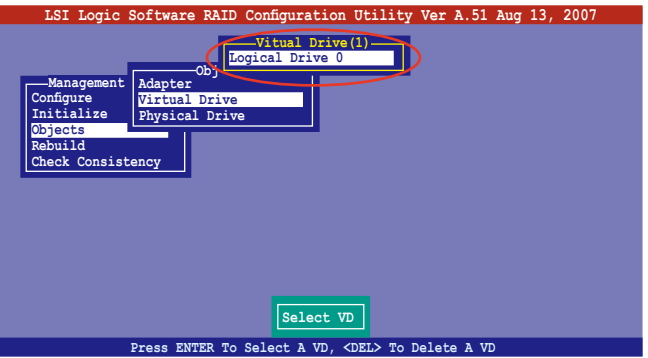

4. 從彈出的子選單中選擇 Initialize 選項,然後按下 <Enter> 鍵開始進行硬 碟初始化。

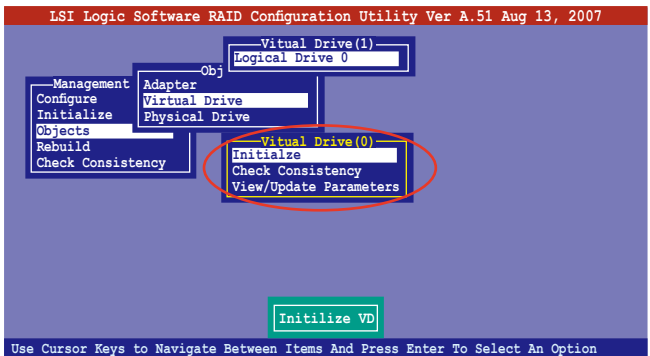

5. 當出現提示時,按下 <空白> 鍵來從 Initialize 的對話框中選擇 Yes,然後 按下<Enter> 鍵。您也可以透過按下<F10> 鍵來初始化硬碟裝置,而不 需要再做任何確認動作。

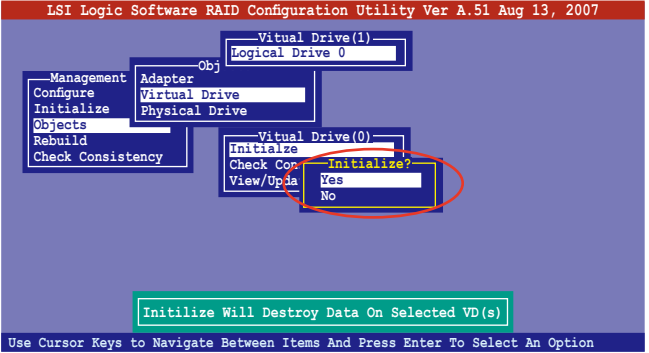

6. 當前面的度作確認後,這時會看到進行中進度百分比,若您要放棄進 行,請按下 <Esc> 鍵取消。

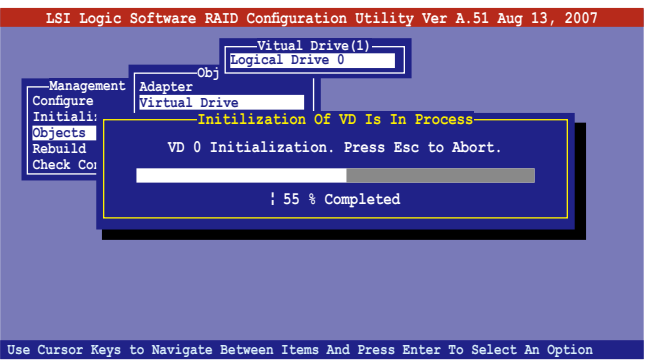

7. 當初始化的動作完成後,請按下 <Esc> 鍵。

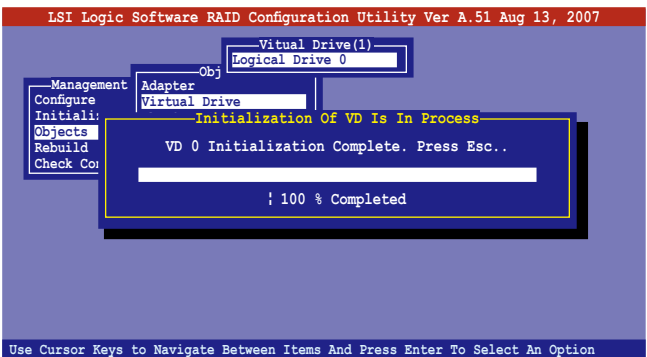

#### 6.2.5 重新建立損壞的硬碟

您可以採用手動的方式重新建立損壞的硬碟裝置,透過使用主畫面中的 Rebuild 指令來達成。

請依照以下的步驟,來重新建立損壞的硬碟:

1. 淮入主設定書面後,選擇 Rebuild 選項,然後按下 <Enter> 鍵。

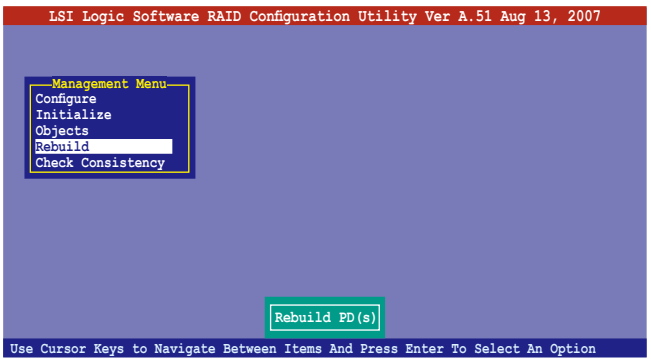

2. 在 PHYSICAL DRIVES SELECTION MENU 畫面中,顯示目前連接且可用的 SATA 硬碟機數量。選擇您所要進行重新建立的硬碟機,然後按下 <空 白> 鍵。

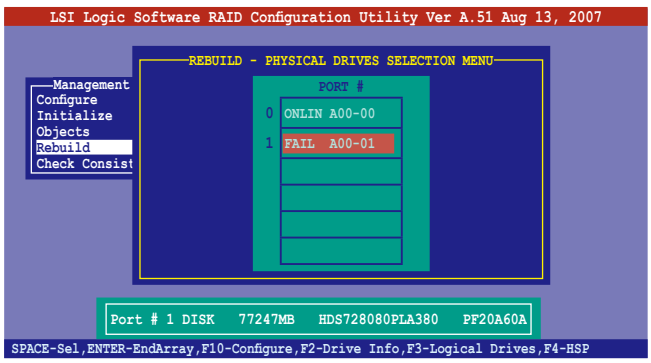

3. 當選擇欲重新建立的硬碟之後並按下 <F10> 鍵, 所選擇的硬碟裝置則會 顯示 RBLD 的指示。

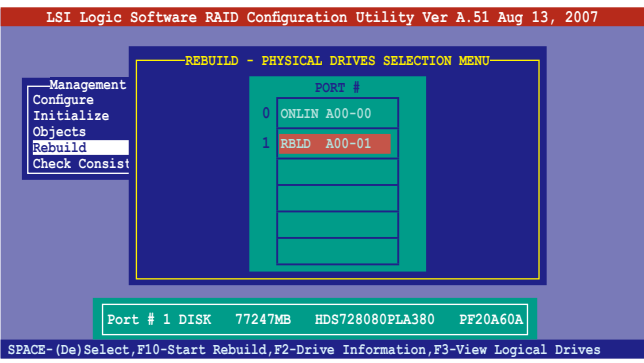

4. 當出現對話框時,請按下 <Y> 來重新建立硬碟裝置。

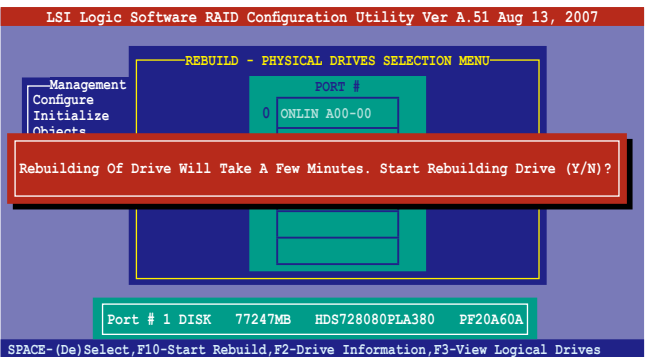

5. 完成重建後,請按下任一鍵繼續。

#### 6.2.6 檢查硬碟資料的一致性

您可以檢查與核對所選擇硬碟裝置裡的資料一致性的正確性。這個工 具程式自動偵測與或採自動偵測與正確的資料任何差異,選擇 Objects > Adapter 選項來進行。

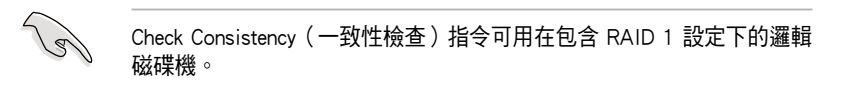

#### 使用 Check Consistency 指令設定

請依照以下步驟,使用 Check Consistency 指令檢查資料的一致性:

1. 淮入主書面選擇 Check Consistency 選項後,按下 <Enter> 鍵。

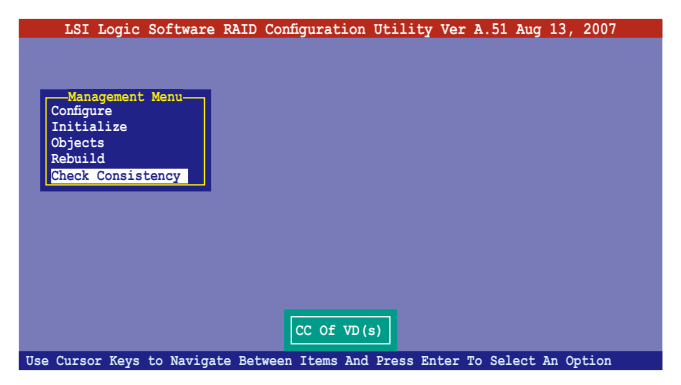

2. 畫面中會顯示可以進行初始動作的 RAID 設定, 以及提示您選擇邏輯磁 碟來淮行檢杳。使用方向鍵選擇在 Logical Drive 中的邏輯磁碟裝置後, 按下 <Enter> 鍵。

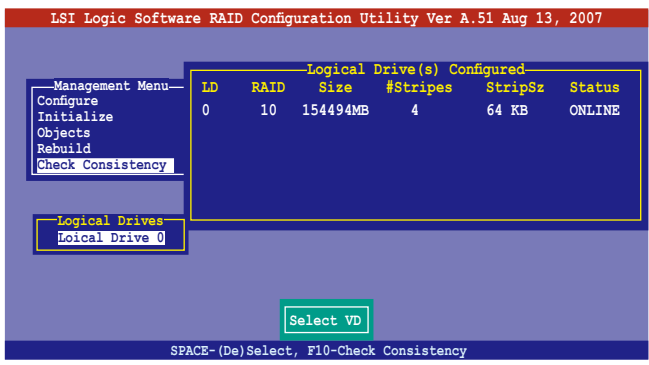

3. 當出現提示時,按下 <空白> 鍵來從 Consistency Check 的對話框中選擇 Yes, 然後按下 <Fnter> 鍵。您也可以诱渦按下 <F10> 鍵來初始化硬碟裝 置,而不需要再做任何確認動作。

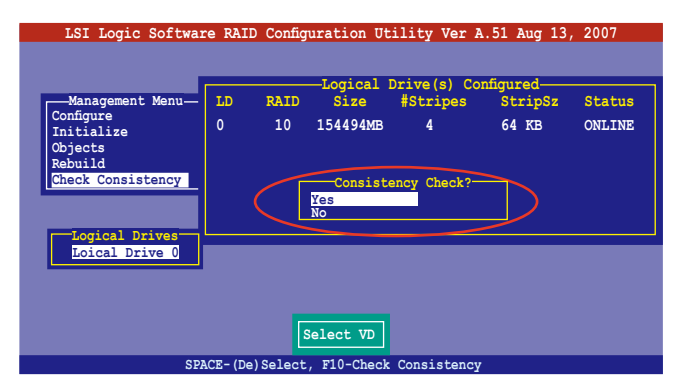

這時會顯示完成的百分比進度畫面。

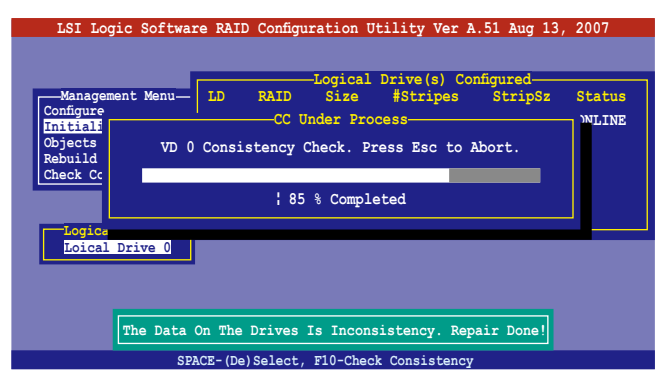

- 4. 當正在進行檢查硬碟資料一致性時,按下 <Esc> 鍵則會顯示以下的功能 選項。
	- ·Stop 停止檢查的動作。程式會儲存硬碟所檢查的百分比。當您 重新進行檢查時,就會從儲存的百分比處繼續進行檢查的 動作。
	- ·Continue 繼續檢查硬碟資料。
	- · Abort 放棄檢查一致性的動作。當您重新淮行檢查時,就會從 0% 開始重新檢查。
- 5. 當完成檢杏硬碟資料一致性時, 按任何一鍵繼續。

#### 使用 Objets 指令

請依照以下的步驟,使用 Objets 指令檢查資料的一致性:

- 1. 進入主選單畫面 (Management Menu)後,選擇 Objets 中的 Logical Drive 選項。
- 2. 使用方向鍵來選擇您所要檢查的邏輯磁碟機後,按下 <Enter> 鍵。
- 3. 從子選單中,選擇 Check Consistency 後,按下 <Enter> 鍵。
- 4. 當出現對話框時,按下 <Y> 來開始進行檢查硬碟。
- 5. 當完成檢查動作時,按下任一鍵繼續。

# 6.2.7 刪除一個 RAID 設定

您可以依照以下的步驟,來刪除一個 RAID 設定:

1. 進入主畫面選擇 Configure > Clear Configuration , 然後按 <Enter> 鍵。

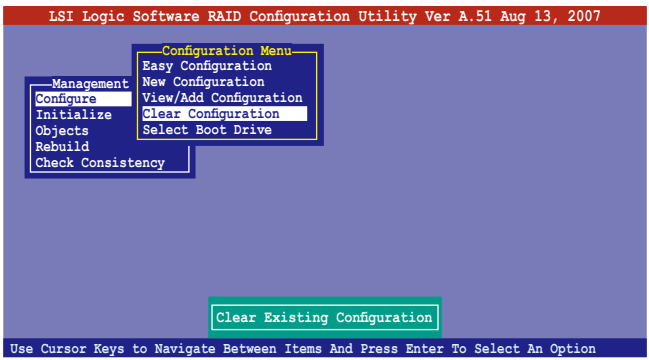

2. 當出現對談框時, 按下 <空白> 鍵後從 Clear Configuration? 中選擇 Yes, 然後按下 <Enter> 鍵。

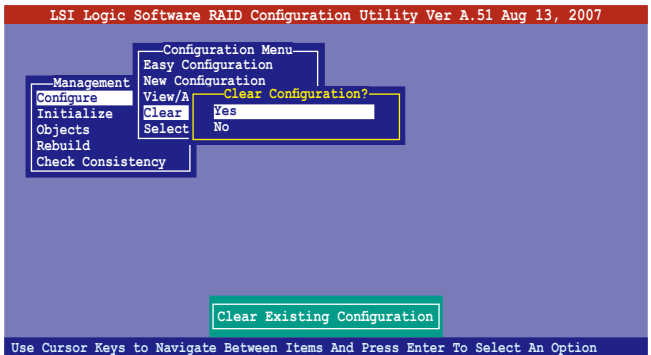

工具程式會清除現存的陣列。

3. 按下任一鍵繼續。

#### 6.2.8 從 RAID 設定中選擇開機磁碟

在您要設定選擇開機磁碟前,您必須已經建立好一個新的 RAID 設定。請 參考 6.2.1 一節 "使用 New Configuration"設定的說明。

您可以依照以下的步驟,來刪除一個 RAID 設定:

1. 進入主畫面後選擇 Configure > Select Boot Drive , 然後按 <Enter> 鍵。

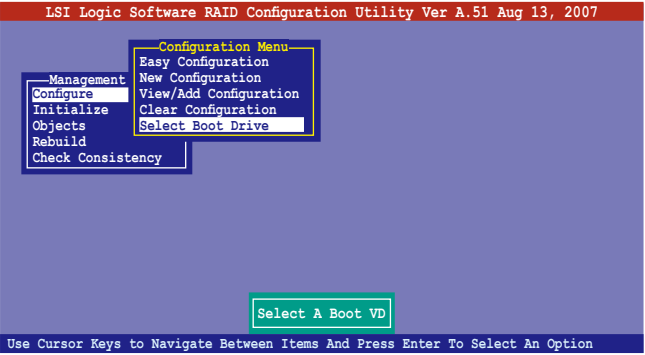

2. 當出現對談框時, 按下<空白>鍵後從 Bootable Logical Drives 中選擇要指 定的開機磁碟機,然後按下 <Enter> 鍵。

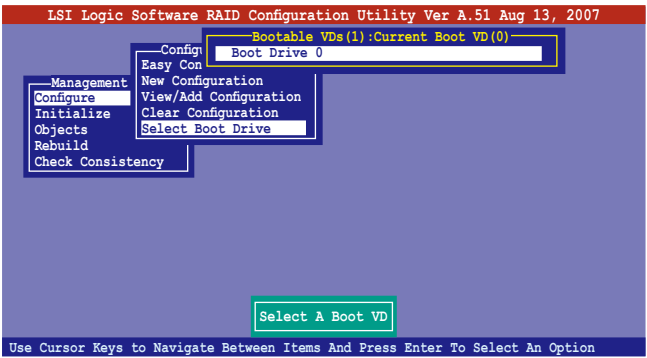

3. 完成指定的開機磁碟機後,按下任一鍵繼續。

# 6.2.9 開啟 WriteCache

您可以啟用 RAID 控制功能的 WriteCache 選項,來增加資料傳輸時的效 能。

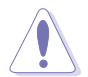

當您開啟 WriteCache 功能時,您可能會在當一個電源間歇發生在硬碟間 傳輸或交換過程時,遺失檔案。

您可以依照以下的步驟,來啟用 WriteCache 功能:

- 1. 當進入主畫面後,選擇 Objects > Adapter 後,接下 <Enter> 鍵顯示改寫的 特性。
- 2. 選擇 WriteCache 後, 按下 <Enter> 鍵並選擇 On (啟用) 。

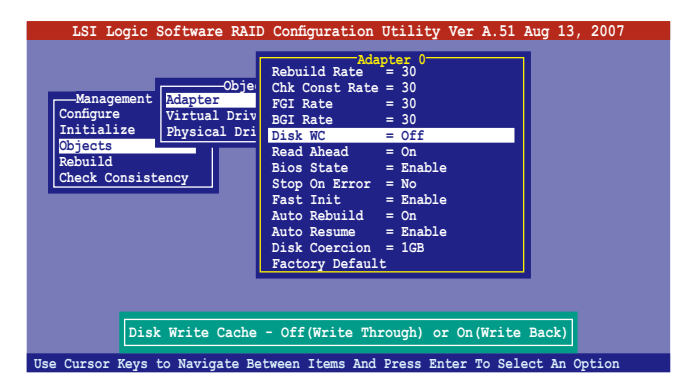

3. 當完成選擇後,按下任一鍵繼續。

# 6.3 進入 Intel® Matrix Storage Manager Option ROM 公用程式

Intel Matrix Storage Manager Option ROM 公用程式經由南橋晶片的支援,可 讓您使用安裝在系統中的 Serial ATA 硬碟機建立 RAID 0 與 RAID 1 的陣列 設定(本伺服器僅提供兩個硬碟槽安裝硬碟使用)。

請依照下列步驟,來進入 Intel® Matrix Storage Manager Option ROM 公用 程式:

- 1. 在安裝好所有的 Serial ATA 硬碟機後,啟動您的電腦。
- 2. 當系統執行開機自我檢測程序(POST)時,按下 <Ctrl+I> 按鍵來進入 公用程式主選單。

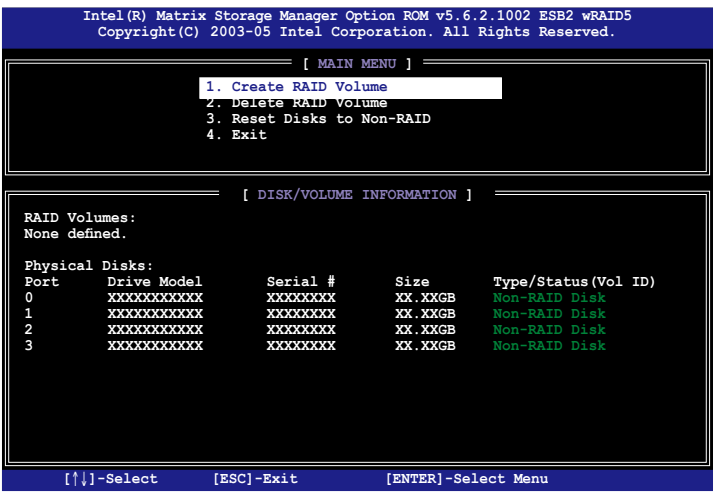

在畫面下方的 (navigation key)導覽鍵可讓您移動光棒到不同的選項,並 選擇選單中的選項。

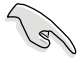

本節中的 RAID BIOS 設定畫面僅供參考之用,故所顯示的畫面與實際設 定畫面稍有不同。

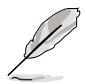

本程式的設計,最多可以支援四個硬碟進行不同的陣列組合設定。

# 6.3.1 建立 RAID 0 磁區(Stripe)

請依照下列步驟建立 RAID 0 磁區。

1. 選擇 1. Create RAID Volume 然後按下 <Enter> 按鍵,會出現如下圖所示 的視窗畫面。

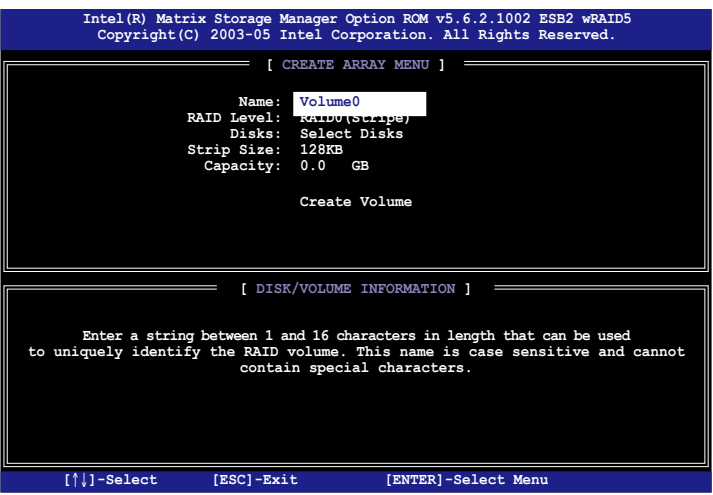

- 2. 為您的 RAID 0 磁區鍵入一個名稱,然後按下<Enter> 鍵。
- 3. 選擇您想要的 RAID 層級 (RAID Level!),使用向上、向下方向鍵來選 擇 RAID 0(Stripe),然後按下 <Enter> 鍵。
- 4. 選擇您所要加入 RAID 設定的硬碟,選定後按下<Enter> 鍵,如下圖所 示的畫面(SELECT DISKS)便會顯示硬碟訊息。

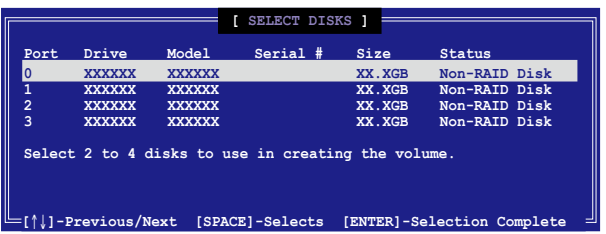

5. 請使用向上、向下方向鍵來選擇硬碟裝置,確認後請按下<空白> 按鍵 來進行選擇。在被選定的硬碟裝置旁便會顯示一個小三角形圖示。當所 以要進行陣列設定的硬碟裝置選擇完畢後,請按下<Enter> 鍵。

- 6. 如果您選擇 RAID 0 (資料分割),使用向上、向下方向鍵來選擇 RAID 0 磁碟陣列要分割的容量,然後按下 <Enter> 按鍵。分割的數值可由 4KB 遞增至 128KB,資料分割的數值應該以硬碟使用的目的來決定。下 列為建議選項, 預設值為 128KB。本項目建議依照以下的使用需求進行 正確的設定。
	- ·16KB 硬碟使用需求較低
	- ·64KB 一般需求使用者
	- ·128KB 注重硬碟效能的使用者

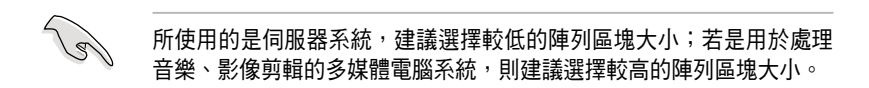

- 7. 選擇 Capacity 項目,輸入您所要的陣列容量,接著按下<Enter> 鍵。本 項目預設值是採用最高可容許的磁碟容量。
- 8. 在 Create Volume 的提示對話框中,再按下 <Enter> 鍵來建立磁碟陣 列,接著便會出現如下圖的視窗畫面。

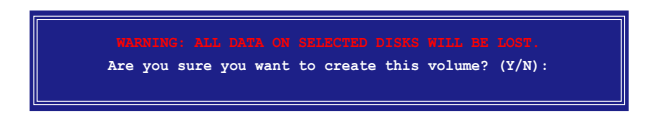

9. 按下按鍵 <Y> 來建立陣列並回到主選單,或是按下 <N>來回到建立 陣列(Create Array)選單。

# 6.3.2 建立 RAID 1 磁區(Mirror)

請依照下列步驟建立 RAID 1 磁區。

1. 選擇 1. Create RAID Volume 然後按下 <Enter> 按鍵,會出現如下圖所示 的視窗畫面。

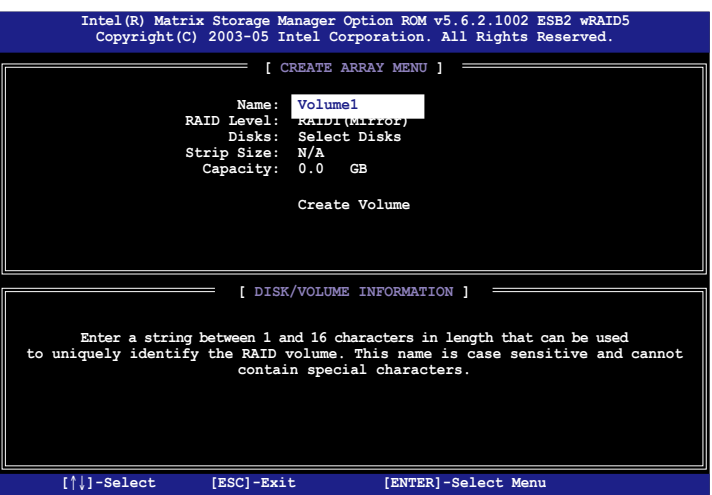

- 2. 輸入一個 RAID 1 磁區的名稱,然後按下<Enter>鍵。
- 3. 使用向上、向下方向鍵來選擇您想要的 RAID 層級 (RAID Level), 請選 擇 RAID 1(Mirror)後按下 <Enter> 鍵。
- 4. 接著,請依照上一節的步驟 4~5 與 7~9 來進行 RAID 1 的設定。

## 6.3.3 建立 RAID 10 磁區(Stripe+Mirror)

請依照下列步驟建立 RAID 10 磁區。

1. 選擇 1. Create RAID Volume 然後按下 <Enter> 按鍵,會出現如下圖所示 的視窗畫面。

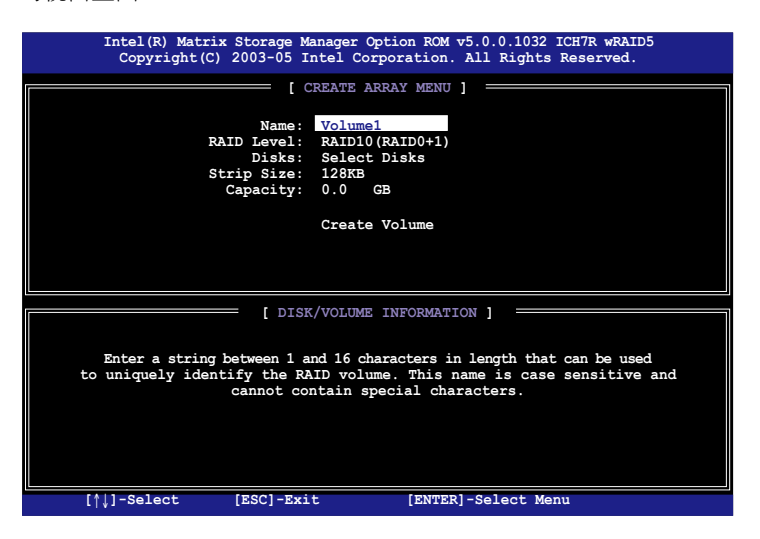

- 2. 輸入一個 RAID 10 磁區的名稱,然後按下<Enter>鍵。
- 3. 使用向上、向下方向鍵來選擇您想要的 RAID 層級 (RAID Level), 請選 擇 RAID 10(RAID 0+1)後按下 <Enter> 鍵。
- 4. 接著,請依照 6.3.1 節的步驟 4∼9 來進行 RAID 10 的設定。

# 6.3.4 建立 RAID 5 磁區(Parity)

請依照下列步驟建立 RAID 5 磁區。

1. 選擇 1. Create RAID Volume 然後按下 <Enter> 按鍵,會出現如下圖所示 的視窗畫面。

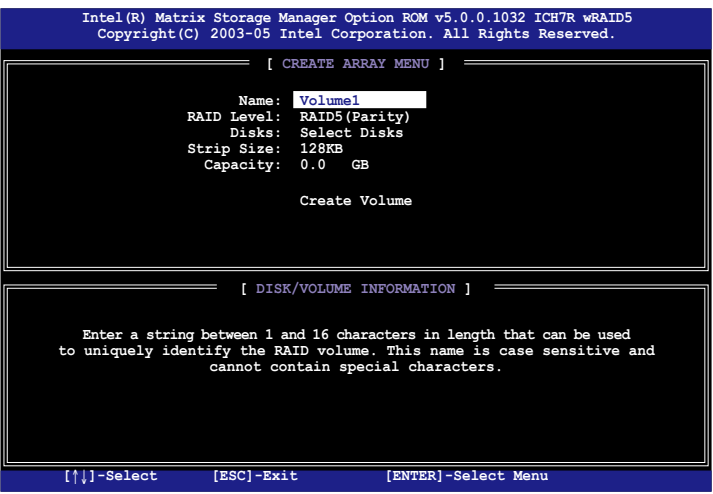

- 2. 輸入一個 RAID 10 磁區的名稱,然後按下<Enter>鍵。
- 3. 使用向上、向下方向鍵來選擇您想要的 RAID 層級 (RAID Level), 請選 擇 RAID 5(Parity)後按下 <Enter> 鍵。
- 4. 接著,請依照 6.3.1 節的步驟 4∼ 9 來進行 RAID 5 的設定。

# 6.3.5 刪除 RAID 磁區

在操作此功能時請務必非常小心,所有在硬碟中的資料將被一併刪除。

請依照下列步驟來刪除 RAID 磁區︰

1. 選擇 2. Delete RAID Volume 選項後,按下 <Enter> 鍵淮入設定書面。

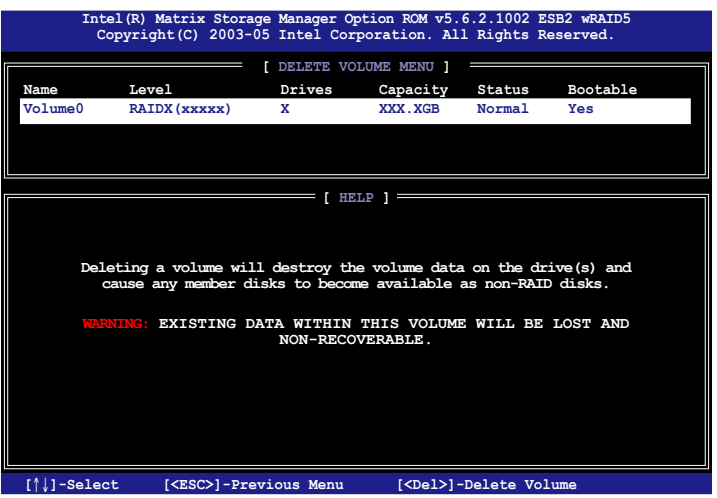

2. 使用向上、向下方向鍵來選擇您所要刪除的陣列後,按下<Del> 鍵來刪 除 RAID 磁區。在按下確認後,如下圖所示的確認畫面便會出現。

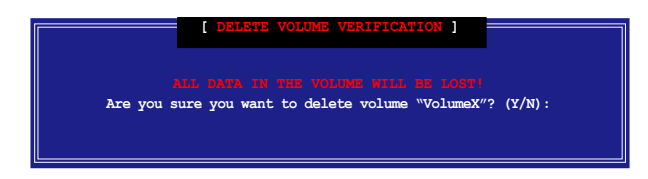

3. 按下 <Y> 鍵加以確認並回到公用程式主選單,或按下 <N> 鍵來回到刪 除陣列(Delete Volume)選單。

## 6.3.6 重新設定硬碟為非陣列硬碟

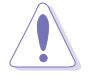

請注意!當您將 RAID 陣列硬碟設定為無 RAID 陣列狀態時,所有磁碟 陣列中的資料與陣列本身的結構資料都將被移除。

請依照下列步驟重新設定 RAID 硬碟。

1. 選擇選項 3. Reset Disks to Non-RAID 然後按下 <Enter> 按鍵以顯示以下 的畫面。

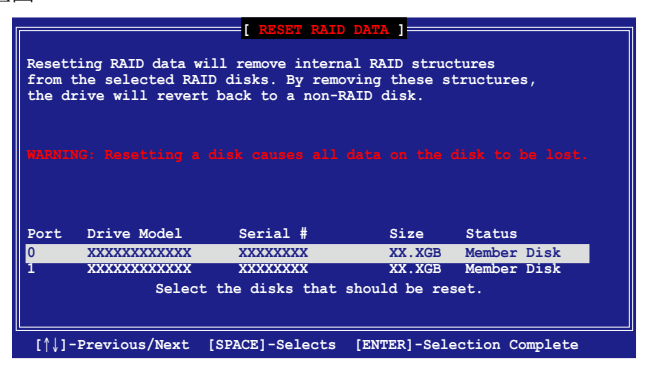

- 2. 使用向上、向下方向鍵選擇您所想要重新設定的硬碟機,並按下 < Space> 鍵加以確認。接著請以同樣方式來選擇其他的陣列硬碟機。
- 3. 選擇完畢後請按下 <Enter> 鍵來重新設定陣列硬碟。接著一個確認訊 息便會出現。
- 4. 接著工具程式會顯示一確認訊息,請按下 <Y> 鍵加以確認,或按下< N> 鍵回到功能設定主選單。
- 5. 請依照步驟 2~4 來選擇與重新設定其他 RAID 硬碟的設定。

#### 6.3.7 退出 Intel Matrix Storage Manager 程式

請依照下列步驟來退出公用程式:

1. 在公用程式主選單中,請選擇 4. Exit 然後按下 <Enter> 按鍵,會出現 如下圖所示的視窗畫面。

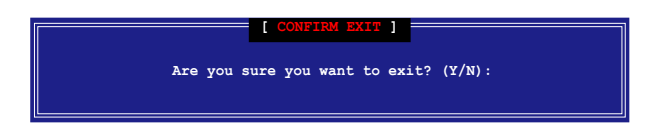

2. 請按下 <Y> 鍵以退出或按下<N>鍵回到功能設定主選單。

# 6.4 Global Array Manager

您也可以透過在 Windows 作業系統下,使用 Global Array Manager (GAM)應用程式,來建立 RAID 磁區。您可以在主機板的公用程式光碟中 找到 GAM 應用程式。

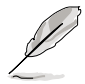

請參考本產品所附的公用程式光碟中的 GAM 使用手冊說明,以了解更 多的細節。

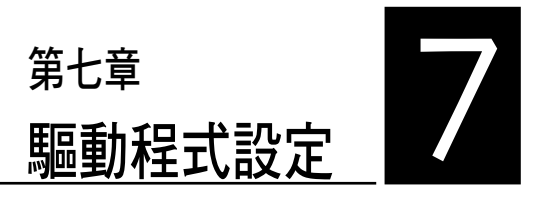

在本章節中將介紹伺服器內的相 關驅動程式的安裝與設定說明。

# 7.1 安裝 RAID 驅動程式

當您在系統中建立好 RAID 陣列模式後,現在您就可以開始安裝作業系統 至獨立的硬碟裝置或具開機功能的陣列上。這章節將來介紹如何在安裝作業 系統的過程中,進行控制 RAID 的驅動程式。

#### 7.1.1 建立一張 RAID 驅動磁片

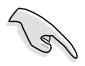

您必須使用其他的電腦主機,並搭配系統/主機板所附的公用程式光碟片 中的軟,來建立此張 RAID 驅動程式磁片。

當您在進行 Windows Server 或 Red Hat Enterprise/SuSE Linux 作業系統安裝 時,必須使用一張 RAID 驅動程式磁碟片,來指定所使用的陣列模式。您可 以在 DOS 模式下,建立 RAID 驅動程式磁碟片(使用公用程式光碟片中的 Makedisk 工具程式進行製作)。

#### 從光碟機開機(DOS)

在 DOS 環境下,建立一張含有 RAID 驅動程式的磁片:

- 1. 在光碟機中放入本主機板的驅動與公用程式光碟。
- 2. 重新開啟電腦,然後進入 BIOS 設定畫面。
- 3. 選擇開機的裝置,將光碟機設定為第一個開機裝置,儲存設定後離開 BIOS 設定畫面。
- 4. 將電腦重新開機。
- 5. 當出現從 CDROM 開機的畫面時,請按下任一鍵。

```
Loading FreeDOS FAT KERNEL GO!
Press any key to boot from CDROM...
```
顯示如下的 Makedisk 選單畫面。

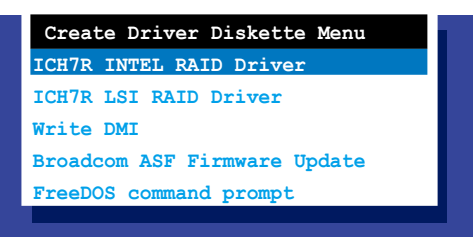

6. 使用方向鍵選擇您所要建立支援哪一個 RAID 驅動程式磁片後,再接 <Enter> 鍵開啟子選單。

ICH7R INTEL RAID Driver (ICH7R Intel RAID 驅動程式)

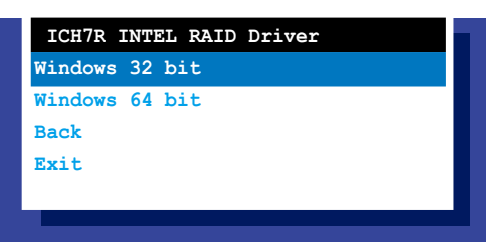

ICH7R LSI RAID Driver (ICH7R LSI RAID 驅動程式)

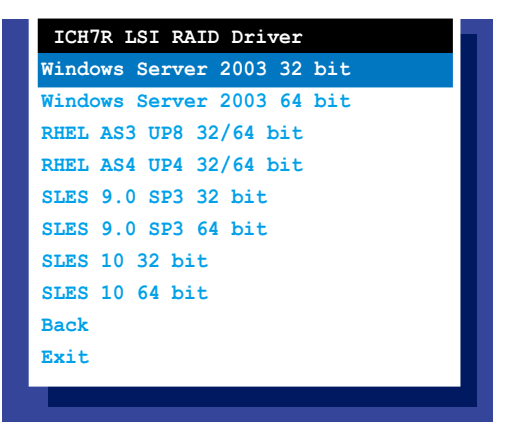

- 7. 放入一張已經格式化的空白磁碟片至磁碟機中,然後選擇您要建立的 RAID 驅動程式類型的磁碟片。
- 8. 選定後按下 <Enter>。
- 9. 依照畫面的指示,來建立驅動程式磁碟片。

#### 7.1.2 安裝 RAID 驅動程式

#### Windows Server 作業系統

#### 當 Windows Server 系統安裝時

當 Windows Server 系統安裝時,請安裝 RAID 驅動程式:

1. 使用 Windows Server 系統安裝光碟開機,然後就會淮入 Windows Setup 安裝畫面。

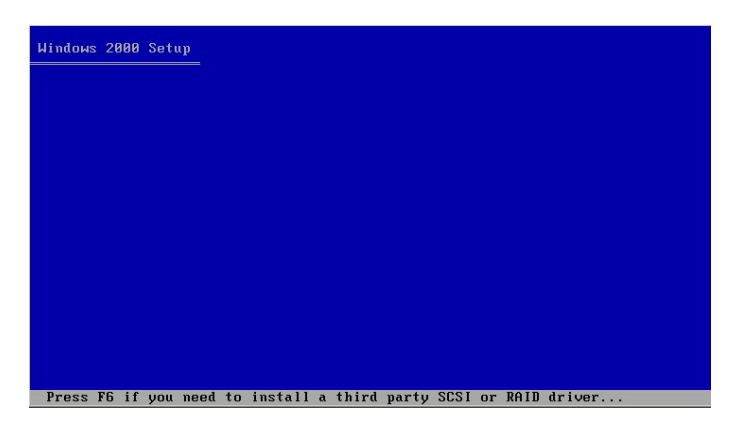

- 2. 當出現"Press F6 if you need to install a third party SCSI or RAID driver..." 的訊息時,請按下 <F6> 鍵。
- 3. 當出現對話框時,請按下 <S> 鍵來指定一個額外的裝置(Specify Additional Device)。

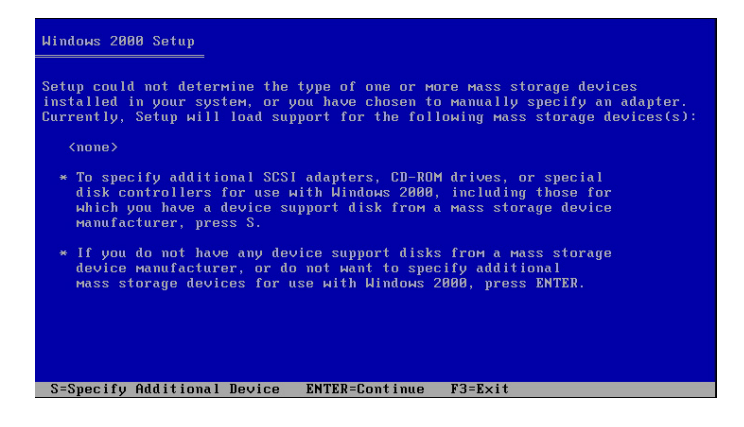
4. 放入先前製作好的 RAID 驅動程式磁碟片於軟碟機中,然後按 <Enter> 鍵。

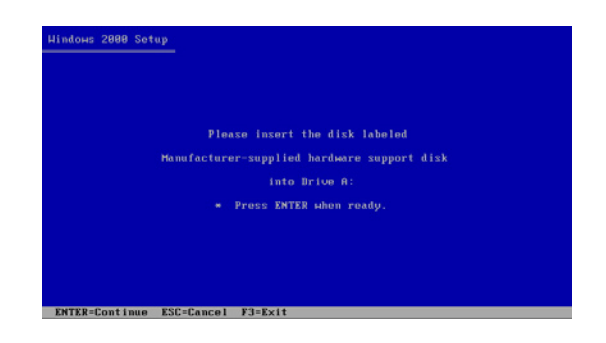

5. 從下面的清單中選擇您要安裝的 RAID 控制驅動程式後,按 <Enter> 鍵。

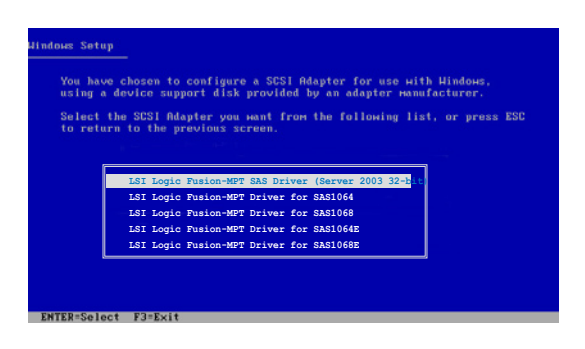

- Intel MATRIX STORAGE 驅動程式:
- 若在 BIOS 程式設定中已將 SATA 啟用為 RAID 模式,請選擇 Intel ESB2 SATA RAID Controller (Server ESB2) 這項。
- 若在 BIOS 程式設定中已將 SATA 啟用為 AHCI 模式,請選擇 Intel ESB2 SATA AHCI Controller (Server ESB2).
- ‧ LSI Logic Embedded SATA RAID 驅動程式:
- 若為安裝 Windows Server 作業系統,請選擇 LSI MegaRAID Software RAID(Windows 2000 SP4)。
- 若為安裝 Windows Server 作業系統,請選擇 LSI MegaRAID Software RAID(Windows XP/2003)。
- 6. 接著 Windows Server 安裝程式會開始從 RAID 驅動程式磁片中進行載入 RAID 控制驅動程式,當完成後,請按 <Enter> 鍵繼續其他的安裝。
- 7. 完成 RAID 驅動程式安裝後,作業系統會繼續進行安裝,請依照畫面的 指示來進行。

#### 在 Windows Server 系統下安裝

在 Windows Server 系統安裝下安裝 RAID 驅動程式:

- 1. 重新開機,使用 Administrator (主管理者)登入 Windows 系統。
- 2. Windows 系統會自動偵測到需要安裝硬體驅動程式(New Hardware Found)的視窗提示,然後請先點選書面中的 Cancel (取消) 鈕。
- 3. 使用滑鼠按右鍵選擇桌面上的 My Computer (我的電腦)圖示,然後從彈 出的選單中,選擇 Properties(內容)。
- 4. 接著請點選 Hardware (硬體)這欄,然後點選 Drvice Manager (裝置管理 員)來顯示系統目前連接的相關硬體。

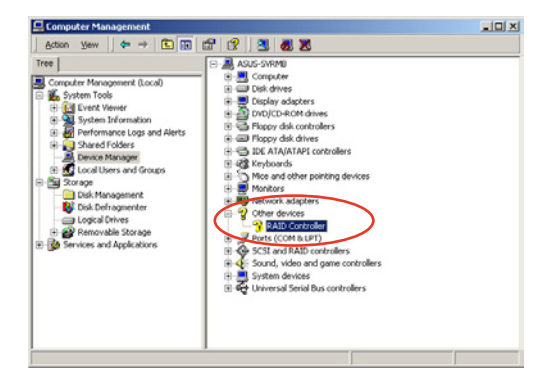

- 5. 使用滑鼠右鍵點選 RAID Controller 項目,然後選擇 Properties(內容)。
- 6. 點選 Driver(驅動程式)欄,然後按下 Update Driver 按鈕。
- 7. 這時會開啟 Upgrade Device Driver Wizard (更新驅動程式精靈)視窗,請 按 Next 按鈕。
- 8. 在軟碟機中放入剛剛您所製作的 RAID 驅動程式磁碟片。
- 9. 選擇" Search for a suitable driver for my device (recommended)",然後按 下畫面上的 Next 按鈕。 **Upgrade Device Driver Wizard**
- 10. 安裝精靈會開始搜尋 RAID 驅動 程式,當找到後,請按 Next 按 鈕進行安裝驅動程式。
- 11. 當完成安裝時,請點選 Finish 按鈕來結束。

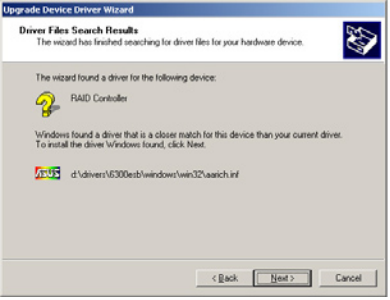

檢視所安裝的 RAID 驅動程式:

- 1. 使用滑鼠按右鍵選擇桌面上的 My Computer (我的電腦)圖示,然後從彈 出的選單中,選擇 Properties(內容)。
- 2. 接著請點選 Hardware (硬體)這欄,然後點選 Drvice Manager (裝置管理 員)來顯示系統目前連接的相關硬體。
- 3. 點選在 SAS and RAID controllers 項目前面的"+"符號,這時應該就可 以看到顯示 LSI Logic Embedded SATA RAID 或 Intel 8201 GR/GH SATA RAID 項目。

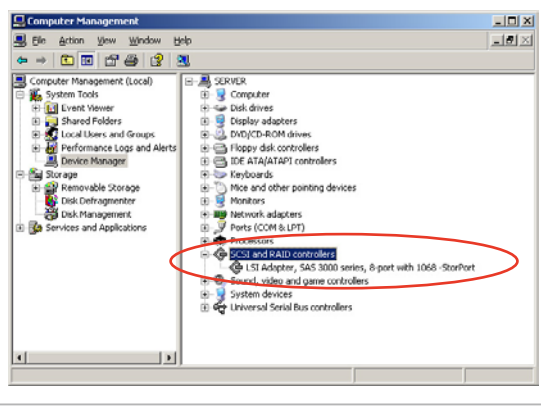

本畫面僅供參考,請依您伺服器所顯示的實際畫面為主。

- 4. 使用滑鼠右鍵點選 RAID controller driver 項目,然後選擇功能表中的 Properties(內容)。
- 5. 點選 Dirver(驅動程式)這欄,然後選擇 Driver Details 按鈕來查看 RAID 驅動程式的說明。
- 6. 當完成後,按下 OK(確定)。

#### 在 Red Hat Enterprise 下安裝

請依照以下的步驟,於 Red Hat Enterprise 作業系統下安裝 Intel ICH7R LSI Logic Embedded SATA RAID 控制晶片的驅動程式:

1. 使用 Red Hat 作業系統安裝光碟開機。

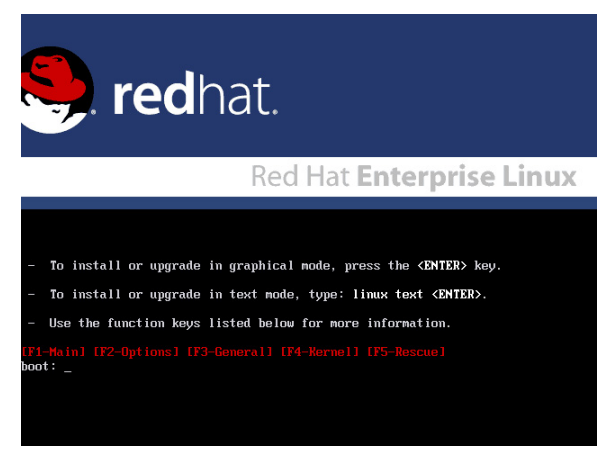

2. 然後於 Boot: 後,請輸入 linux dd,然後按下 <Enter> 鍵。

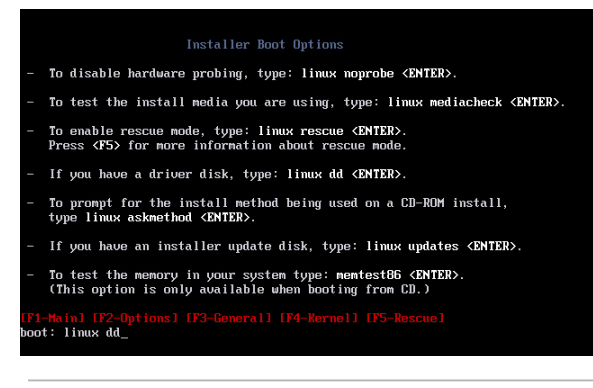

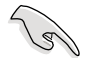

當安裝具備 Driver Update Disk (DUD)的 Red Hat 2.4 核心至一張儲存有 LSI HBA 的磁片時,請在安裝提示出現時輸入指今: linux dd updates。

3. 當系統詢問您要透過磁碟片安裝時,請按下 <Teb> 鍵來選擇 Yes ,然後 按下 <Enter> 鍵繼續。

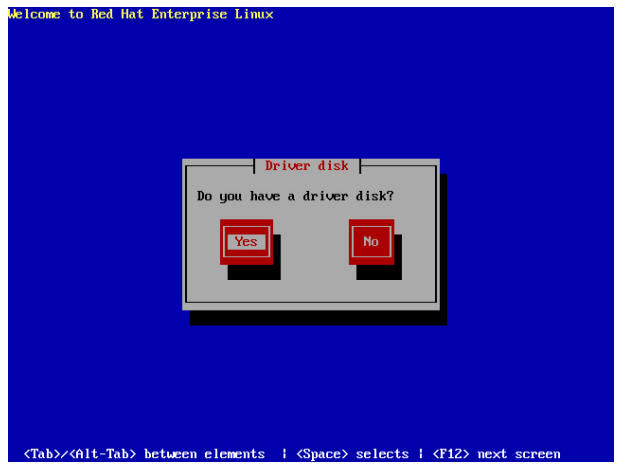

4. 當詢問您來源的驅動程式磁碟片安裝位置時,請按下<Tab> 鍵來選擇 sda。接著再按<Tab> 鍵來移至 OK 處,然後按下<Enter> 鍵。

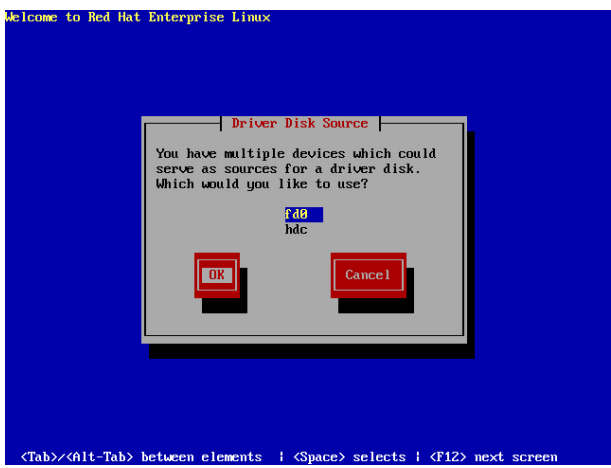

5. 當出現此對話框時,請在外接式 USB 軟碟機中放入 Red Hat Enterprise 的 RAID 驅動程式磁碟片,並選擇 OK,然後按下 <Enter> 鍵。

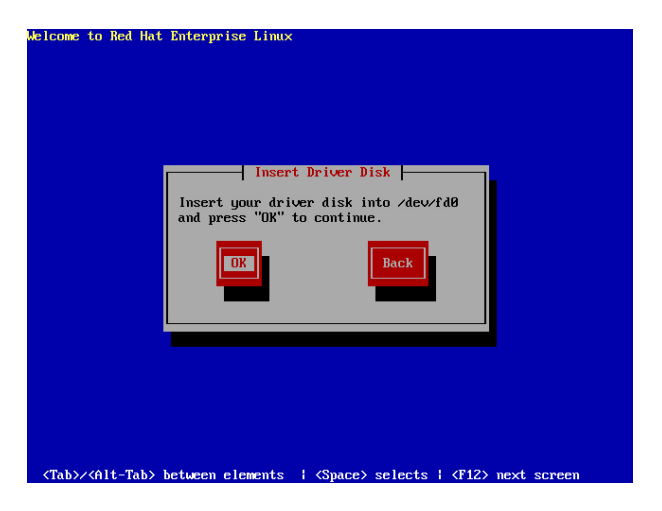

此時會開始安裝 RAID 驅動程式至系統中。

6. 當詢問您您還需要增加其他額外的 RAID 驅動程式時,請選擇 No,然後 按下 <Enter> 鍵。

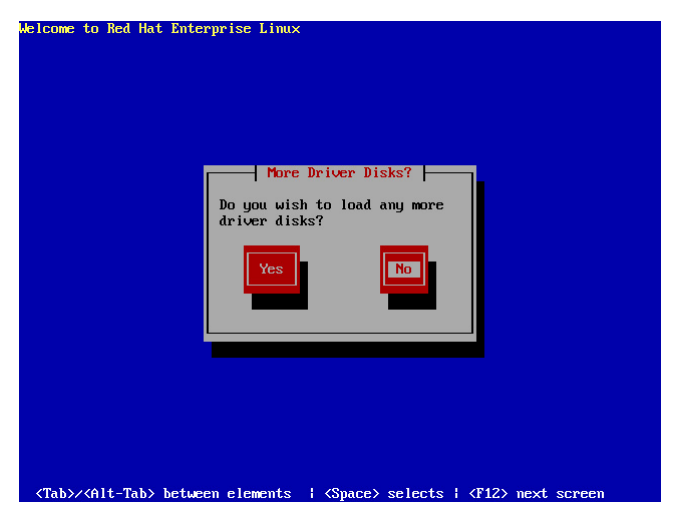

7. 接著請依照系統的提示繼續完成作業系統的安裝。

### 在 SuSE Liunx 系統下安裝

請依照以下的步驟,於 SuSE Linux 作業系統下安裝 RAID 控制晶片的驅 動程式:

- 1. 使用 SuSE 作業系統安裝光碟開機。
- 2. 從 Boot Options 書面中選擇 Installation 選項,然後按下 <Enter> 鍵繼續。

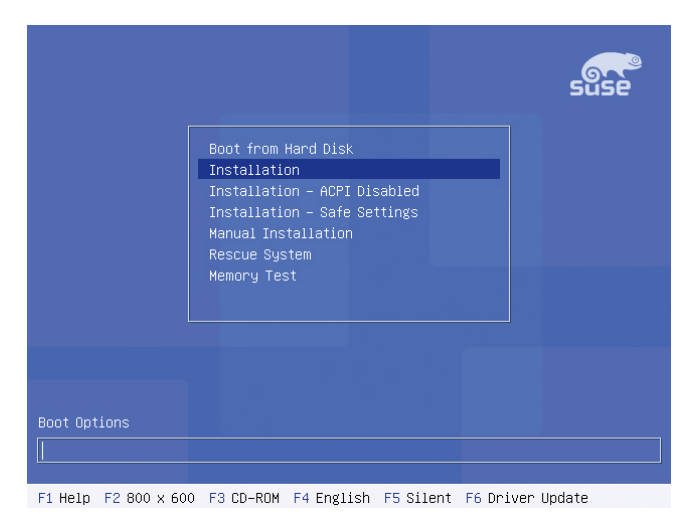

3. 此時,右下方會出現一個提示訊息,要求您放入驅動程式磁碟片於軟碟 機中,然後按下 <F6> 鍵。

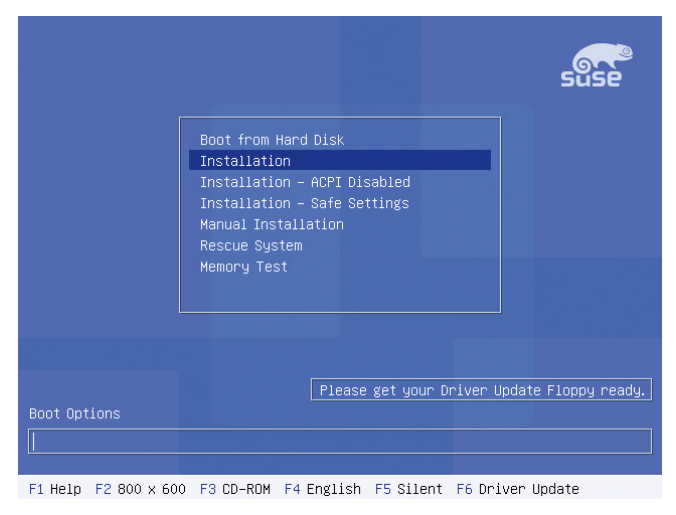

4. 當出現對話框時,請在軟碟機中放入 RAID 驅動程式磁碟片,然後按下 <Enter> 鍵。

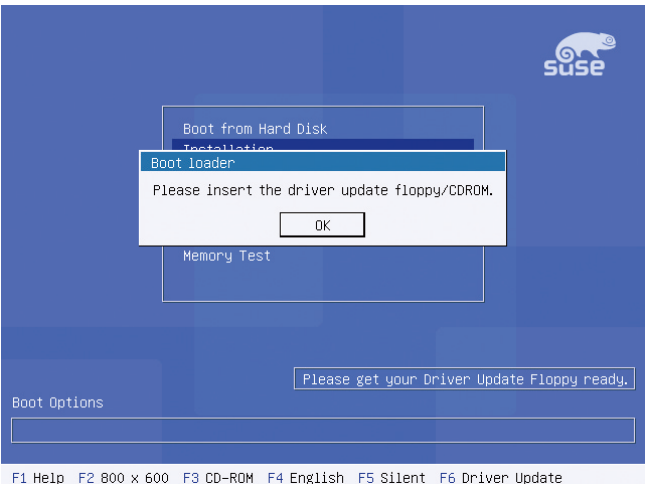

5. 當出現對話框時,選擇在安裝畫面中的 fd0 (floppy disk drive)這項,接 著選擇 OK,然後按下 <Enter> 鍵。

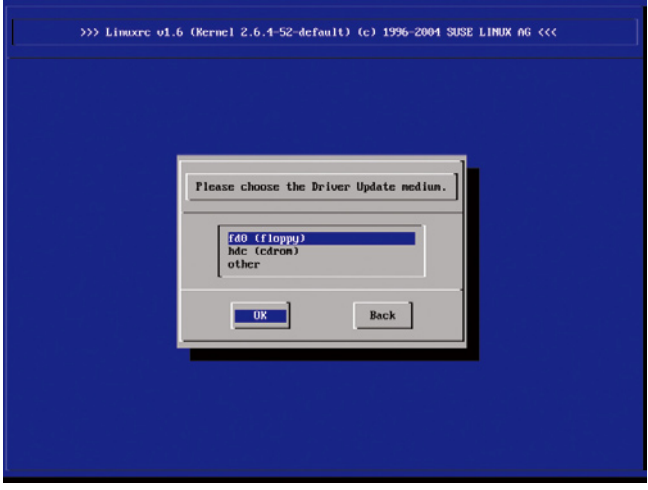

這時驅動程式就會安裝至系統中。

# 7.2 安裝 Intel 晶片軟體程式

本章節提供您如何安裝在 Intle 晶片環境中的隨插即用裝置元件。

您需要在 Windows Server 作業系統環境中,手動安裝 Intel 晶片軟體,請 依照以下的步驟來進行:

- 1. 重新啟動電腦,然後使用 Administrator(主管裡者)登入作業系統。
- 2. 於光碟機中放入主機板/系統的驅動程式光碟。若您已經啟動光碟自動偵 測的功能,透過作業系統自動偵測的功能,會自行啟動光碟顯示 Drivers 選項畫面。
- 3. 選擇 Intel Chipset Update Utility 後,開始進行安裝。

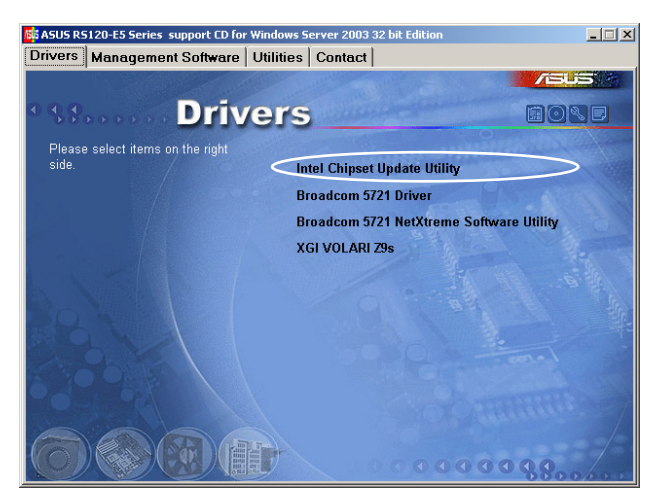

4. 接著顯示 Intel Chipset Update Utility 畫面,請依照畫面的指示按 Next 進 行安裝。

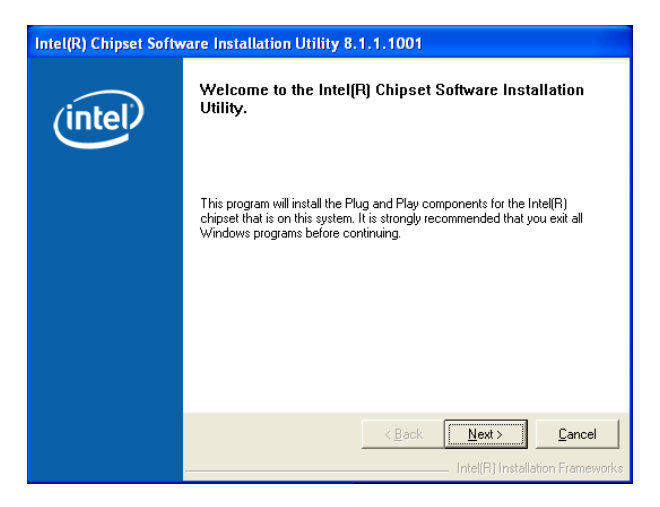

5. 當顯示 License Agreement (授權同意)說明時,請點選 Yes 繼續。

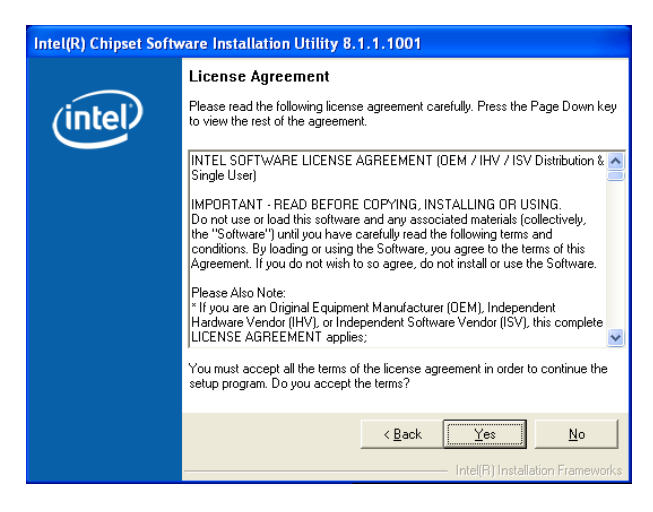

6. 瀏覽並閱讀 Readme File Information 後,請點選 Next 繼續。

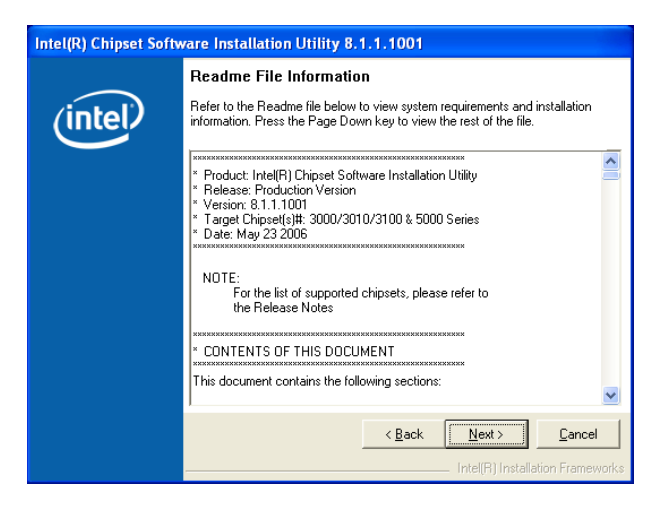

7. 在完成安裝後,顯示如下的圖示,按 Finish 鈕後即可重新開機。

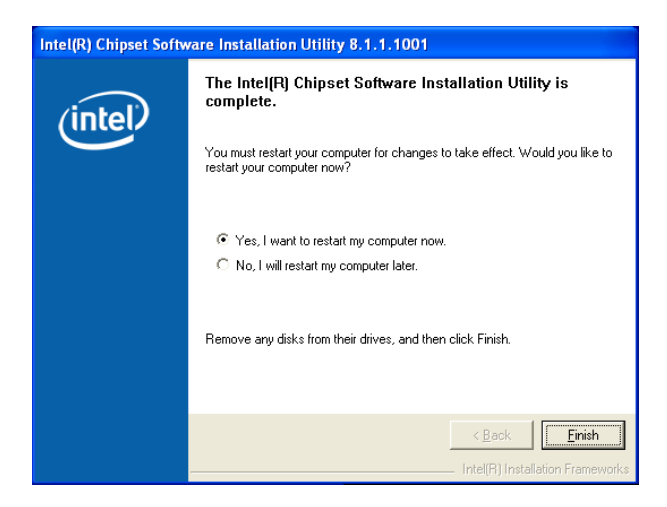

# 7.3 安裝網路驅動程式

本節將介紹如何在 Windows Server 作業系統下,進行安裝 Broadcom Gigabit 網路驅動程式。

請依照以下的步驟,來安裝網路控制驅動程式:

- 1. 重新開機,使用 Administrator(主管裡者)身分登入作業系統。
- 2. 於光碟機中放入主機板的公用與驅動程式光碟片,則畫面會自動顯示 「Drivers」的歡迎視窗(請將光碟機啟動「自動安插通知」功能)。

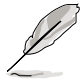

- 當 Windows 作業系統會自動值測到網路控制器,並且立即顯示 「New Hardware Found」, 請先選擇 Cancel (取消) 來關閉這個對 話框。
- 若歡迎視窗並未自動出現,那麼您也可進入驅動程式及公用程式光 碟中的 BIN 檔案來,點選 ASSFTUP.EXE 主程式,來開啟選單視窗。
- 3. 點選主選單中的 Broadcom 5721 Driver 選項來進行安裝驅動程式。

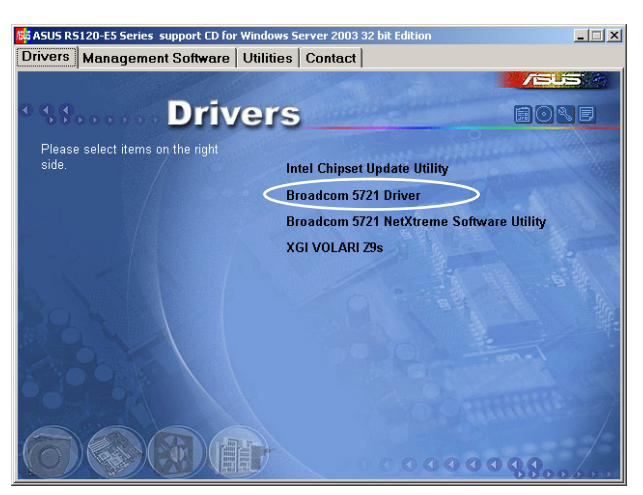

4. 當安裝精靈視窗出現時,請依照畫面指示按 Next 繼續。

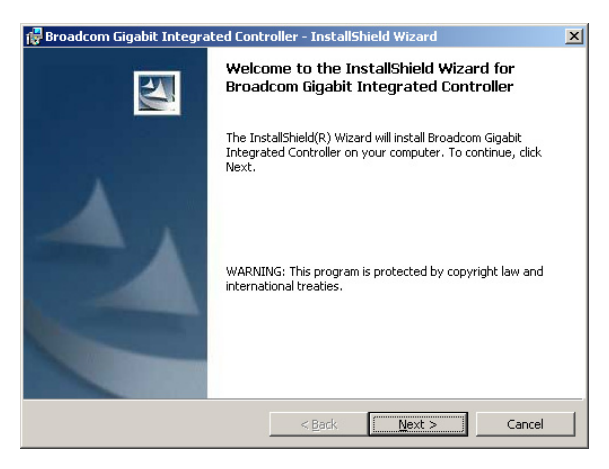

5. 點選 I accept the terms in the license agreement 後,接 Next 繼續。

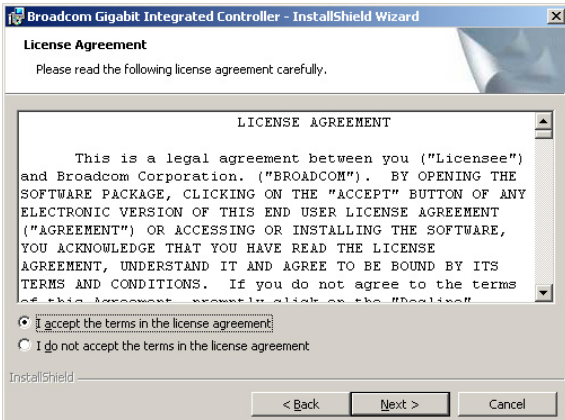

6. 點選 Install (安裝)後,開始進行安裝驅動程式。

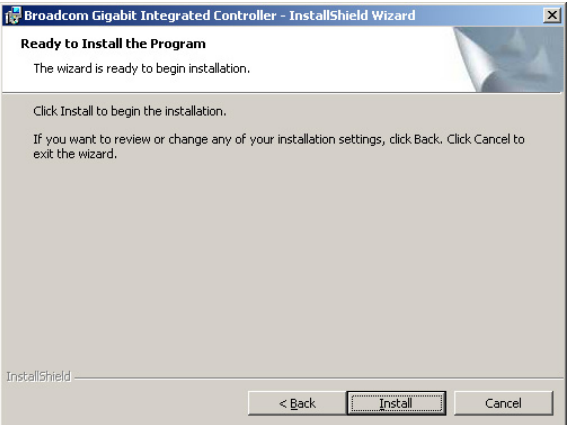

6. 當完成安裝時,請點選 Finish 離開安裝精靈畫面。

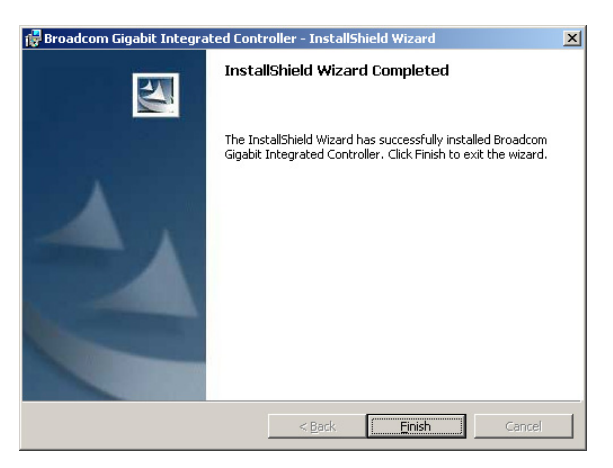

## 7.4 安裝顯示驅動程式

本章節將介紹如何安裝 XGI 顯示介面驅動程式。

### 7.4.1 在 Windows Server 系統下安裝

您需要在 Windows Server 系統中,安裝 XGI 顯示驅動程式。 請依照以下的方式,來進行安裝 XGI 顯示介面驅動程式:

- 1. 重新開機,使用 Administrator (主管理者) 登入 Windows 系統。
- 2. 於光碟機中放入主機板/系統所附的驅動與公用程式光碟片,若您的系統 已經啟動了光碟機「自動安插通知」的功能,那麼稍後一會光碟片會自 動顯示 Drivers 選單(驅動程式選單)視窗。

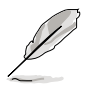

Windows 作業系統會自動偵測到 New Hardware Found(找到一個新硬 體),請先選擇 Cancel(取消)。

3. 從選單畫面中點選 XGI VOLARI Z9s 執行安裝驅動程式。

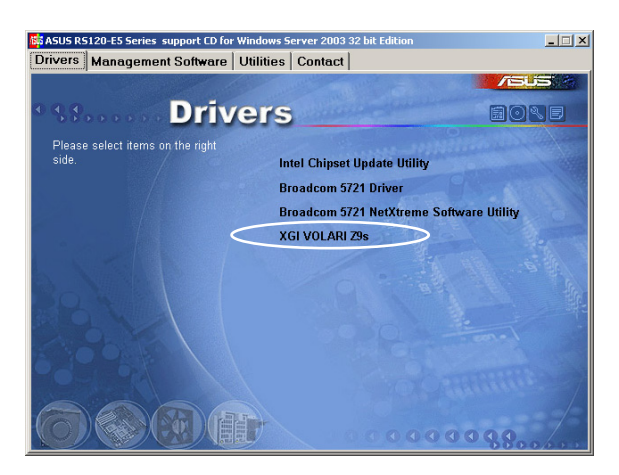

4. 此時正在載入 XGI VGA 驅動程式套件,請稍後即開始進入安裝畫面。

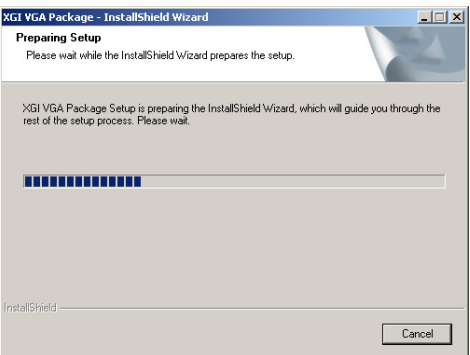

5. 點選 Next 開始安裝。

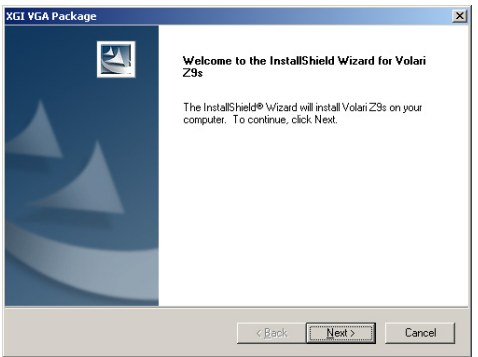

- 6. 系統將會更新顯示驅動程式。
- 7. 當完成安裝時,請點選 Finish 離開安裝精靈畫面。

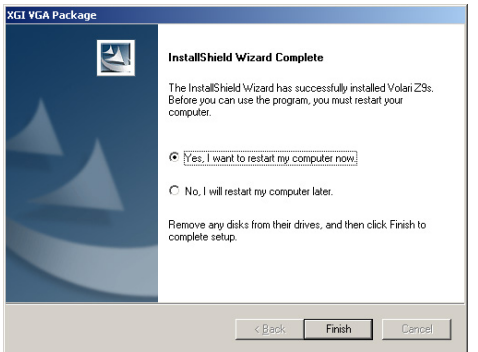

## 7.5 安裝管理應用與工具程式

在主機板所附的公用與驅動程式光碟中,包含有驅動程式、管理應用程 式,以及一些工具程式,讓您可以搭配在主機板上操作使用。

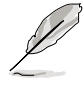

公用與驅動程式光碟片中的連絡資訊,可能會因為不定時的情況而有所 更動。請參考華碩網頁(tw.asus.com)上的訊息來更新至最新的連絡資 訊。

## 7.5.1 執行公用與驅動程式光碟

將此光碟片放入系統的光碟機中,然後光碟機會自動顯示 Drivers 選單 (驅動程式)畫面(若您的系統已經啟動了光碟機「自動安插通知」的功 能,則會自動顯示)。

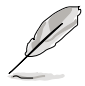

若 Drivers 選單並未自動出現,那麼您也可以公用程式與驅動程式光碟片 中的 BIN 檔案夾裡面直接點選 ASSETUP.EXE 主程式來開啟選單視窗。

## 7.5.2 驅動程式主選單

Drivers 主選單(驅動程式)提供了您目前需要安裝的一些硬體驅動程 式,請安裝必要的驅動程式來啟動您系統上的硬體。

主選單的安裝書面可能會因為您的作業系統不同,而有所差別。

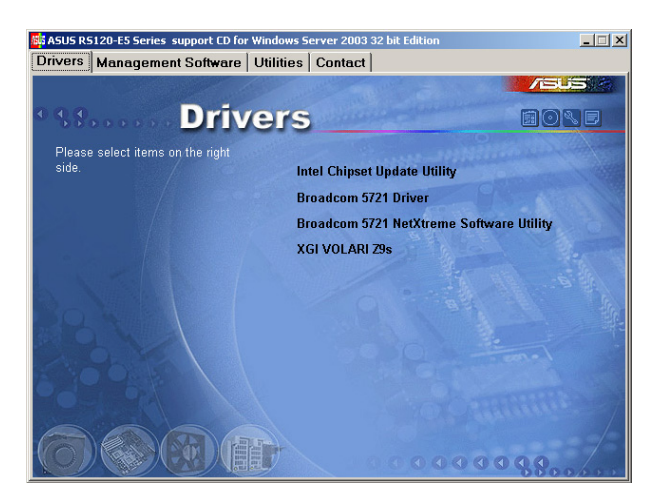

## 7.5.3 管理軟體選單

前所需要的網路與伺服器管 理等應用程式。請點選您所 需要的軟體,來進行安裝。

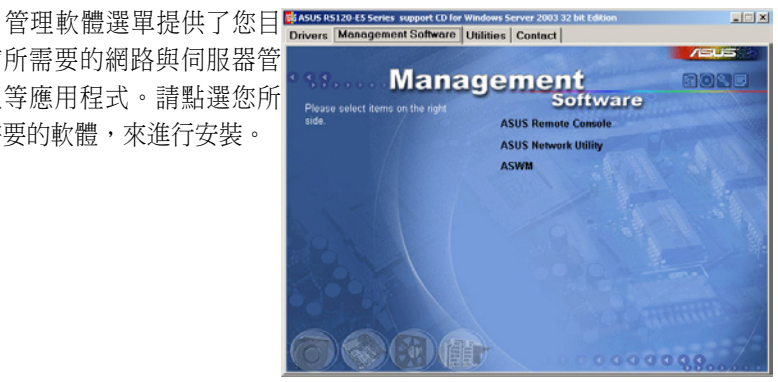

### 7.5.4 工具軟體選單

前所需要的工具軟體。請點 選您所需要的軟體,來進行 安裝。

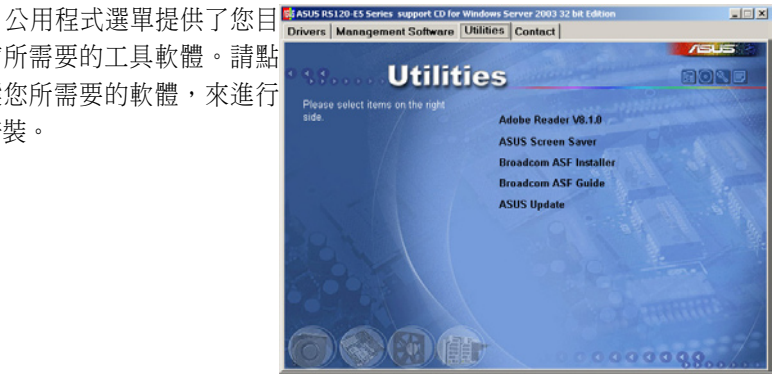

### 7.5.5 連絡資訊

在 Contact information(連 絡資訊)選單中,提供您相 關的連絡訊息,您也可以在 使用手冊的封面內頁上找到 相關的連絡訊息。

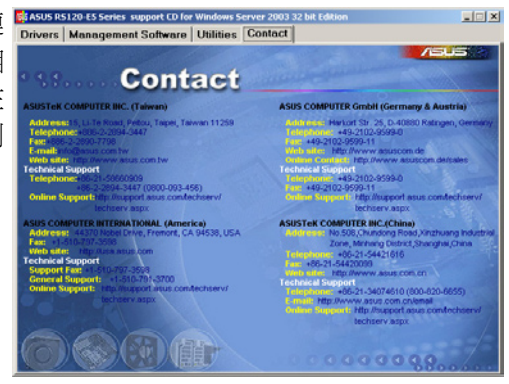